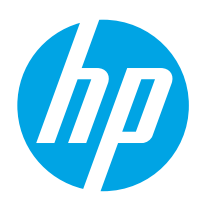

# LaserJet Enterprise M607, M608, M609

# User Guide

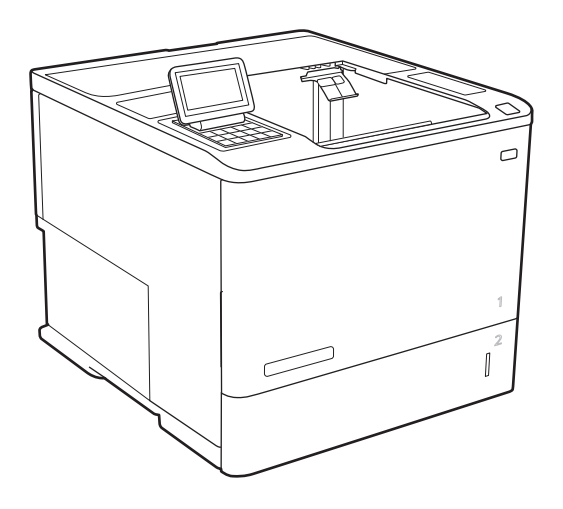

M607n M607dn M608n M608dn M609dn

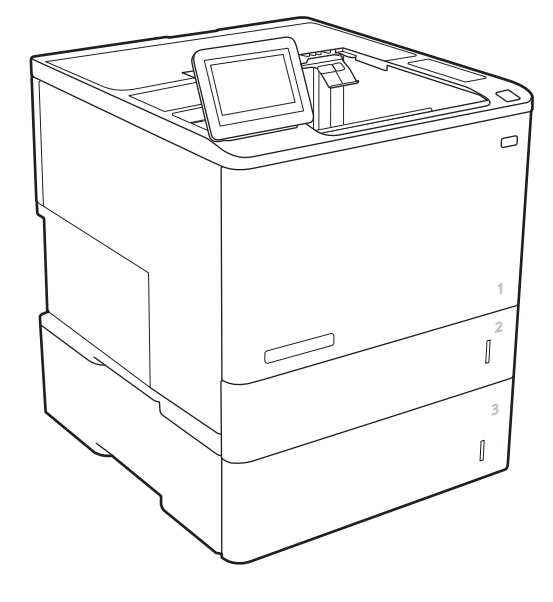

M608x M609x

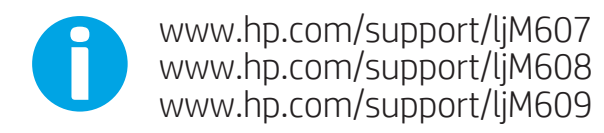

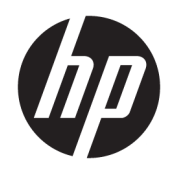

# HP LaserJet Enterprise M607, M608, M609

User Guide

#### Copyright and License

© Copyright 2017 HP Development Company, L.P.

Reproduction, adaptation, or translation without prior written permission is prohibited, except as allowed under the copyright laws.

The information contained herein is subject to change without notice.

The only warranties for HP products and services are set forth in the express warranty statements accompanying such products and services. Nothing herein should be construed as constituting an additional warranty. HP shall not be liable for technical or editorial errors or omissions contained herein.

Edition 3, 1/2019

#### Trademark Credits

Adobe® , Adobe Photoshop® , Acrobat® , and PostScript® are trademarks of Adobe Systems Incorporated.

Apple and the Apple logo are trademarks of Apple Inc., registered in the U.S. and other countries.

OS X is a trademark of Apple Inc., registered in the U.S. and other countries.

AirPrint is a trademark of Apple Inc., registered in the U.S. and other countries.

Google™ is a trademark of Google Inc.

Microsoft®, Windows®, Windows® XP, and Windows Vista® are U.S. registered trademarks of Microsoft Corporation.

UNIX® is a registered trademark of The Open Group.

# **Table of contents**

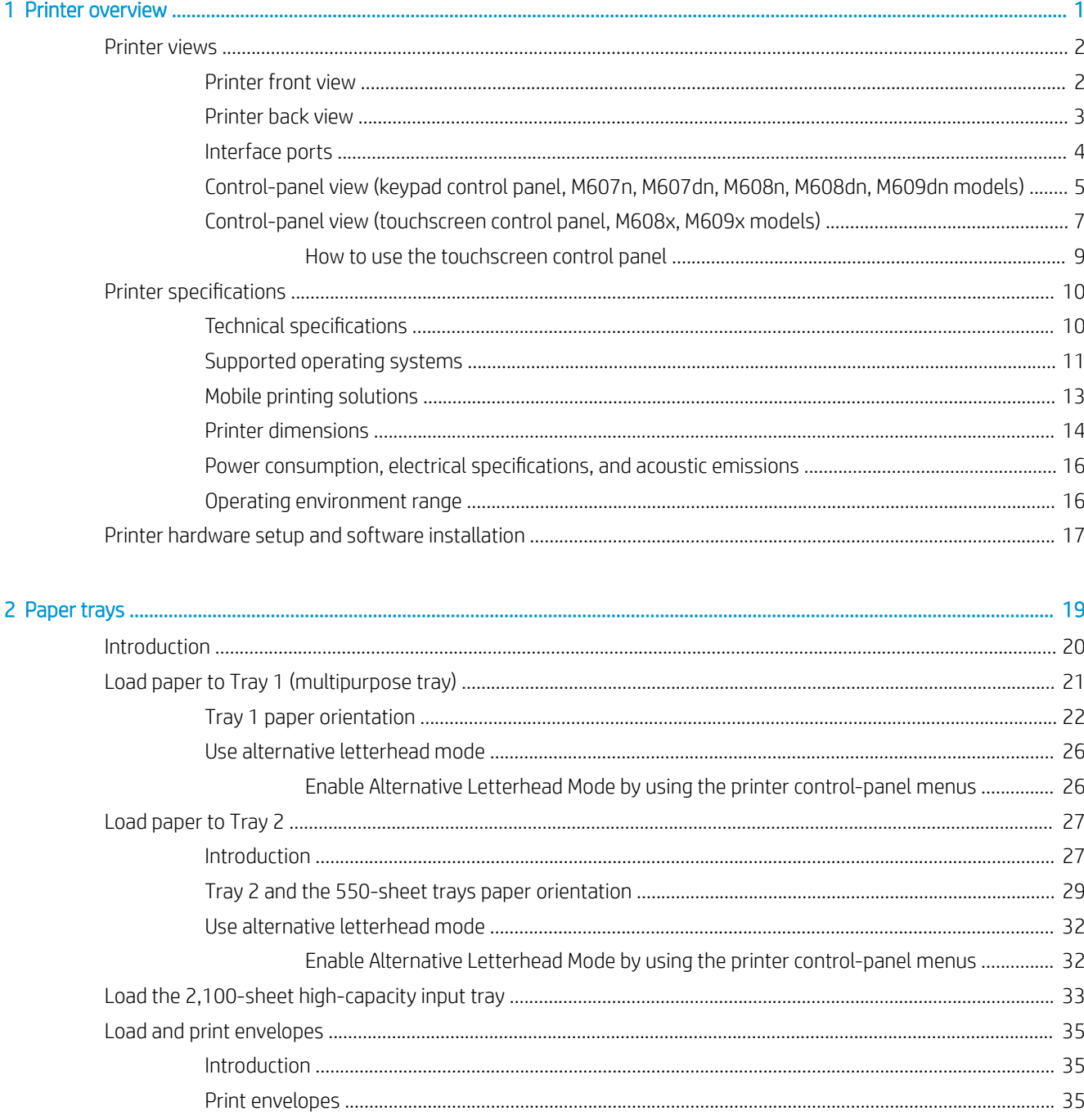

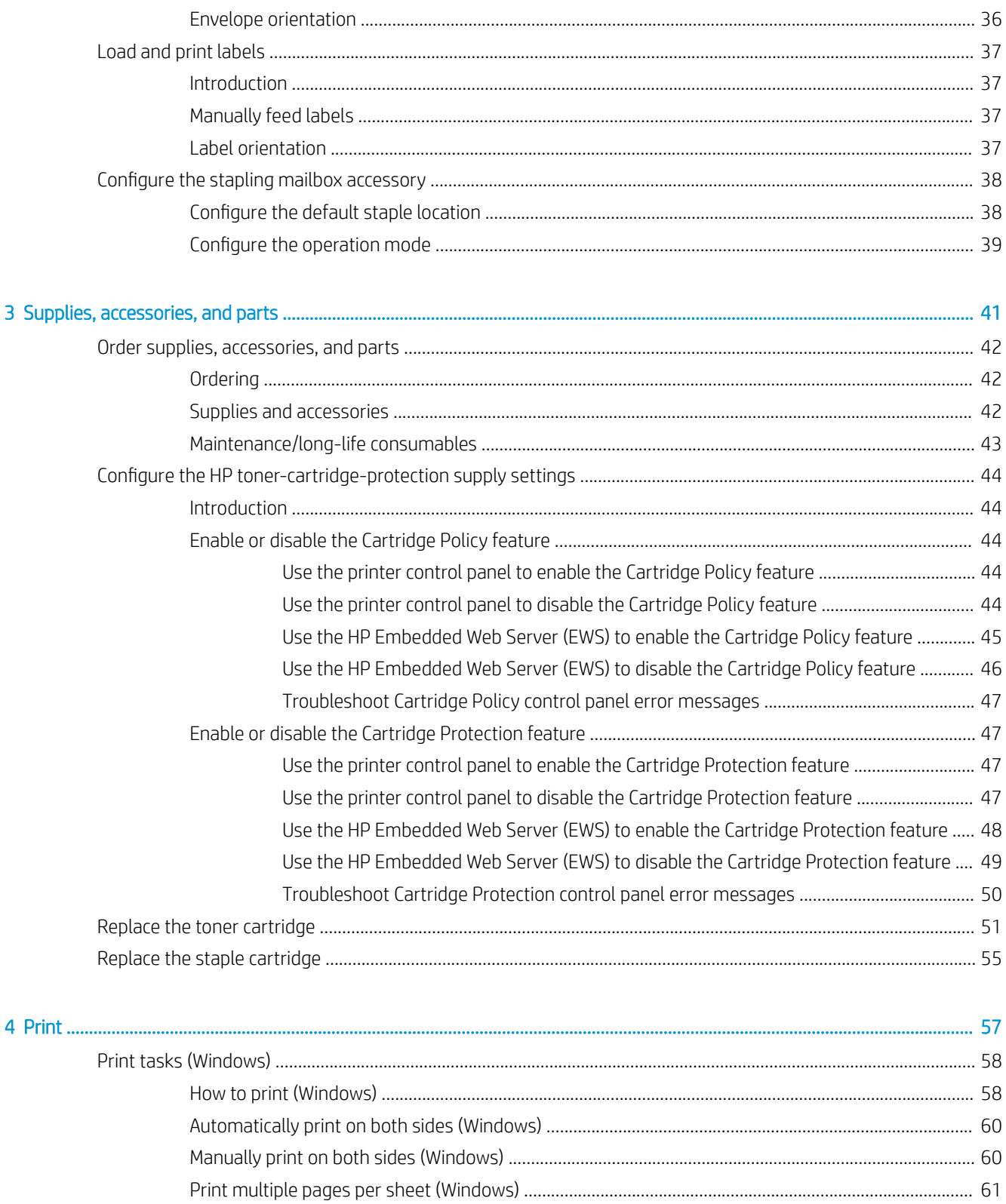

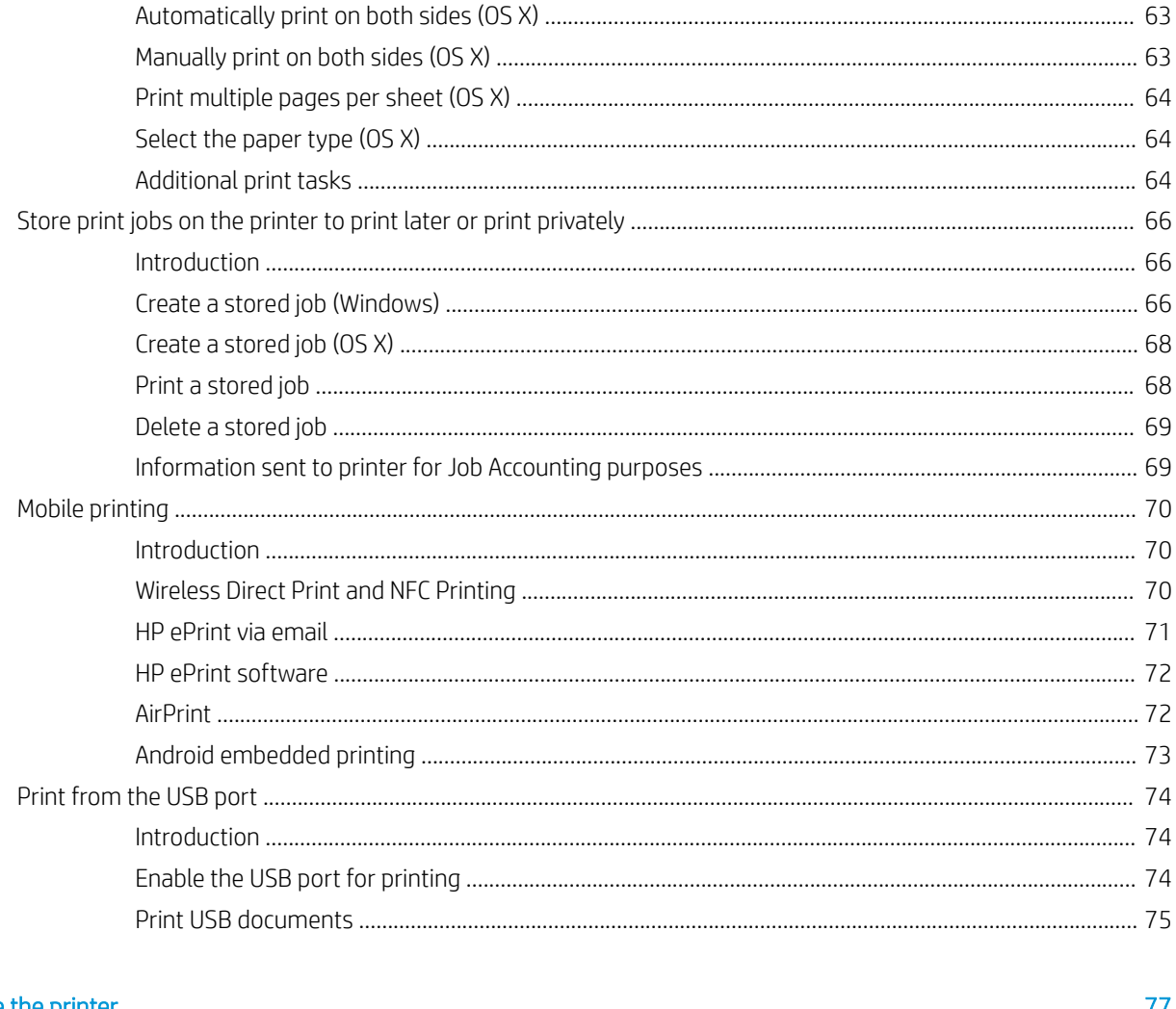

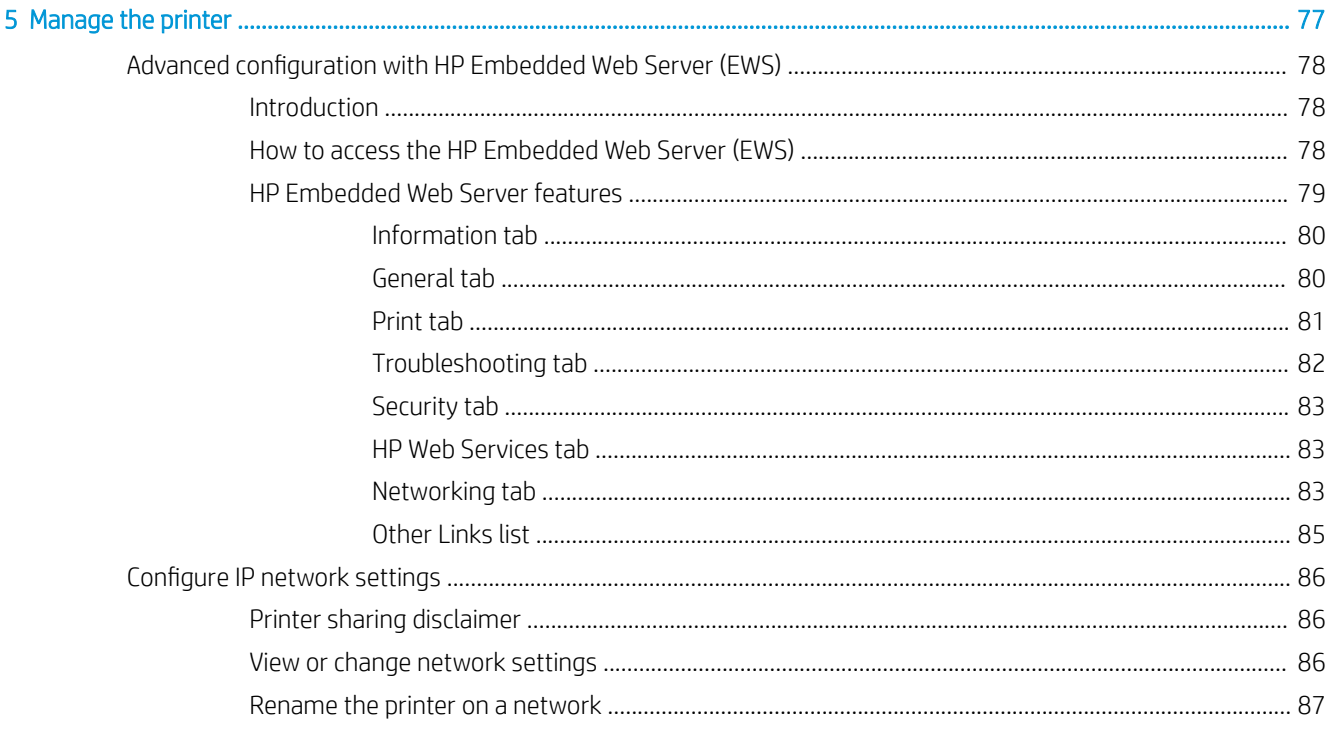

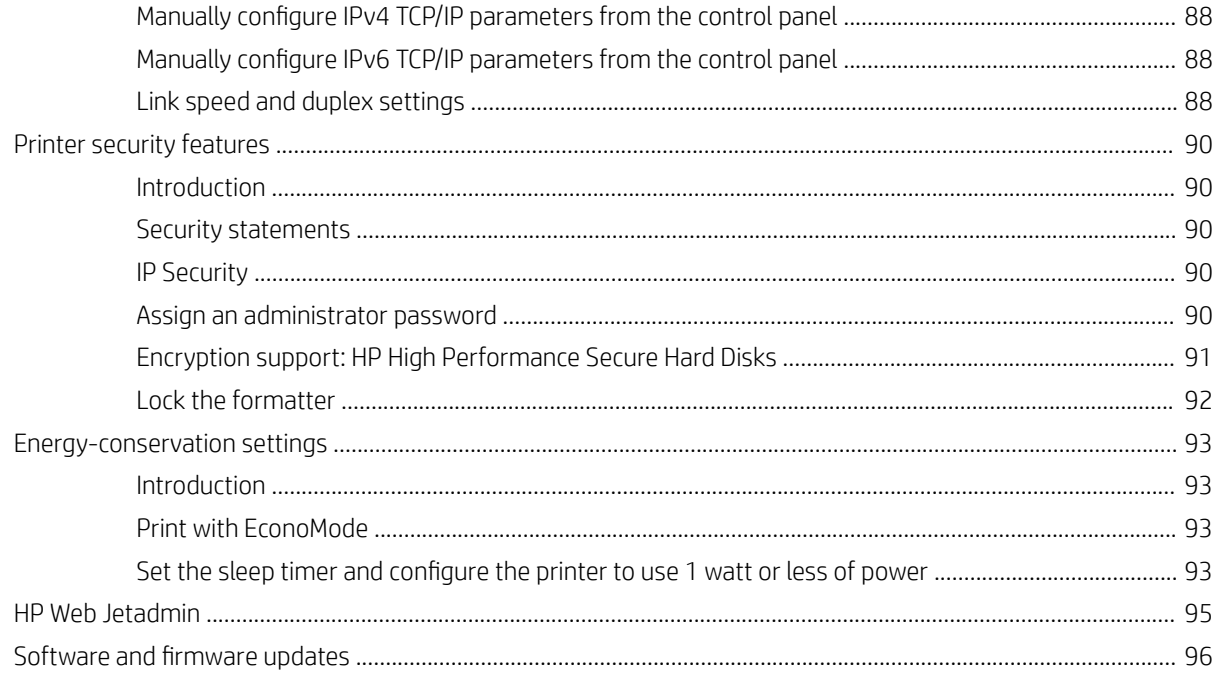

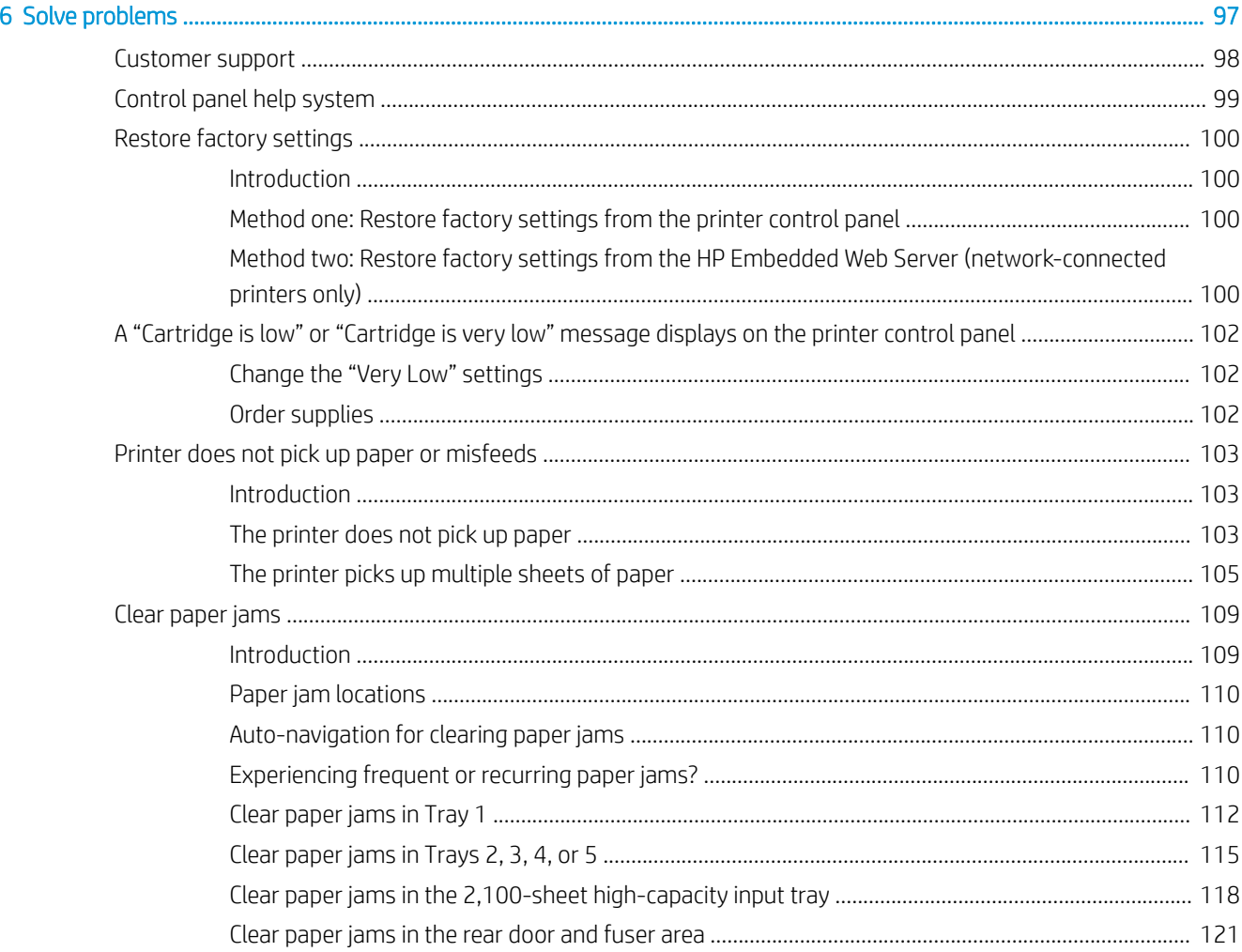

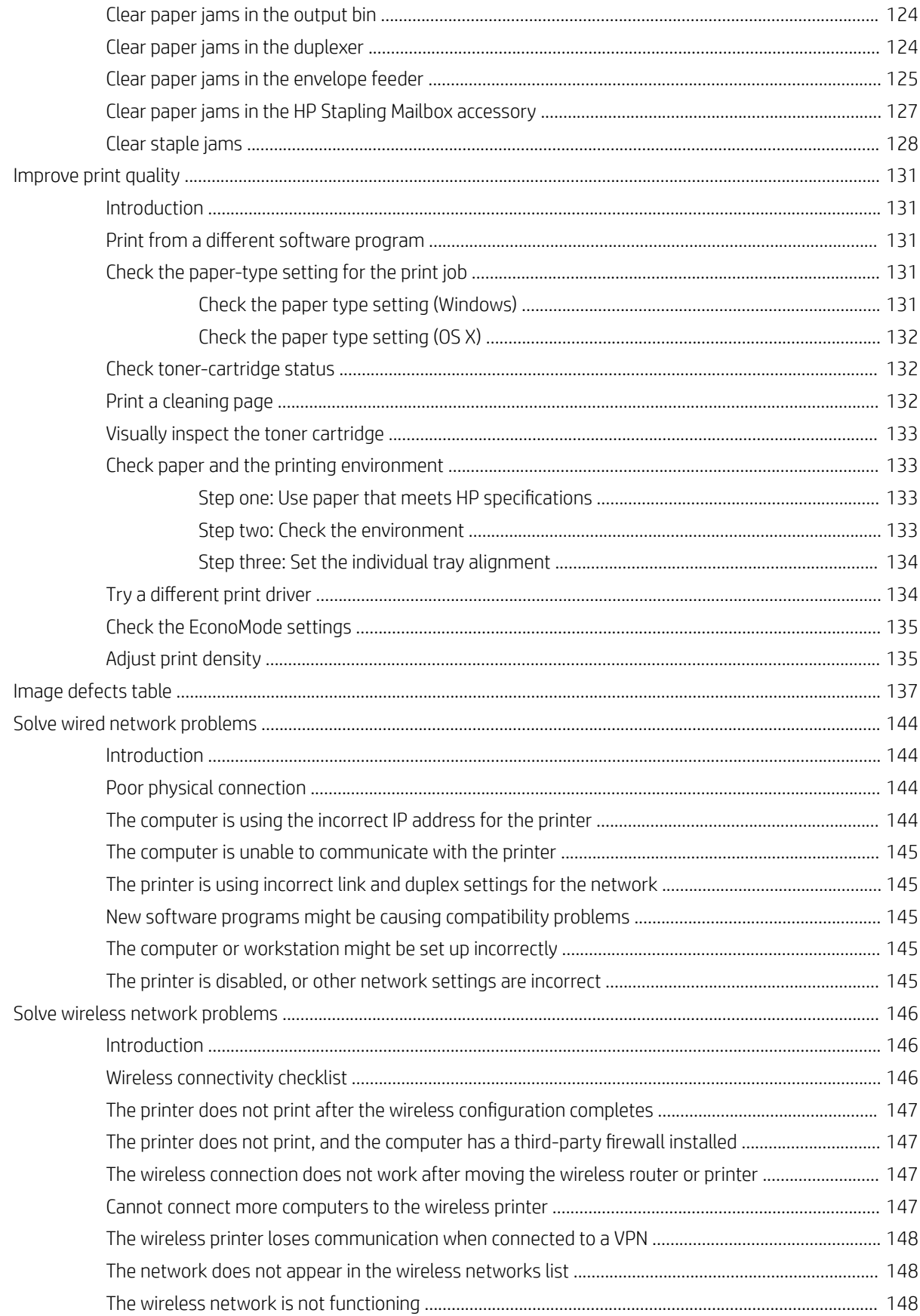

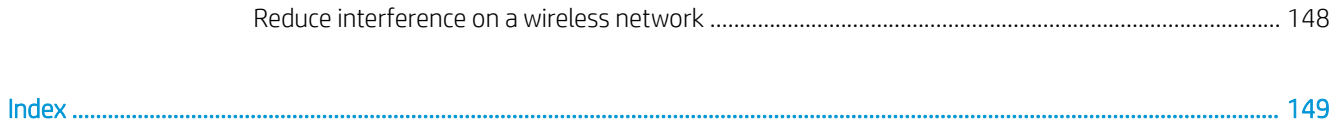

# <span id="page-10-0"></span>1 Printer overview

- [Printer views](#page-11-0)
- **•** [Printer specifications](#page-19-0)
- **•** [Printer hardware setup and software installation](#page-26-0)

#### For more information:

The following information is correct at the time of publication. For current information, see [www.hp.com/](http://www.hp.com/support/ljM607) [support/ljM607](http://www.hp.com/support/ljM607), [www.hp.com/support/ljM608,](http://www.hp.com/support/ljM608) or [www.hp.com/support/ljM609](http://www.hp.com/support/ljM609).

HP's all-inclusive help for the printer includes the following information:

- Install and configure
- Learn and use
- Solve problems
- Download software and firmware updates
- Join support forums
- **•** Find warranty and regulatory information

# <span id="page-11-0"></span>Printer views

- Printer front view
- [Printer back view](#page-12-0)
- [Interface ports](#page-13-0)
- Control-panel view (keypad control panel, M607n, M607dn, M608dn, M609dn models)
- [Control-panel view \(touchscreen control panel, M608x, M609x models\)](#page-16-0)

### Printer front view

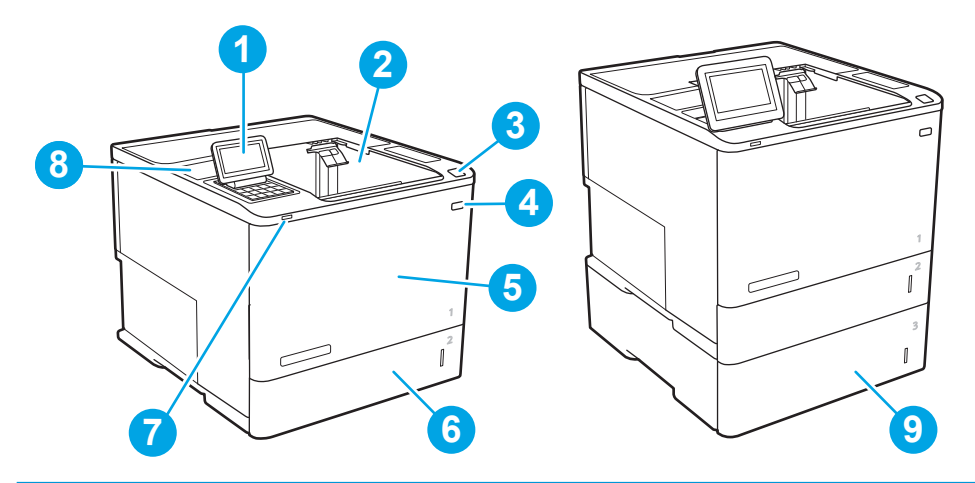

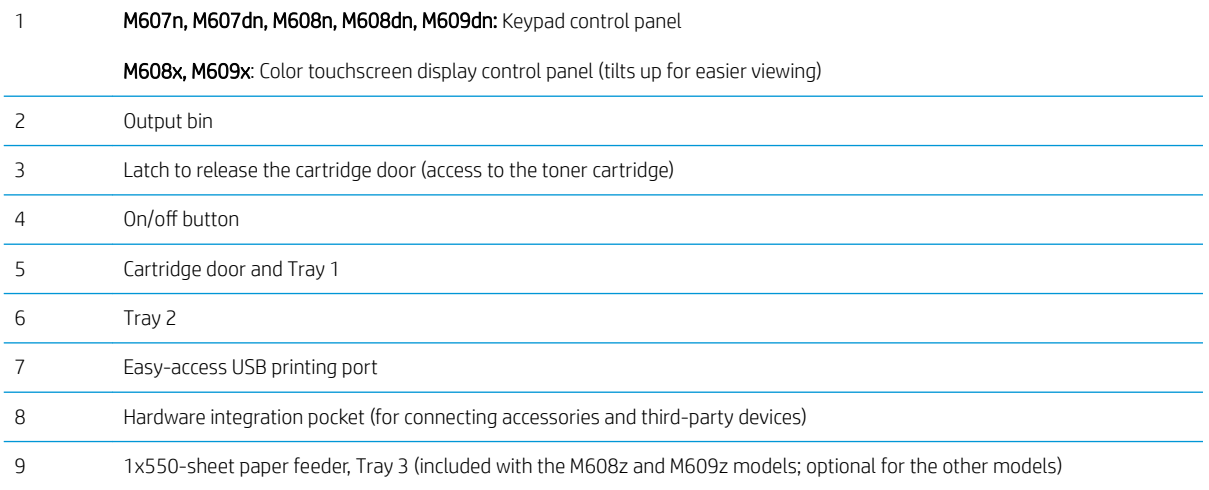

## <span id="page-12-0"></span>Printer back view

```
NOTE: The printer is shown without a finishing accessory attached.
```
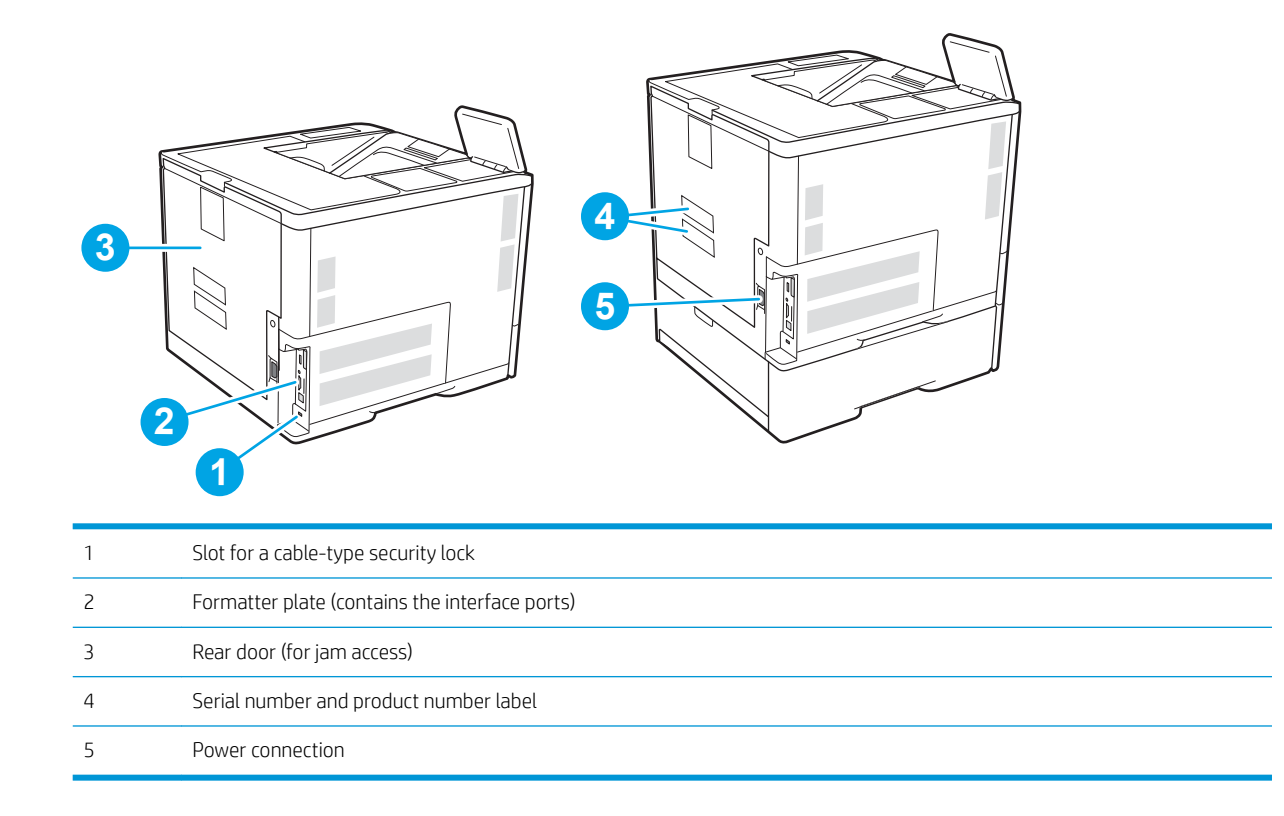

## <span id="page-13-0"></span>Interface ports

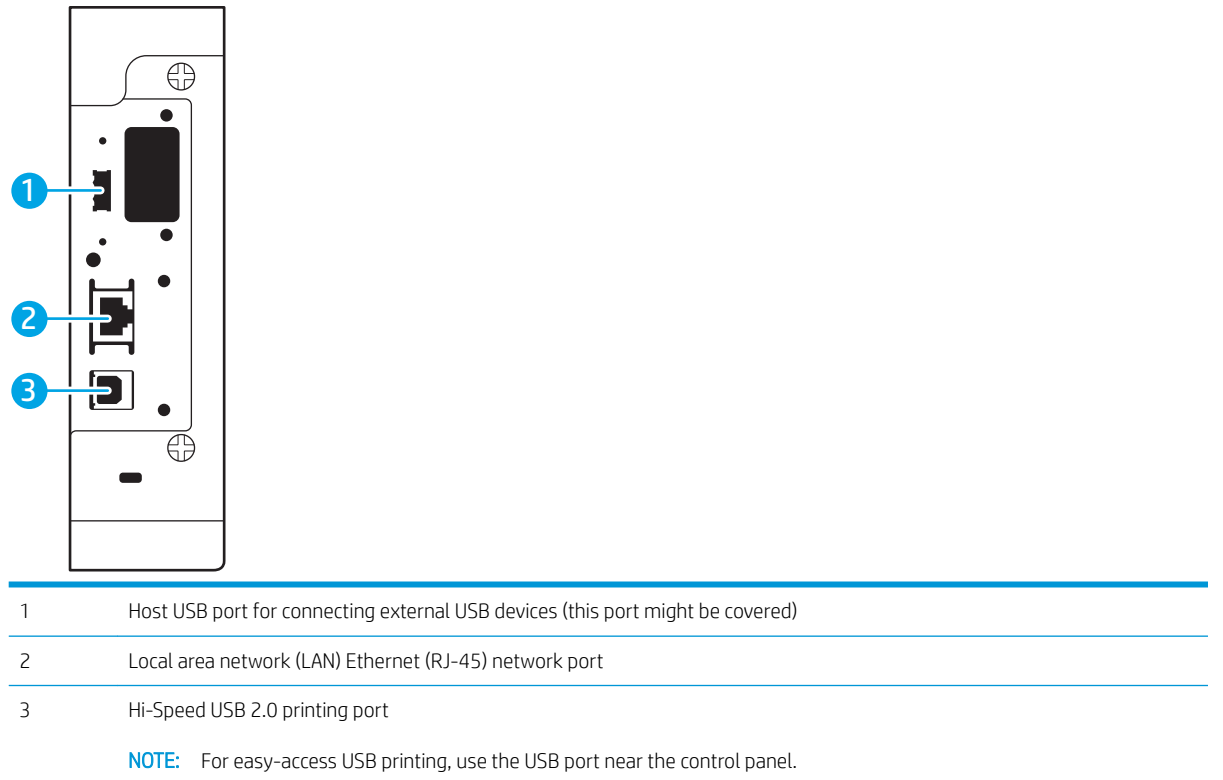

### <span id="page-14-0"></span>Control-panel view (keypad control panel, M607n, M607dn, M608n, M608dn, M609dn models)

Use the control panel to obtain printer and job status information and to configure the printer.

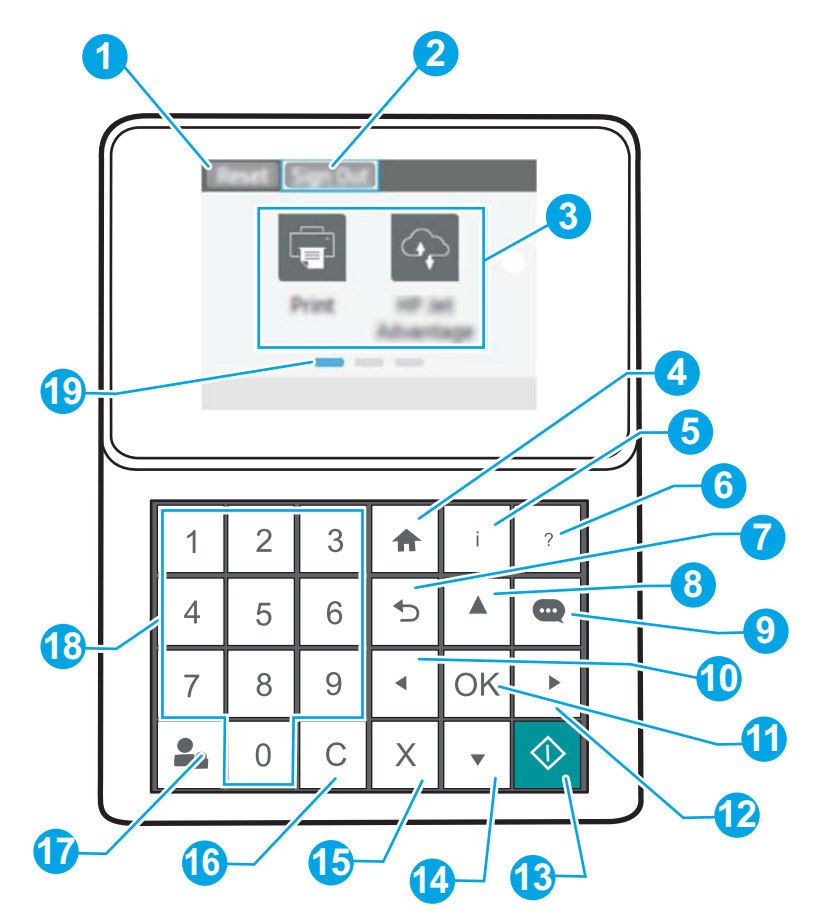

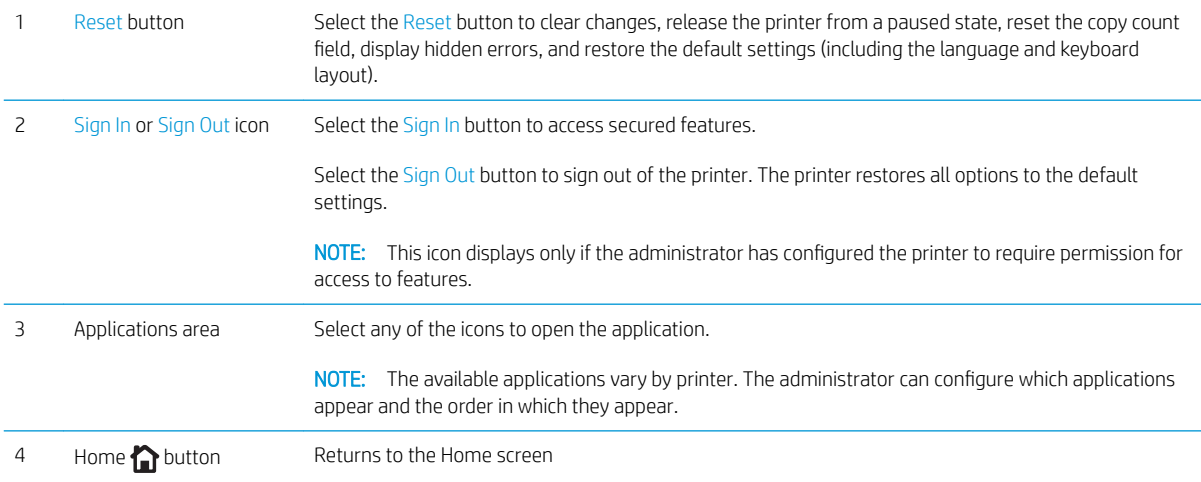

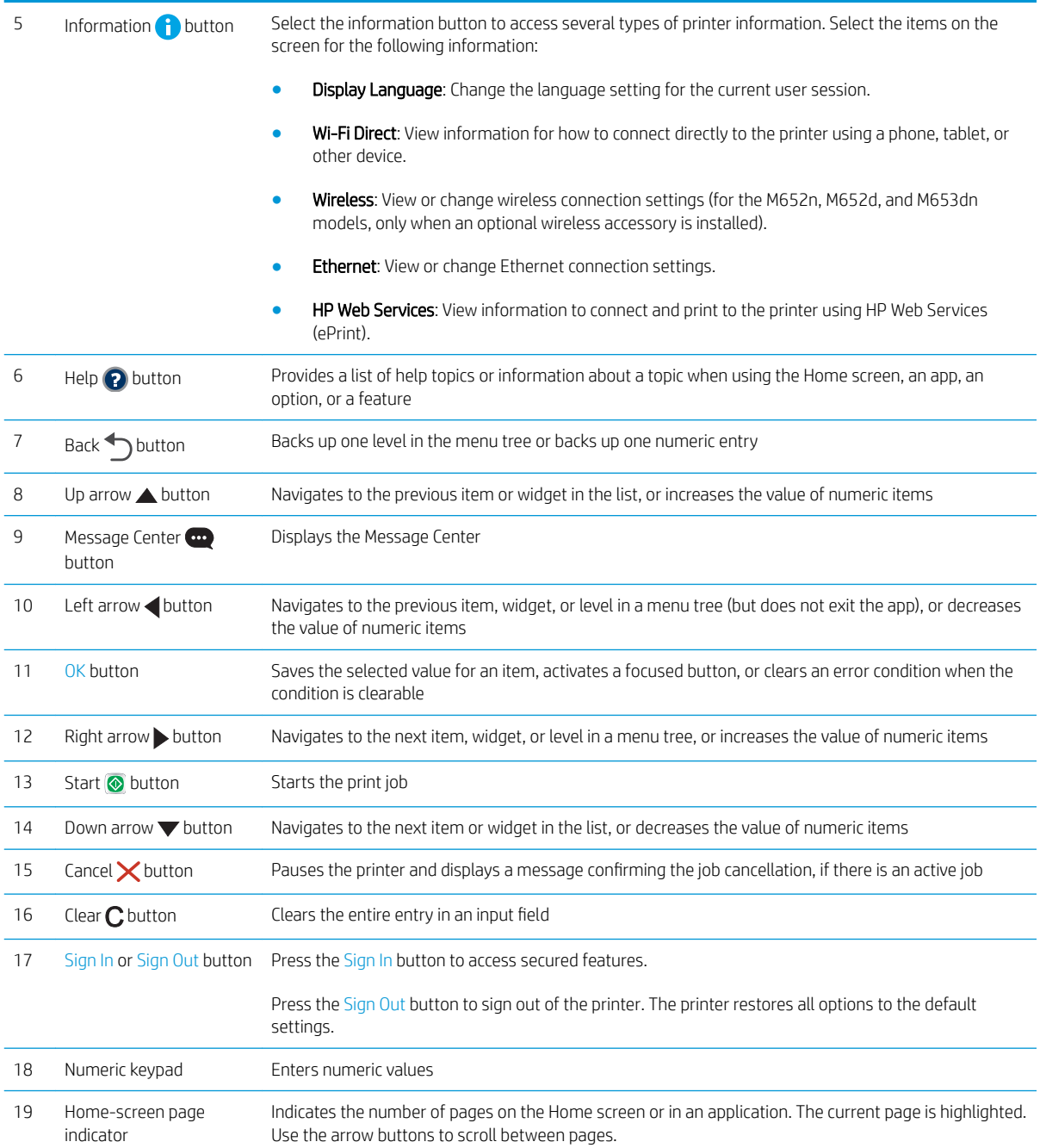

## <span id="page-16-0"></span>Control-panel view (touchscreen control panel, M608x, M609x models)

The Home screen provides access to the printer features and indicates the current status of the printer.

Return to the Home screen at any time by touching the Home button on the left side of the printer control panel, or touch the Home button in the upper-left corner of most screens.

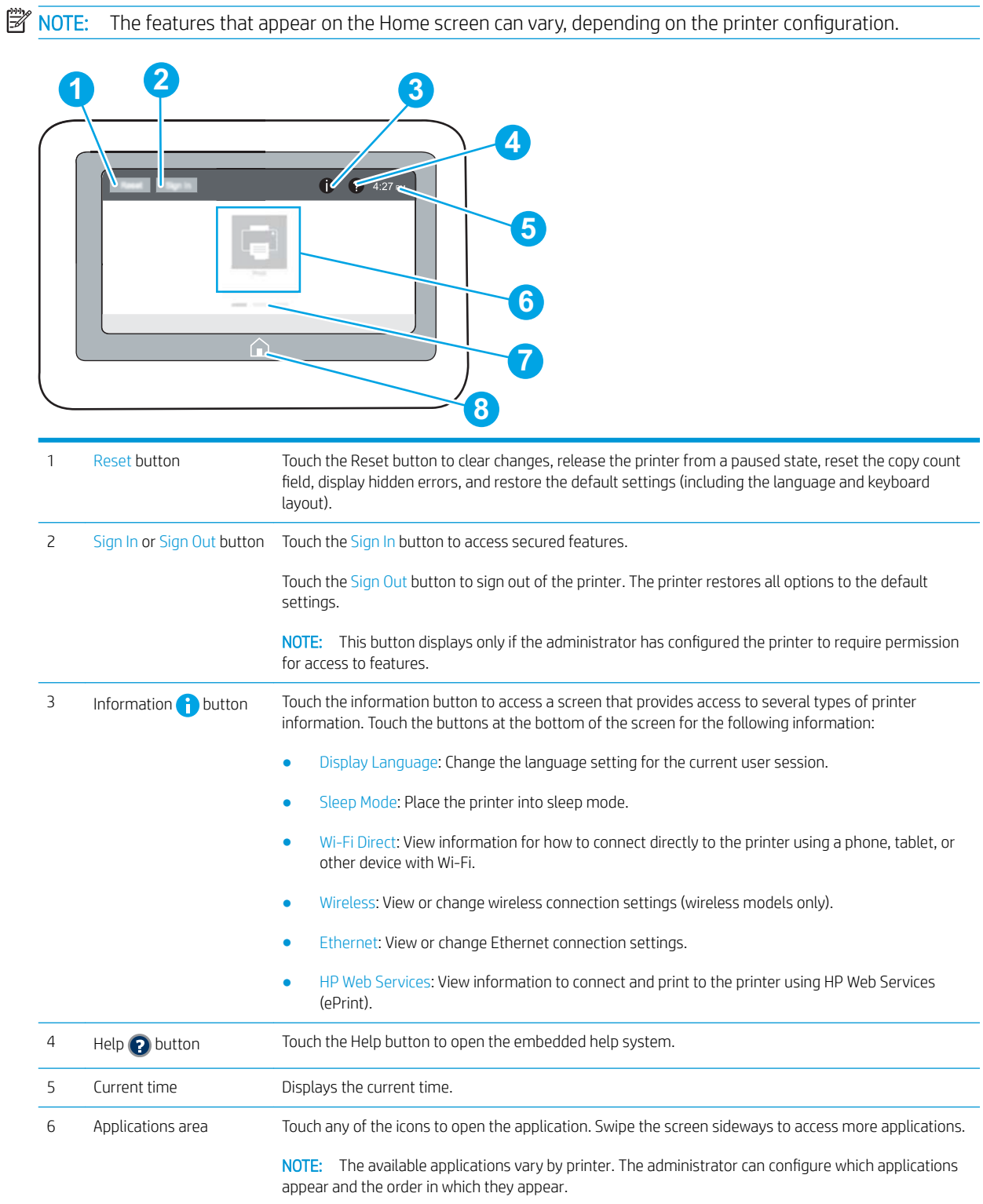

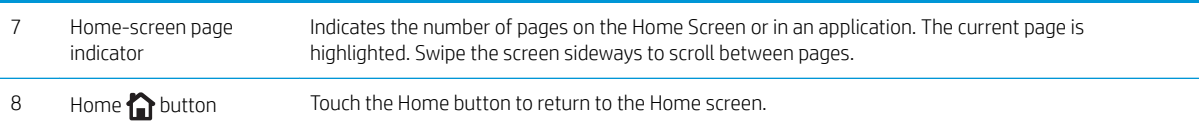

## <span id="page-18-0"></span>How to use the touchscreen control panel

Use the following actions to use the printer touchscreen control panel.

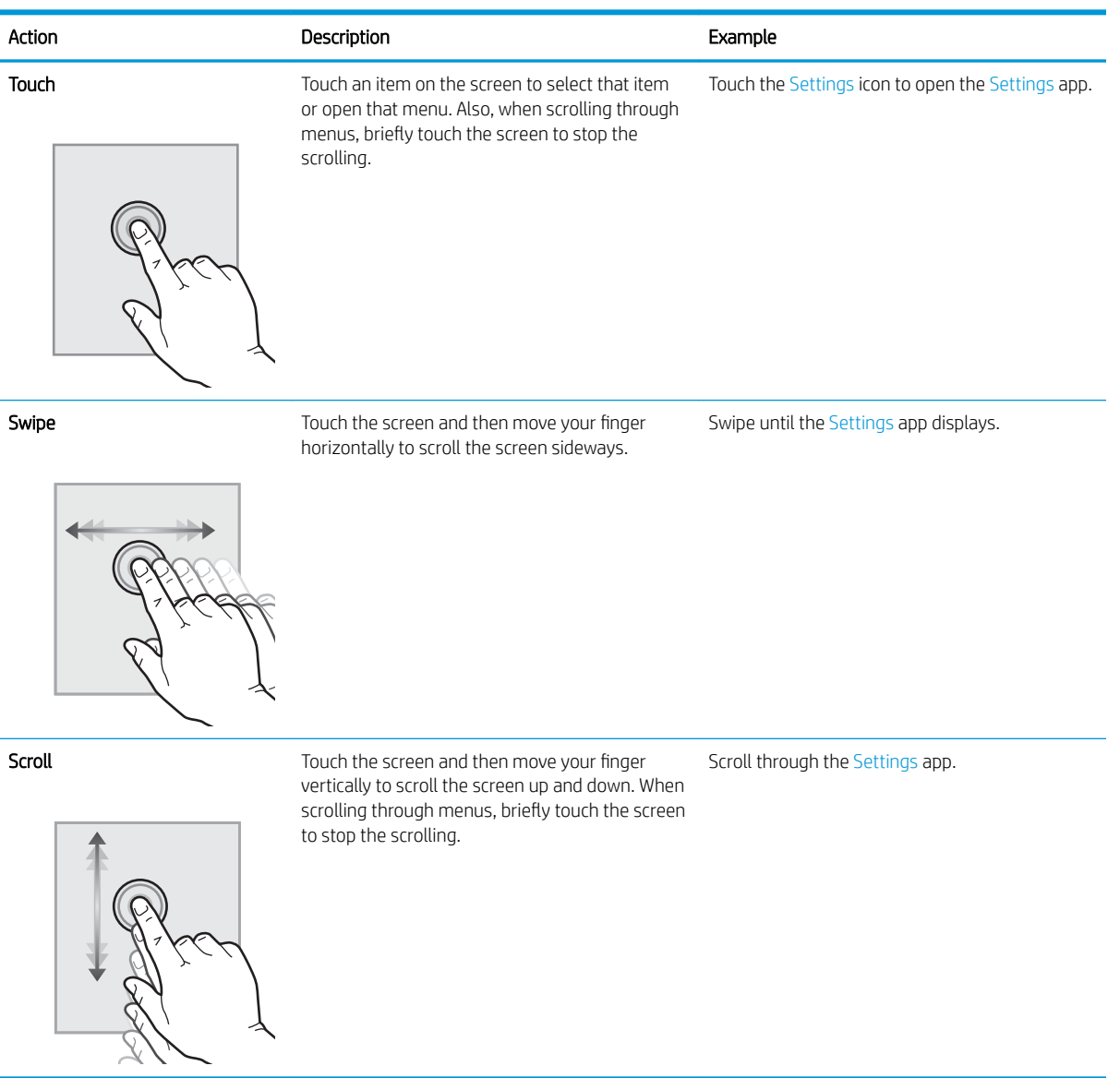

# <span id="page-19-0"></span>Printer specifications

**IMPORTANT:** The following specifications are correct at the time of publication, but they are subject to change. For current information, see [www.hp.com/support/ljM607](http://www.hp.com/support/ljM607), [www.hp.com/support/ljM608,](http://www.hp.com/support/ljM608) or [www.hp.com/](http://www.hp.com/support/ljM609) [support/ljM609](http://www.hp.com/support/ljM609).

- Technical specifications
- [Supported operating systems](#page-20-0)
- [Mobile printing solutions](#page-22-0)
- [Printer dimensions](#page-23-0)
- [Power consumption, electrical specifications, and acoustic emissions](#page-25-0)
- [Operating environment range](#page-25-0)

## Technical specifications

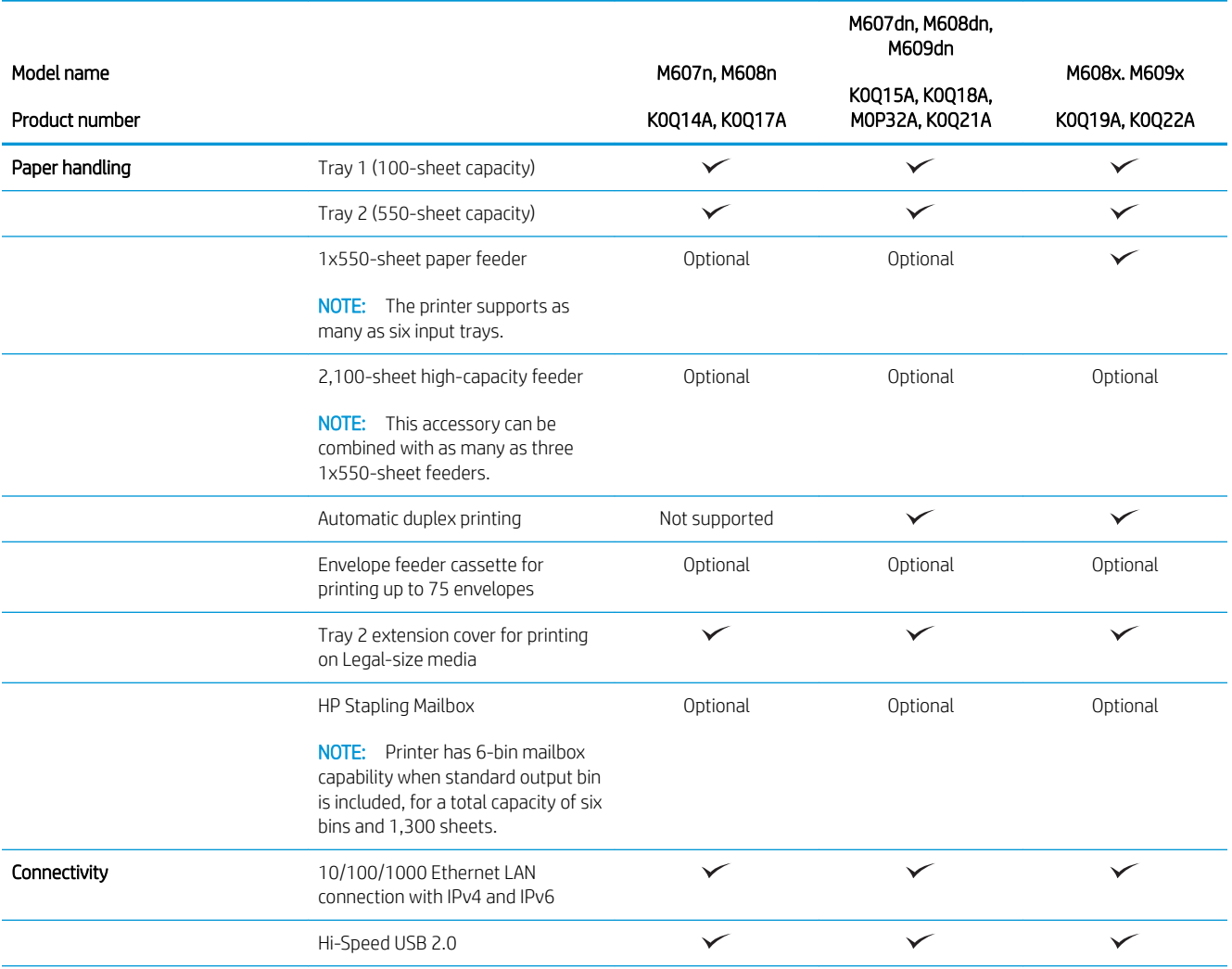

<span id="page-20-0"></span>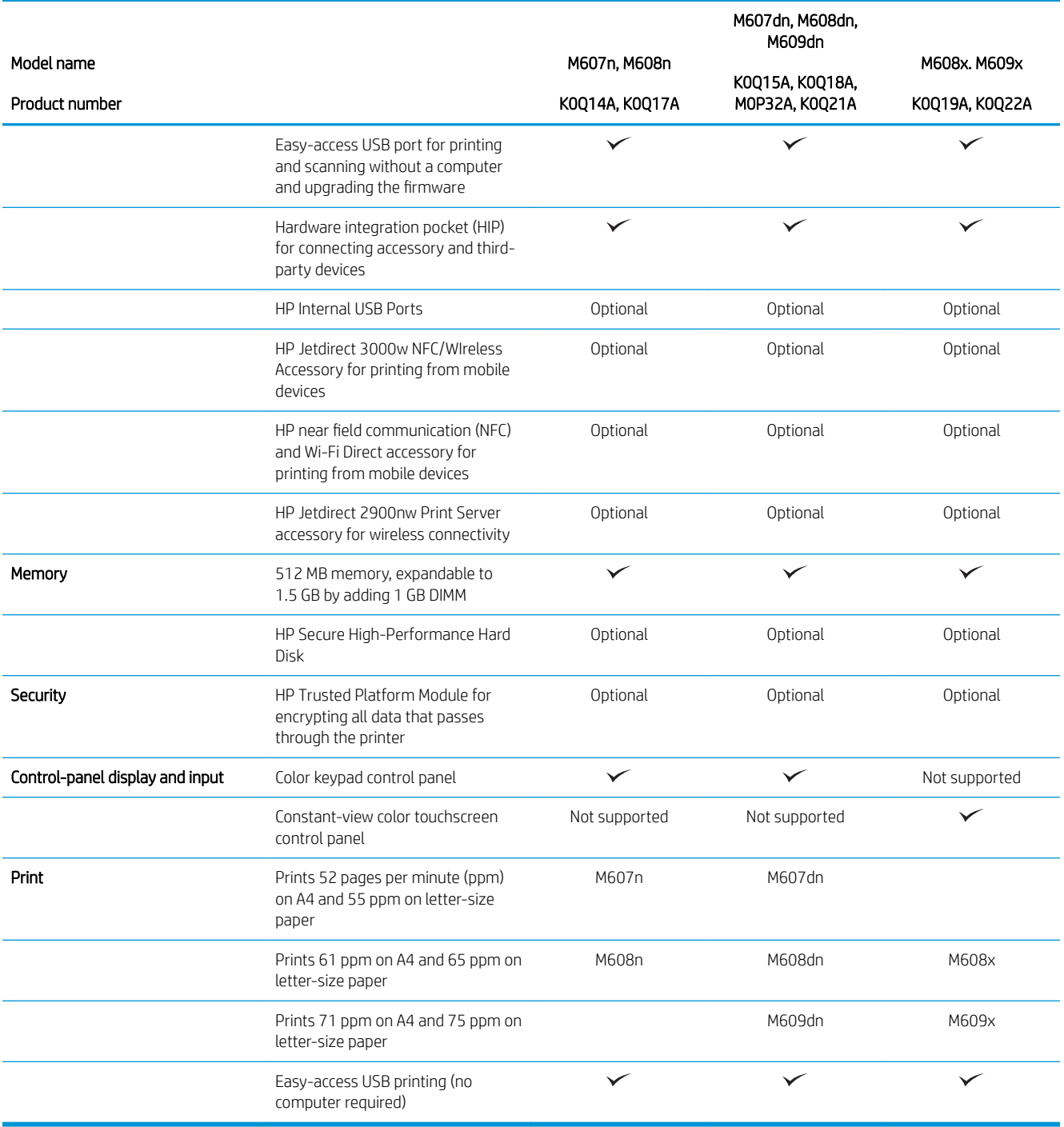

## Supported operating systems

The following information applies to the printer-specific Windows PCL 6 and HP print drivers for OS X and to the software installer.

Windows: The HP Software Installer installs the "HP PCL.6" version 3 print driver, the "HP PCL 6" version 3 print driver, or the "HP PCL-6" version 4 print driver, depending on the Windows operating system, along with optional software when using the software installer. Download the "HP PCL.6" version 3 print driver, the "HP PCL 6"

version 3 print driver, and the "HP PCL-6" version 4 print driver from the printer-support website for this printer: [www.hp.com/support/ljM607](http://www.hp.com/support/ljM607), [www.hp.com/support/ljM608](http://www.hp.com/support/ljM608), or [www.hp.com/support/ljM609](http://www.hp.com/support/ljM609).

OS X: Mac computers are supported with this printer. Download HP Easy Start either from [123.hp.com/LaserJet](http://123.hp.com/laserjet) or from the Printer Support page, and then use HP Easy Start to install the HP print driver. HP Easy Start is not included in the HP Software Installer.

- 1. Go to [123.hp.com/LaserJet](http://123.hp.com/laserjet).
- 2. Follow the steps provided to download the printer software.

Linux: For information and print drivers for Linux, go to [www.hp.com/go/linuxprinting](http://www.hp.com/go/linuxprinting).

UNIX: For information and print drivers for UNIX®, go to [www.hp.com/go/unixmodelscripts](http://www.hp.com/go/unixmodelscripts).

| Operating system                | Print driver (for Windows, or the installer on<br>the web for OS X)                                                                                                    | <b>Notes</b>                                                                                                    |
|---------------------------------|----------------------------------------------------------------------------------------------------|----------------------------------------------------------------------------------------------------|
| Windows® XP SP3, 32-bit         | The "HP PCL.6" printer-specific print driver is<br>installed for this operating system as part of<br>the software installation.                                                                       | Microsoft retired mainstream support for<br>Windows XP in April 2009. HP will continue<br>to provide best effort support for the<br>discontinued XP operating system. Some<br>features of the print driver are not<br>supported.                     |
| Windows Vista®, 32-bit          | The "HP PCL.6" printer-specific print driver is<br>installed for this operating system as part of<br>the software installation.                                                                       | Microsoft retired mainstream support for<br>Windows Vista in April 2012. HP will<br>continue to provide best effort support for<br>the discontinued Vista operating system.<br>Some features of the print driver are not<br>supported.               |
| Windows Server 2003 SP2, 32-bit | The "HP PCL.6" printer-specific print driver is<br>available for download from the printer-<br>support website. Download the driver, and<br>then use the Microsoft Add Printer tool to<br>install it. | Microsoft retired mainstream support for<br>Windows Server 2003 in July 2010. HP will<br>continue to provide best effort support for<br>the discontinued Server 2003 operating<br>system. Some features of the print driver<br>are not supported.    |
| Windows 7, 32-bit and 64-bit    | The "HP PCL 6" printer-specific print driver is<br>installed for this operating system as part of<br>the software installation.                                                                       |                                                                                                    |
| Windows 8, 32-bit and 64-bit    | The "HP PCL 6" printer-specific print driver is<br>installed for this operating system as part of<br>the software installation.                                                                       | Windows 8 RT support is provided through<br>Microsoft IN OS Version 4, 32- bit driver.                                                                                                    |
| Windows 8.1, 32-bit and 64-bit  | The "HP PCL-6" V4 printer-specific print<br>driver is installed for this operating system<br>as part of the software installation.                                                                    | Windows 8.1 RT support is provided through<br>Microsoft IN OS Version 4, 32- bit driver.                                                                                                    |
| Windows 10, 32-bit and 64-bit   | The "HP PCL-6" V4 printer-specific print<br>driver is installed for this operating system<br>as part of the software installation.                                                                    |                                                                                                    |
| Windows Server 2008 SP2, 32-bit | The "HP PCL.6" printer-specific print driver is<br>available for download from the printer-<br>support website. Download the driver, and<br>then use the Microsoft Add Printer tool to<br>install it. | Microsoft retired mainstream support for<br>Windows Server 2008 in January 2015. HP<br>will continue to provide best effort support<br>for the discontinued Server 2008 operating<br>system. Some features of the print driver<br>are not supported. |

Table 1-1 Supported operating systems and print drivers

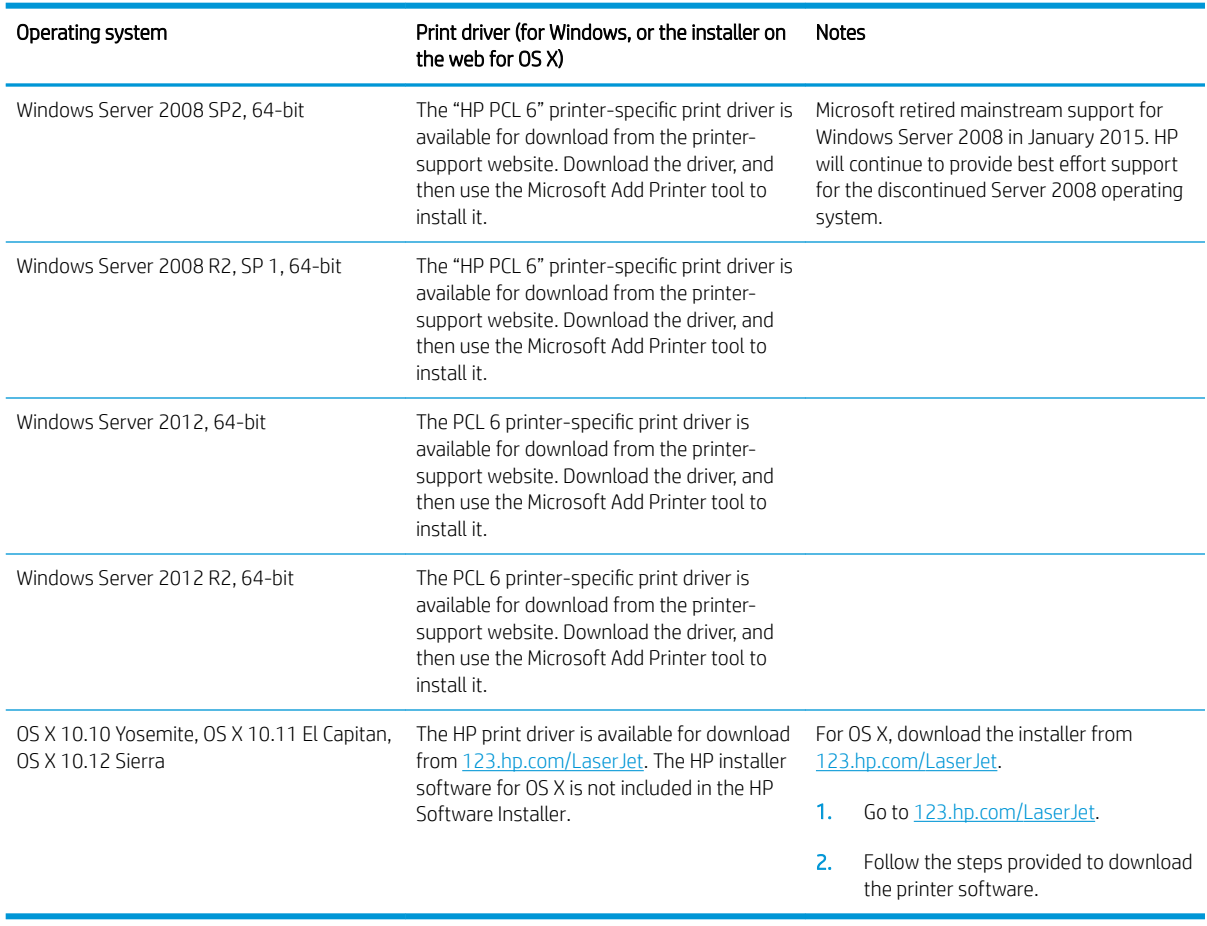

#### <span id="page-22-0"></span>Table 1-1 Supported operating systems and print drivers (continued)

**WE:** For a current list of supported operating systems, go to [www.hp.com/](http://www.hp.com/support/ljM608)support/liM607, www.hp.com/ [support/ljM608](http://www.hp.com/support/ljM608), or [www.hp.com/support/ljM609](http://www.hp.com/support/ljM609) for HP's all-inclusive help for the printer.

**EX NOTE:** For details on client and server operating systems and for HP UPD driver support for this printer, go to [www.hp.com/go/upd](http://www.hp.com/go/upd). Under Additional information, click the links.

#### Table 1-2 Minimum system requirements

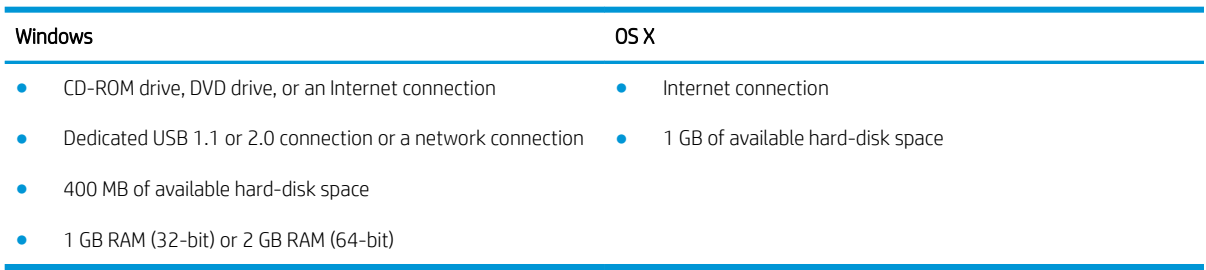

### Mobile printing solutions

HP offers multiple mobile and ePrint solutions to enable easy printing to an HP printer from a laptop, tablet, smartphone, or other mobile device. To see the full list and to determine the best choice, go to [www.hp.com/go/](http://www.hp.com/go/LaserJetMobilePrinting) [LaserJetMobilePrinting](http://www.hp.com/go/LaserJetMobilePrinting).

## <span id="page-23-0"></span>NOTE: Update the printer firmware to ensure all mobile printing and ePrint capabilities are supported.

- Wi-Fi Direct (wireless models only)
- HP ePrint via email (Requires HP Web Services to be enabled and the printer to be registered with HP Connected)
- HP ePrint app (Available for Android, iOS, and Blackberry)
- HP All-in-One Remote app for iOS and Android devices
- HP ePrint software
- Google Cloud Print
- **AirPrint**
- **•** Android Printing

### Printer dimensions

#### Table 1-3 Dimensions for M607n, M607dn, M608n, M608dn, M609dn models

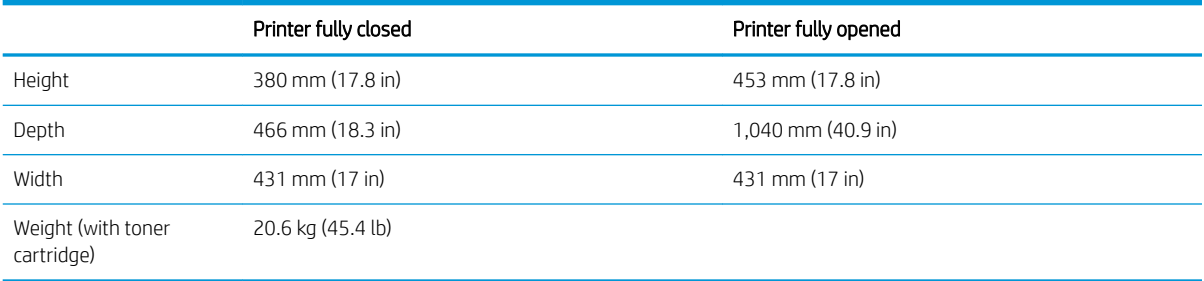

#### Table 1-4 Dimensions for M6608x, M609x

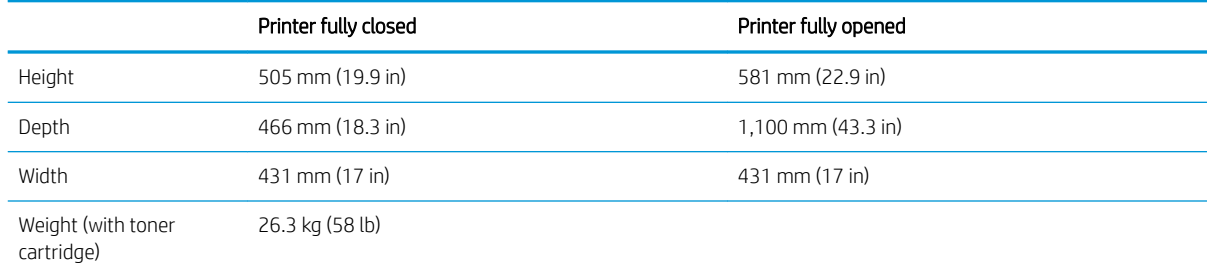

#### Table 1-5 Dimensions for the 1x550-sheet paper feeder

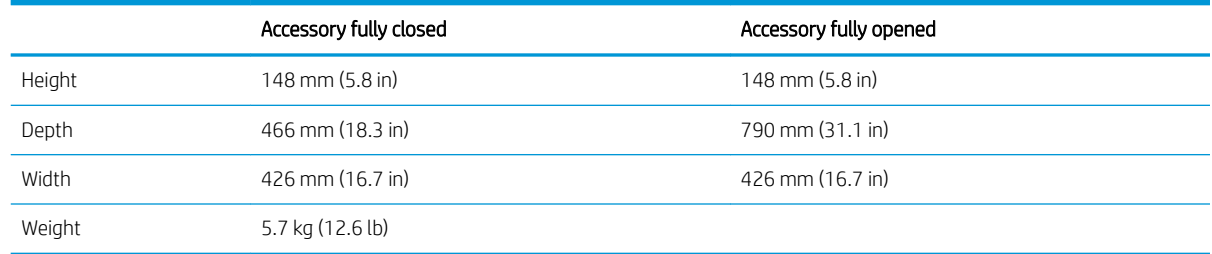

#### Table 1-6 Dimensions for the printer with a 1x550-sheet paper feeder

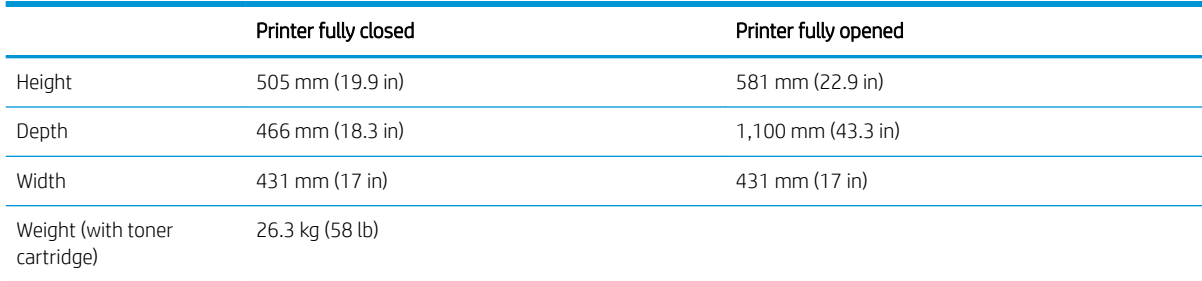

#### Table 1-7 Dimensions for the 2,100-sheet HCI with stand

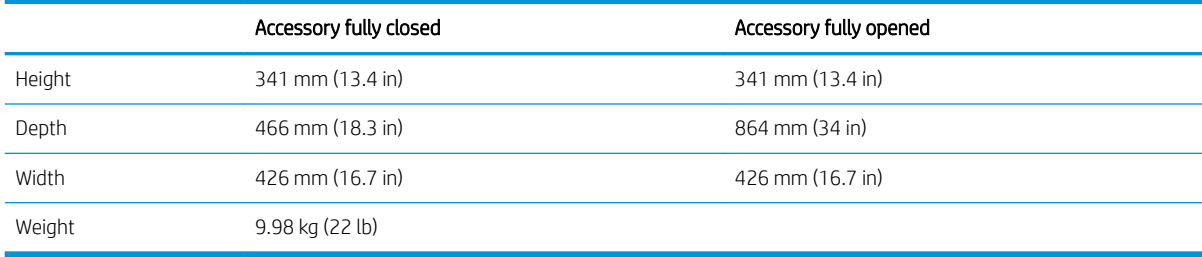

#### Table 1-8 Dimensions for the printer with a 2,100-sheet HCI with stand

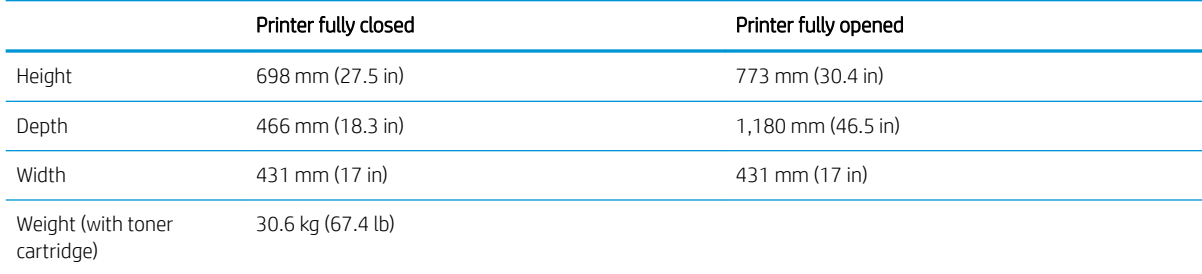

#### Table 1-9 Dimensions for the envelope feeder

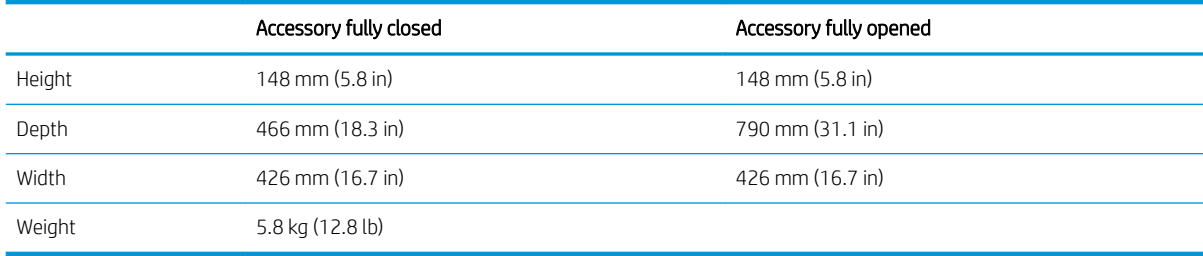

#### Table 1-10 Dimensions for the printer with an envelope feeder

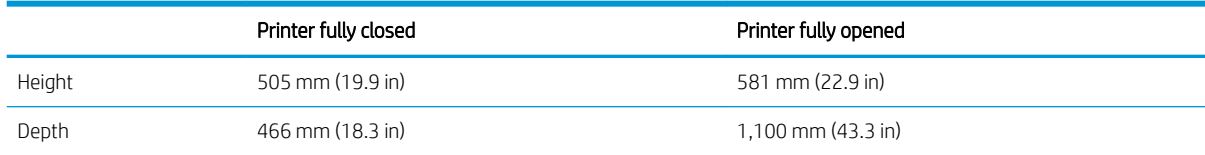

#### <span id="page-25-0"></span>Table 1-10 Dimensions for the printer with an envelope feeder (continued)

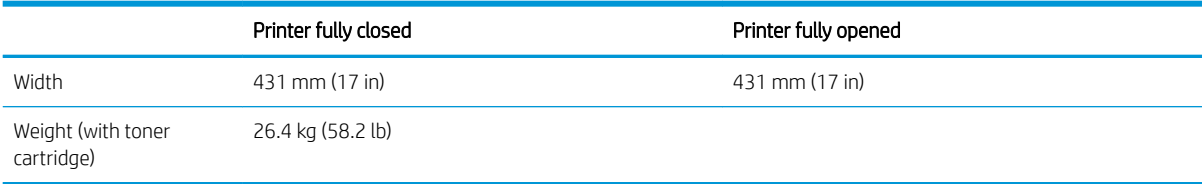

#### Table 1-11 Dimensions for the HP Stapling Mailbox

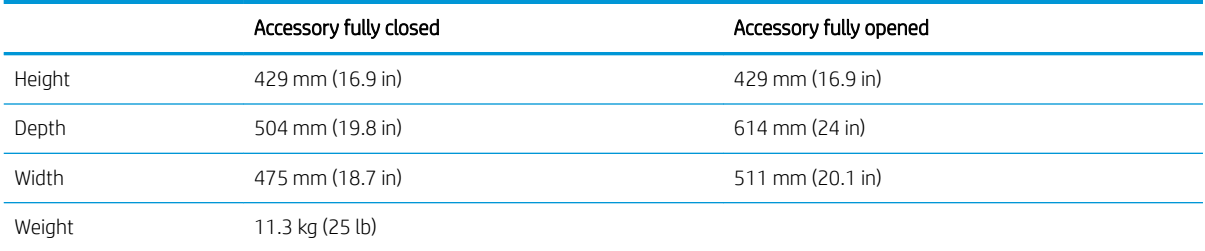

#### Table 1-12 Dimensions for the printer with an HP Stapling Mailbox

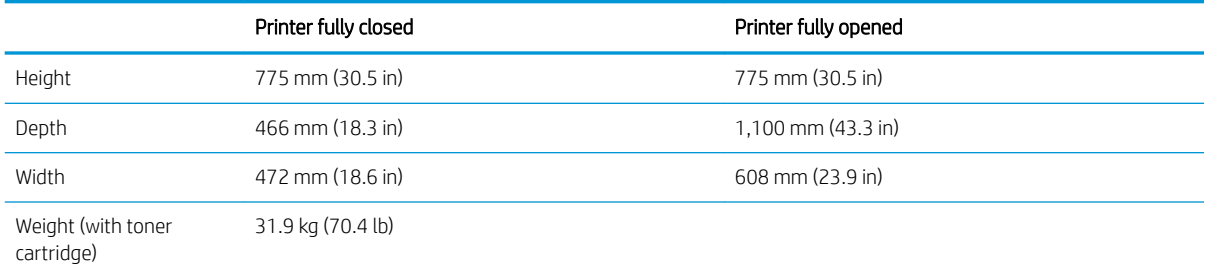

These values are subject to change. For current information, go to [www.hp.com/support/ljM607,](http://www.hp.com/support/ljM607) [www.hp.com/support/ljM608](http://www.hp.com/support/ljM608), or [www.hp.com/support/ljM609.](http://www.hp.com/support/ljM609)

### Power consumption, electrical specifications, and acoustic emissions

See [www.hp.com/support/ljM607](http://www.hp.com/support/ljM607), [www.hp.com/support/ljM608](http://www.hp.com/support/ljM608), or [www.hp.com/support/ljM609](http://www.hp.com/support/ljM609) for current information.

CAUTION: Power requirements are based on the country/region where the printer is sold. Do not convert operating voltages. This will damage the printer and void the printer warranty.

### Operating environment range

#### Table 1-13 Operating environment range

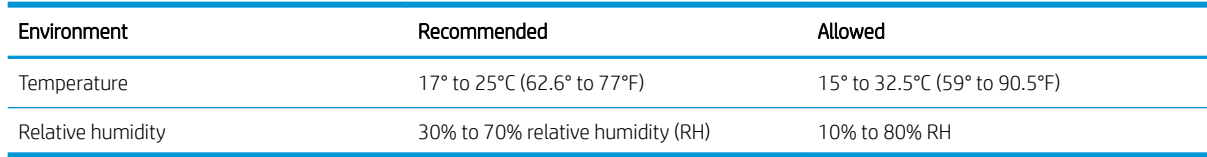

# <span id="page-26-0"></span>Printer hardware setup and software installation

For basic setup instructions, see the Hardware Installation Guide that came with the printer. For additional instructions, go to HP support on the Web.

Go to [www.hp.com/support/ljM607,](http://www.hp.com/support/ljM607) [www.hp.com/support/ljM608](http://www.hp.com/support/ljM608), or [www.hp.com/support/ljM609](http://www.hp.com/support/ljM609) for HP's allinclusive help for the printer. Find the following support:

- Install and configure
- Learn and use
- **•** Solve problems
- Download software and firmware updates
- Join support forums
- Find warranty and regulatory information

# <span id="page-28-0"></span>2 Paper trays

- [Introduction](#page-29-0)
- [Load paper to Tray 1 \(multipurpose tray\)](#page-30-0)
- [Load paper to Tray 2](#page-36-0)
- [Load the 2,100-sheet high-capacity input tray](#page-42-0)
- [Load and print envelopes](#page-44-0)
- [Load and print labels](#page-46-0)
- Configure the stapling mailbox accessory

#### For more information:

The following information is correct at the time of publication. For current information, see [www.hp.com/](http://www.hp.com/support/ljM607) [support/ljM607](http://www.hp.com/support/ljM607), [www.hp.com/support/ljM608,](http://www.hp.com/support/ljM608) or [www.hp.com/support/ljM609](http://www.hp.com/support/ljM609).

HP's all-inclusive help for the printer includes the following information:

- Install and configure
- Learn and use
- Solve problems
- Download software and firmware updates
- Join support forums
- **•** Find warranty and regulatory information

# <span id="page-29-0"></span>Introduction

 $\triangle$  CAUTION: Do not extend more than one paper tray at a time.

Do not use paper tray as a step.

Keep hands out of paper trays when closing.

All trays must be closed when moving the printer.

# <span id="page-30-0"></span>Load paper to Tray 1 (multipurpose tray)

The following information describes how to load paper in Tray 1.

**A** CAUTION: To avoid jams, never add or remove paper from Tray 1 during printing.

1. Open Tray 1.

2. Adjust the paper-width guides by squeezing the blue adjustment latch and sliding the guides to the size of the paper being used.

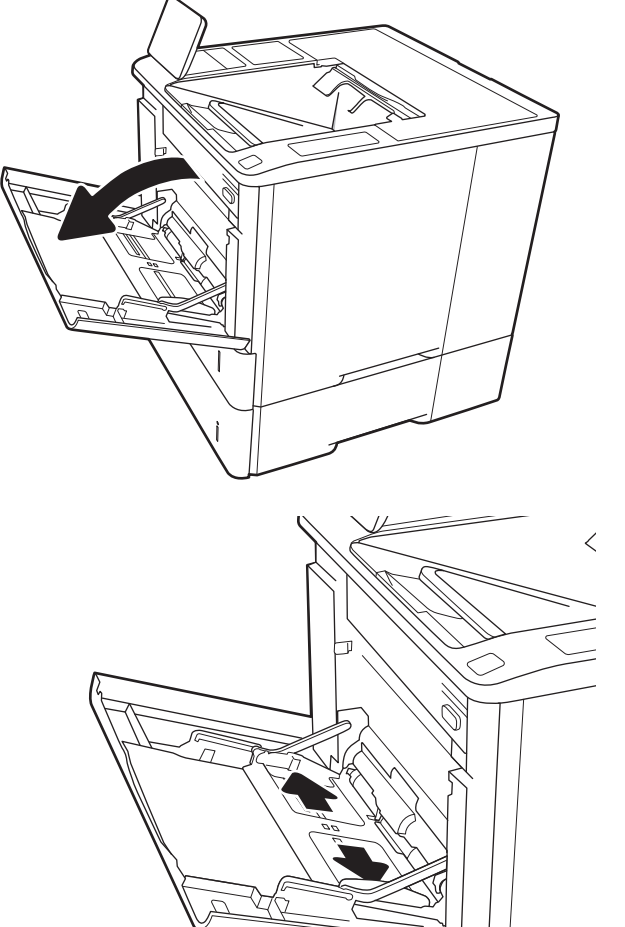

<span id="page-31-0"></span>**3.** Load paper in the tray. For information about how to orient the paper, see <u>Table 2-1 Tray 1 paper</u> orientation on page 22.

4. Adjust the width guides so that they touch the paper stack, but do not bend it.

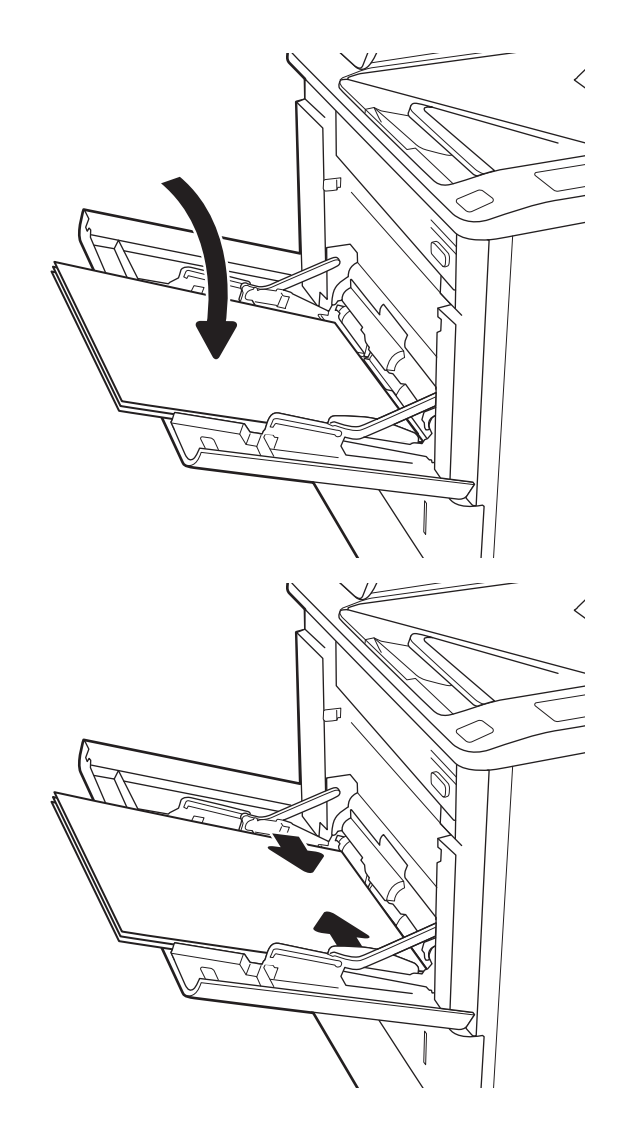

## Tray 1 paper orientation

#### Table 2-1 Tray 1 paper orientation

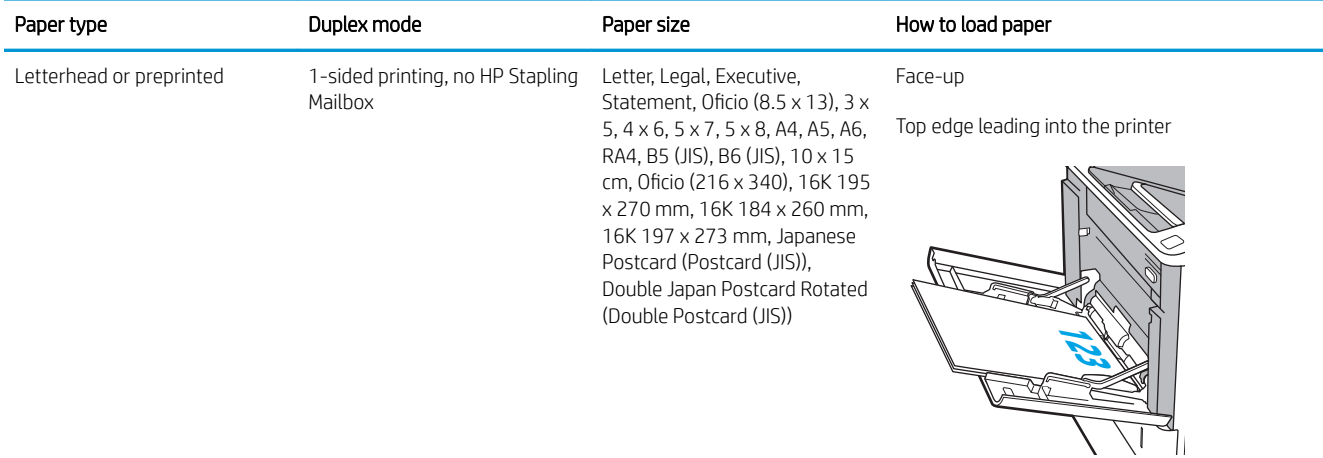

### Table 2-1 Tray 1 paper orientation (continued)

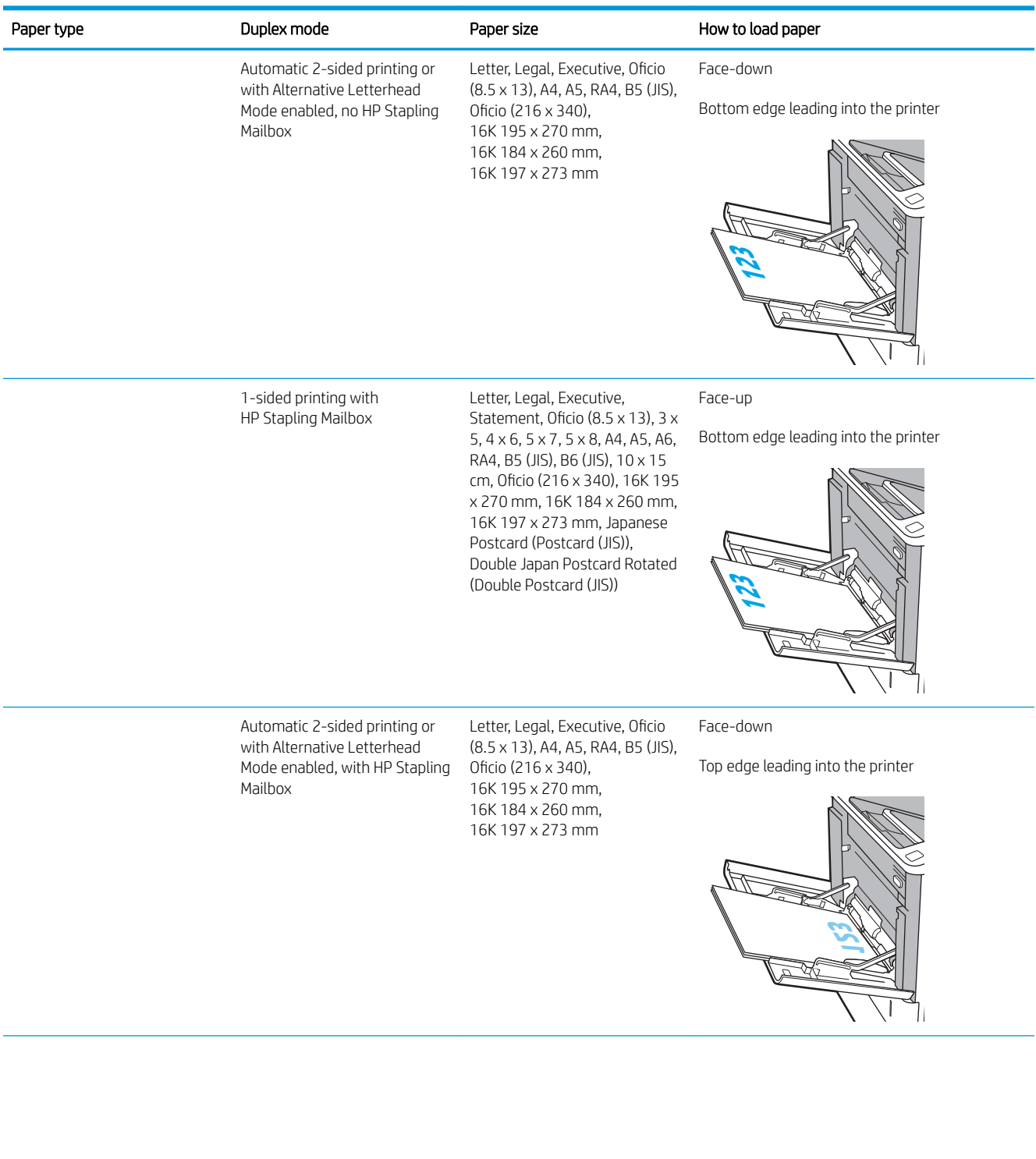

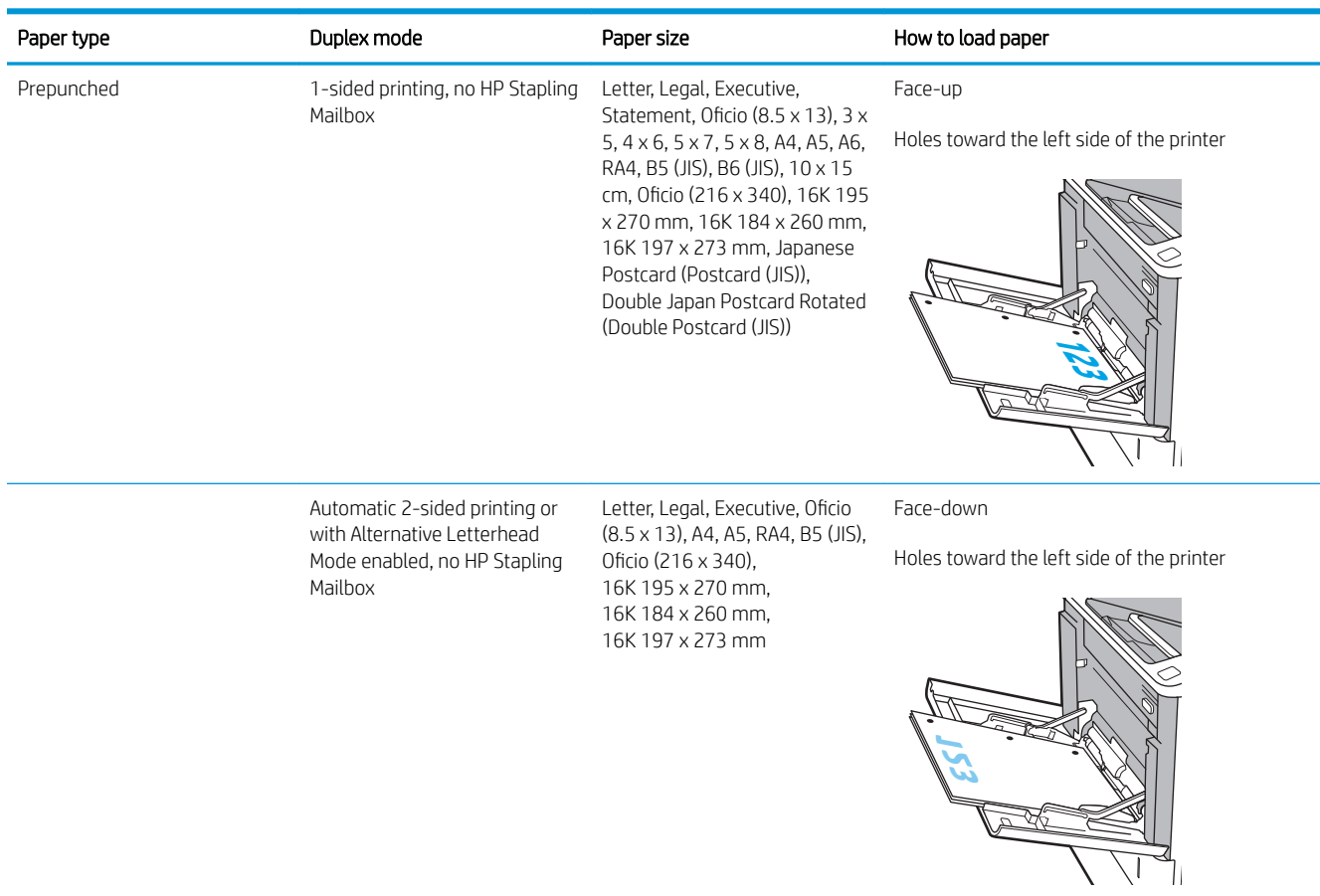

### Table 2-1 Tray 1 paper orientation (continued)

### Table 2-1 Tray 1 paper orientation (continued)

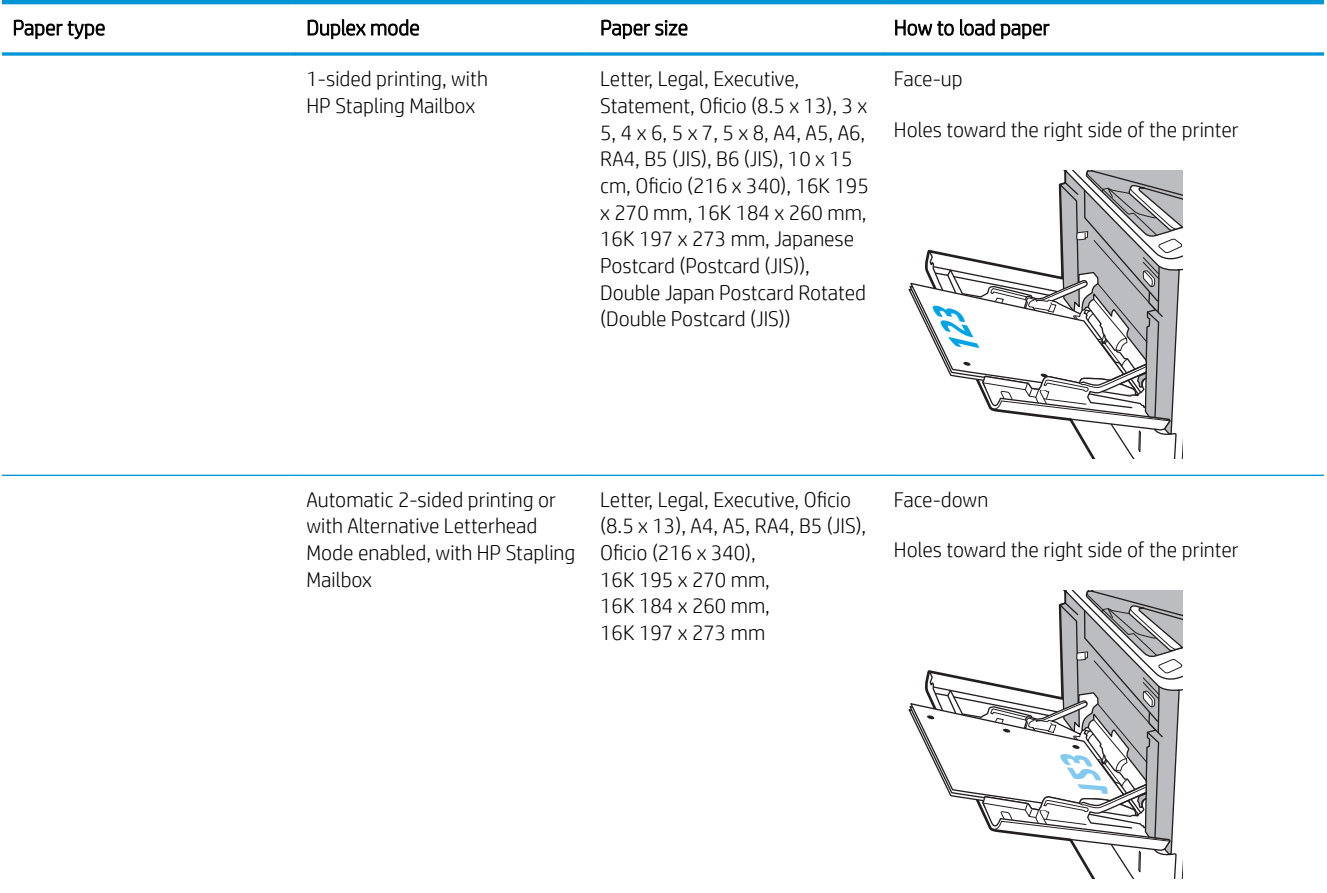

## <span id="page-35-0"></span>Use alternative letterhead mode

Use the Alternative Letterhead Mode feature to load letterhead or preprinted paper into the tray the same way for all jobs, whether printing to one side of the sheet of paper or to both sides. When using this mode, load paper as for automatic duplex printing.

To use the feature, enable it by using the printer control-panel menus.

#### Enable Alternative Letterhead Mode by using the printer control-panel menus

- 1. From the Home screen on the printer control panel, open the Settings menu.
- 2. Open the following menus:
	- Copy/Print or Print
	- Manage Trays
	- Alternative Letterhead Mode
- 3. Select Enabled, and then touch the Save button or press the OK button.
## Load paper to Tray 2

## Introduction

The following information describes how to load paper into Tray 2 and the optional 550-sheet trays. These trays hold up to 550 sheets of 75 g/m<sup>2</sup> (20 lb) paper.

**EV** NOTE: The procedure to load paper for the 550-sheet trays is the same as for Tray 2. Only Tray 2 is shown here.

1. Open the tray.

NOTE: Do not open this tray while it is in use.

2. Adjust the paper-length and paper-width guides by squeezing the blue adjustment latches and sliding the guides to the size of the paper being used.

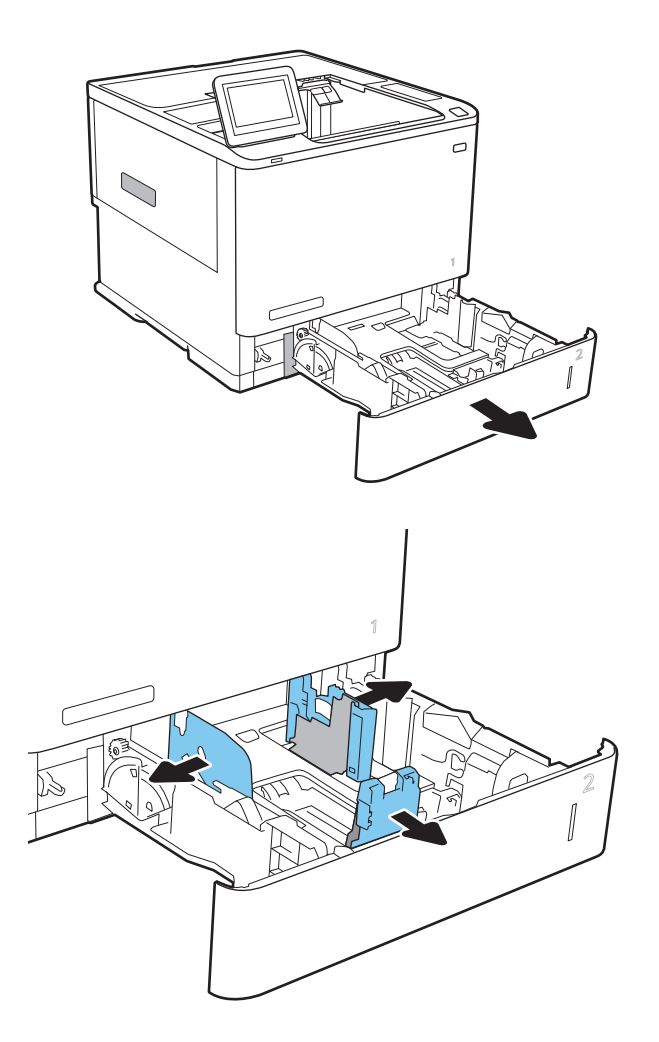

3. Load paper into the tray. Check the paper to verify that the guides touch the stack, but do not bend it. For information about how to orient the paper, see Table 2-2 [Tray 2 and the 550-sheet trays paper](#page-38-0) [orientation on page 29.](#page-38-0)

NOTE: To prevent jams, do not overfill the tray. Be sure that the top of the stack is below the tray full indicator.

NOTE: If the tray is not adjusted correctly, an error message might appear during printing or the paper might jam.

4. Close the tray.

- 5. The tray configuration message displays on the printer control panel.
- 6. Touch the OK button to accept the detected type and size, or touch the Modify button to choose a different paper size or type.

For custom-size paper, specify the X and Y dimensions for the paper when the prompt displays on the printer control panel.

7. Select the correct type and size, and then touch the OK button.

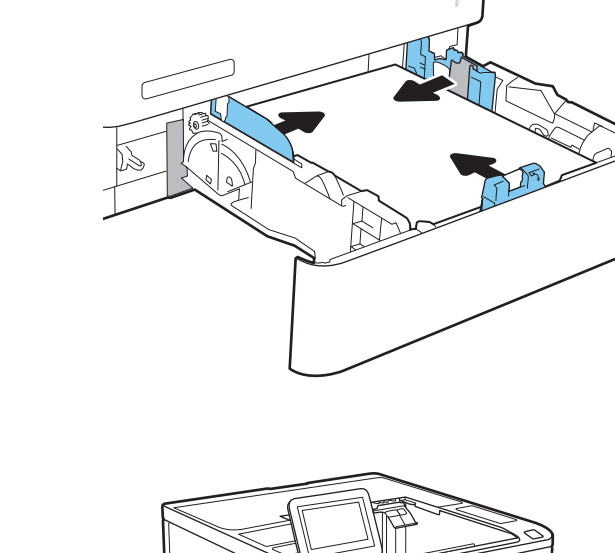

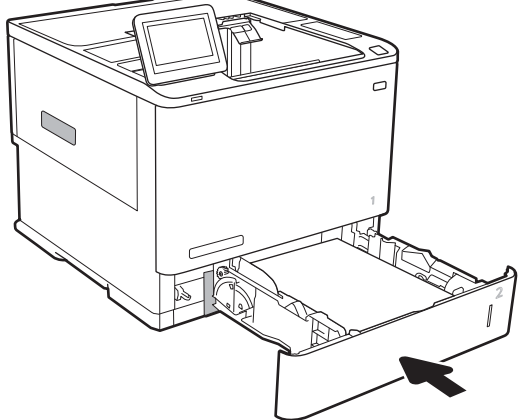

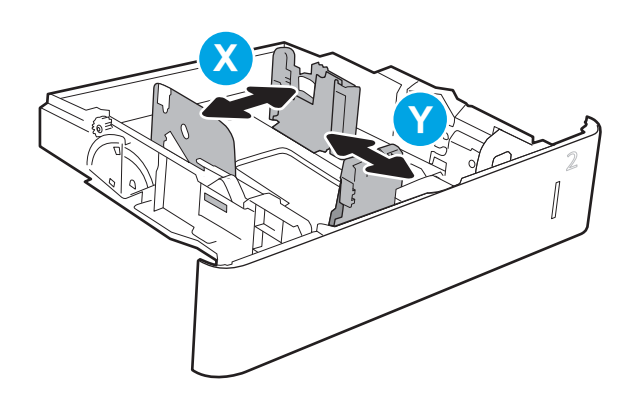

## <span id="page-38-0"></span>Tray 2 and the 550-sheet trays paper orientation

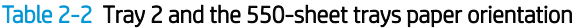

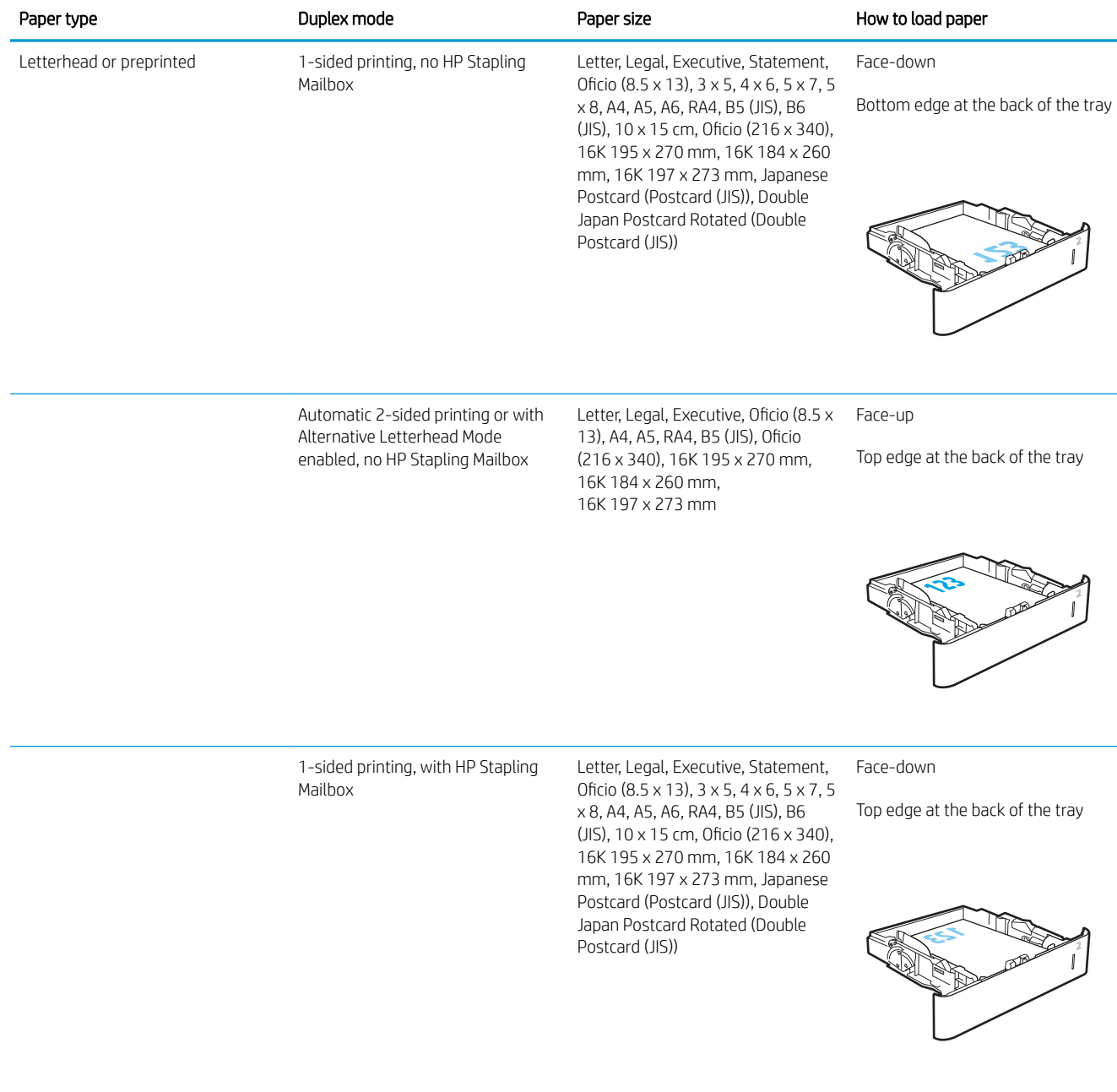

#### Table 2-2 Tray 2 and the 550-sheet trays paper orientation (continued)

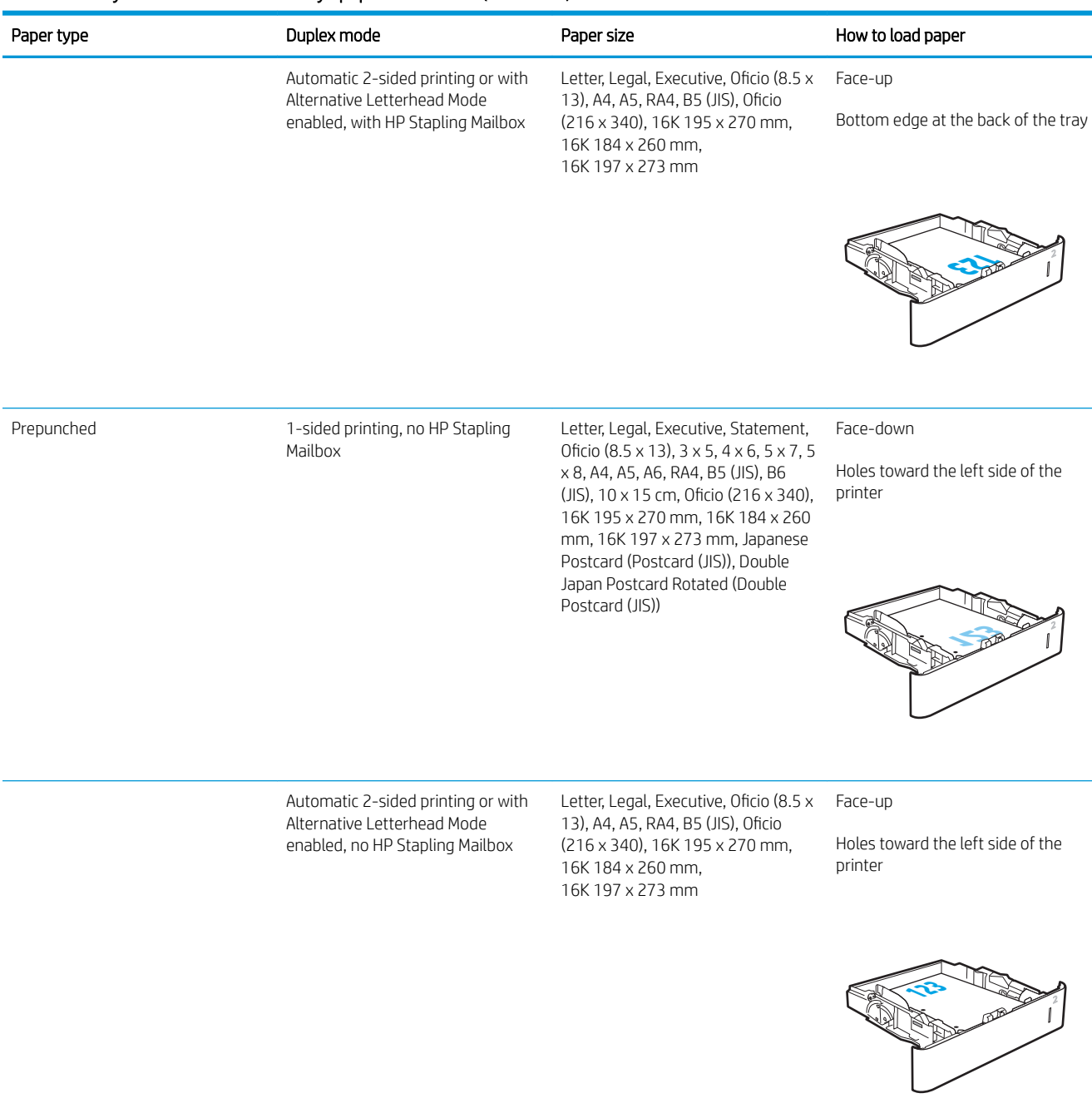

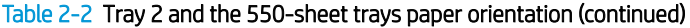

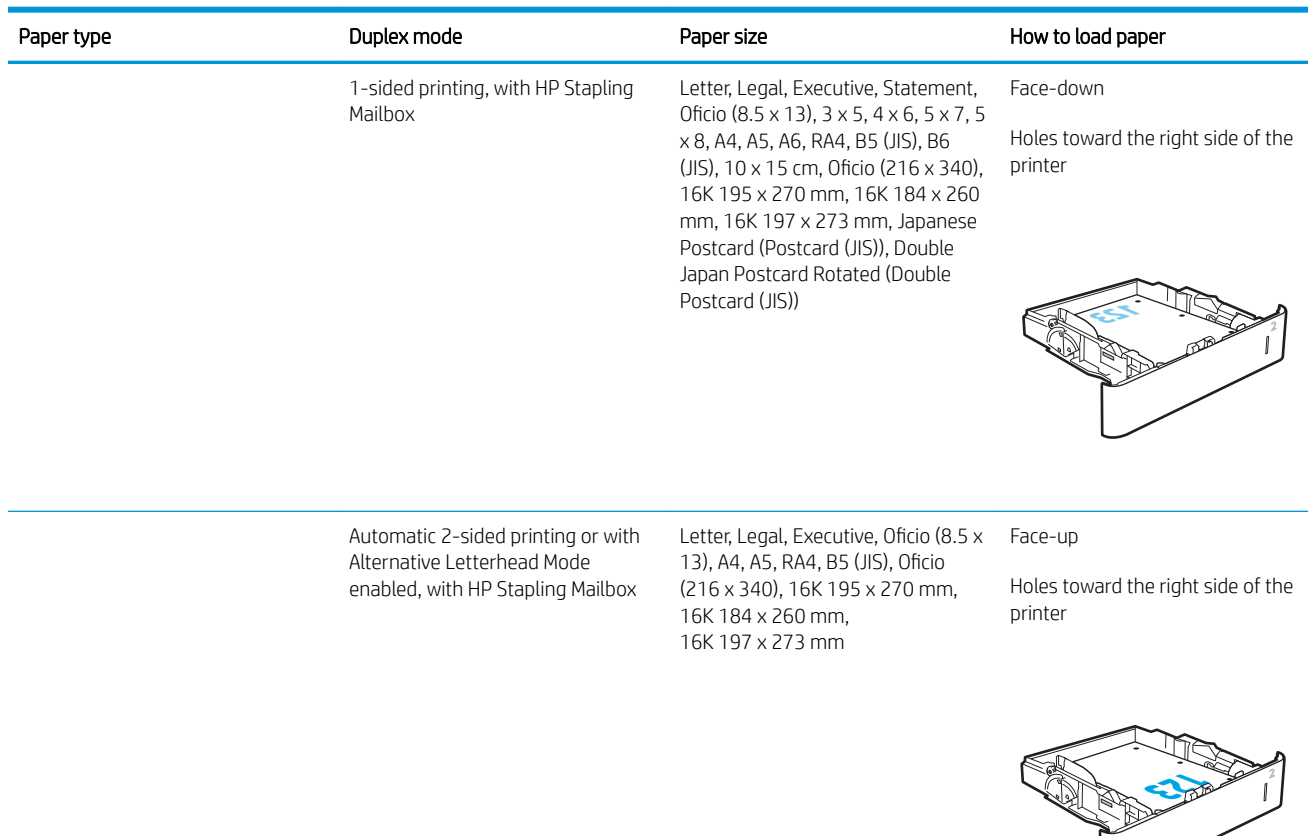

## Use alternative letterhead mode

Use the Alternative Letterhead Mode feature to load letterhead or preprinted paper into the tray the same way for all jobs, whether printing to one side of the sheet of paper or to both sides. When using this mode, load paper as for automatic duplex printing.

To use the feature, enable it by using the printer control-panel menus.

### Enable Alternative Letterhead Mode by using the printer control-panel menus

- 1. From the Home screen on the printer control panel, open the Settings menu.
- 2. Open the following menus:
	- Copy/Print or Print
	- Manage Trays
	- Alternative Letterhead Mode
- 3. Select Enabled, and then touch the Save button or press the OK button.

## Load the 2,100-sheet high-capacity input tray

The following information describes how to load paper in the high-capacity input tray, which is available as an accessory for all models. The tray holds up to 2,100 sheets of 75 g/m<sup>2</sup> (20 lb) paper.

- 1. Open the tray.
	- NOTE: Do not open this tray while it is in use.

2. Adjust the paper-width guide to the correct position for the paper.

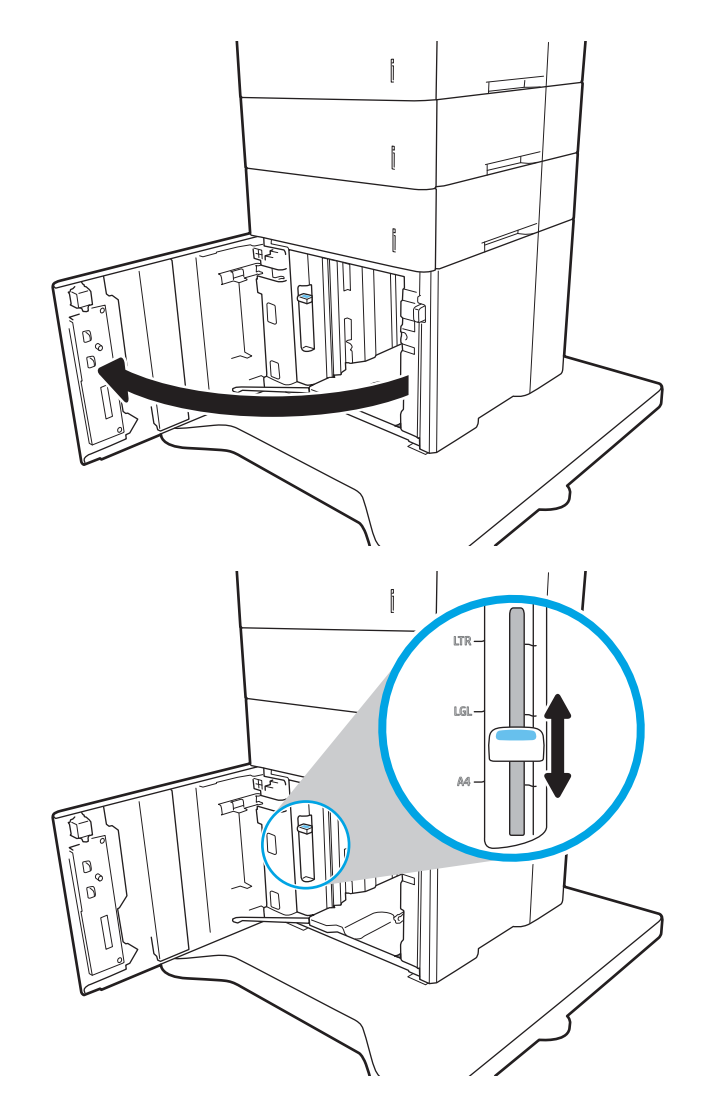

**3.** Load paper into the tray. Check the paper to verify the guides lightly touch the stack, but do not bend it.

NOTE: To prevent jams, do not overfill the tray. Be sure that the top of the stack is below the tray full indicator.

NOTE: If the tray is not adjusted correctly, an error message might appear during printing or the paper might jam.

4. Close the tray.

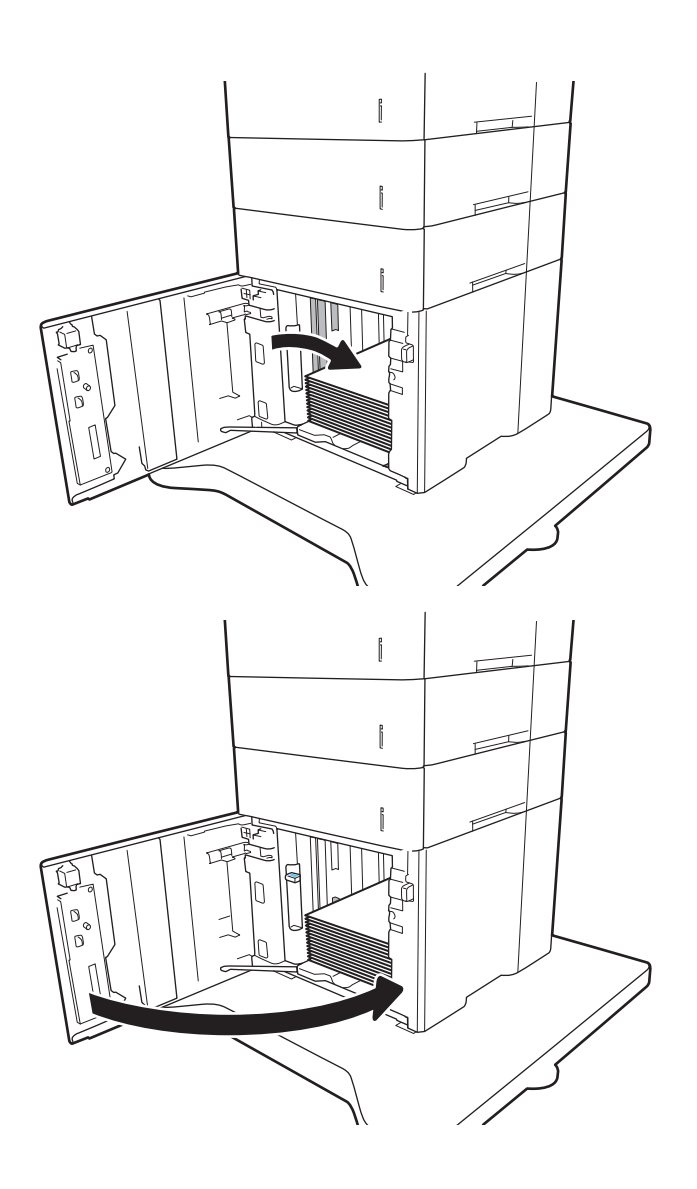

- 5. The tray configuration message displays on the printer control panel.
- 6. Touch the OK button to accept the detected type and size, or touch the Modify button to choose a different paper size or type.
- 7. Select the correct type and size, and then touch the OK button.

## Load and print envelopes

### **Introduction**

The following information describes how to print and load envelopes. Use Tray 1 or the envelope feeder accessory to print on envelopes. Tray 1 holds up to 10 envelopes; the envelope feeder accessory holds up to 75 envelopes.

To print envelopes using the manual feed option, follow these steps to select the correct settings in the print driver, and then load the envelopes into the tray after sending the print job to the printer.

### Print envelopes

#### Print envelopes from Tray 1

- 1. From the software program, select the **Print** option.
- 2. Select the printer from the list of printers, and then click or tap the Properties or Preferences button to open the print driver.
- $\mathbb{F}$  NOTE: The name of the button varies for different software programs.
- NOTE: To access these features from a Windows 8 or 8.1 Start screen, select Devices, select Print, and then select the printer.
- 3. Click or tap the Paper/Quality tab.
- 4. In the Paper size drop-down list, select the correct size for the envelopes.
- 5. In the Paper type drop-down list, select Envelope.
- 6. In the Paper source drop-down list, select Manual feed.
- 7. Click the OK button to close the Document Properties dialog box.
- 8. In the Print dialog box, click the OK button to print the job.

#### Print envelopes from the envelope feeder accessory

- 1. From the software program, select the **Print** option.
- 2. Select the printer from the list of printers, and then click or tap the Properties or Preferences button to open the print driver.
- **W** NOTE: The name of the button varies for different software programs.

To access these features from a Windows 8 or 8.1 Start screen, select Devices, select Print, and then select the printer.

- **3.** Click or tap the **Paper/Quality** tab.
- 4. Complete one of the following steps:
- In the Paper size drop-down list, select the correct size for the envelopes.
- In the Paper type drop-down list, select Envelope.
- In the Paper source drop-down list, select Tray 3 or Tray 4—whichever tray corresponds to the envelope feeder.
- 5. Click the OK button to close the Document Properties dialog box.
- 6. In the Print dialog box, click the OK button to print the job.

### Envelope orientation

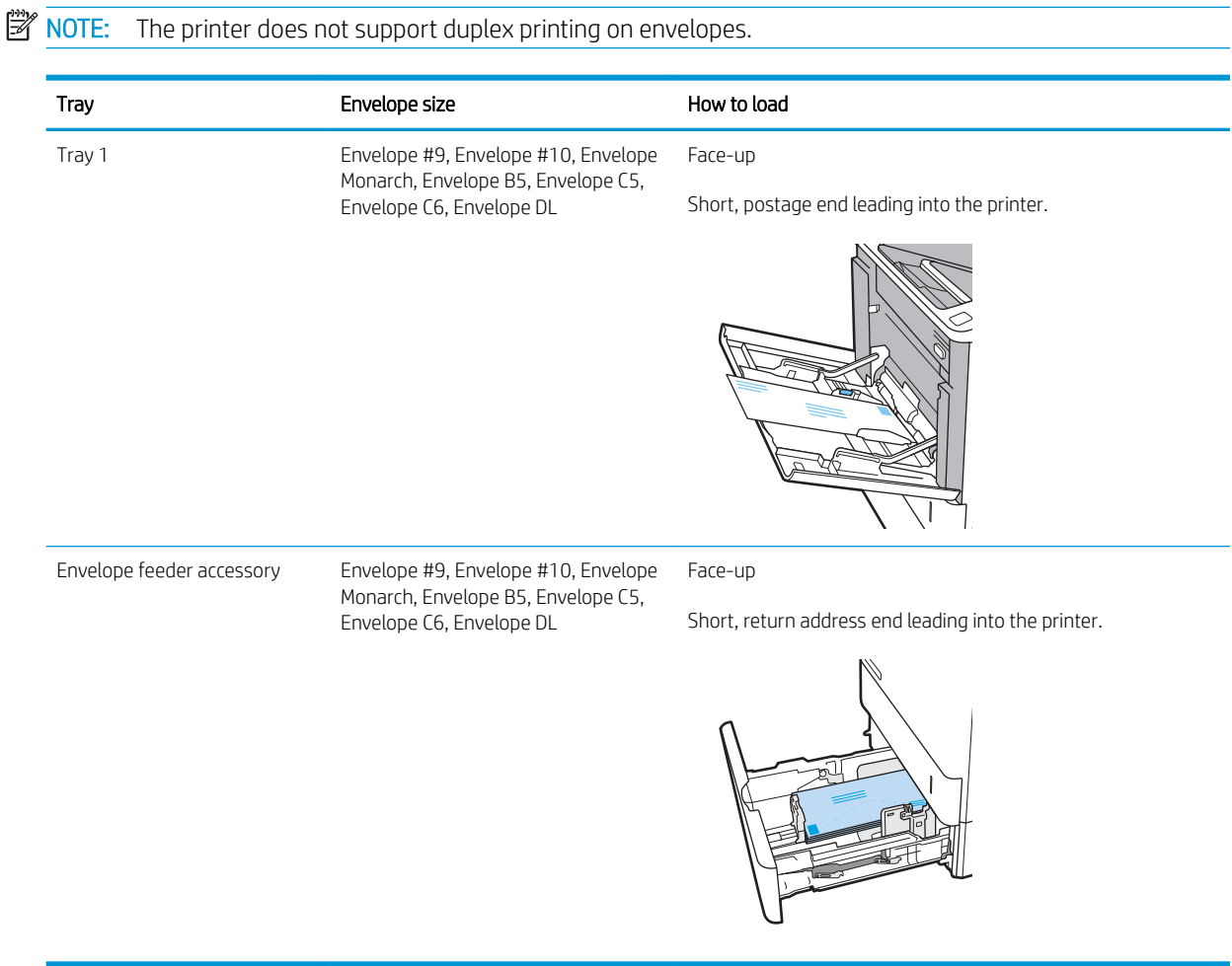

## Load and print labels

## **Introduction**

The following information describes how to print and load labels.

To print on sheets of labels, use Tray 2 or one of the optional 550-sheet trays.

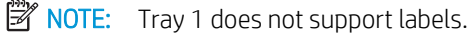

To print labels using the manual feed option, follow these steps to select the correct settings in the print driver, and then load the labels into the tray after sending the print job to the printer. When using manual feed, the printer waits to print the job until it detects that the tray has been opened.

## Manually feed labels

- 1. From the software program, select the **Print** option.
- 2. Select the printer from the list of printers, and then click or tap the Properties or Preferences button to open the print driver.
- **W** NOTE: The name of the button varies for different software programs.
- NOTE: To access these features from a Windows 8 or 8.1 Start screen, select Devices, select Print, and then select the printer.
- 3. Click the Paper/Quality tab.
- 4. In the Paper size drop-down list, select the correct size for the sheets of labels.
- 5. In the Paper type drop-down list, select Labels.
- 6. In the Paper source drop-down list, select Manual feed.
- 7. Click the OK button to close the Document Properties dialog box.
- 8. In the Print dialog box, click the Print button to print the job.

## Label orientation

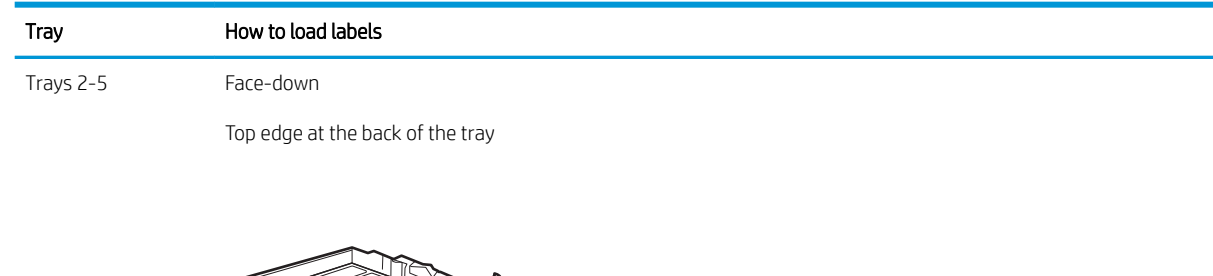

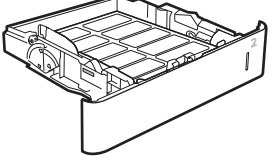

## Configure the stapling mailbox accessory

The following information describes how to load staples and configure the options for the stapling mailbox accessory.

The stapling mailbox accessory can staple documents in the upper left or upper right corners, and it can stack up to 1,000 sheets of paper in the three output bins. The output bins have three mode-configuration options: stacker mode, mailbox mode, or function separator mode.

- Configure the default staple location
- Configure the operation mode

### Configure the default staple location

- 1. Open the Settings menu.
- 2. Open the following menus:
	- Manage Stapler/Stacker
	- **Staple**
- 3. Select a staple location from the list of options, and then select Save or OK. The following options are available:
	- None: No staples
	- Top left or right: If the document has portrait orientation, the staple is in the top left corner of the short edge of the paper. If the document has landscape orientation, the staple is in the top right corner of the long edge of the paper.
	- Top left: The staple is in the top left corner of the short edge of the paper.
	- Top right: The staple is in the top right corner of the long edge of the paper.

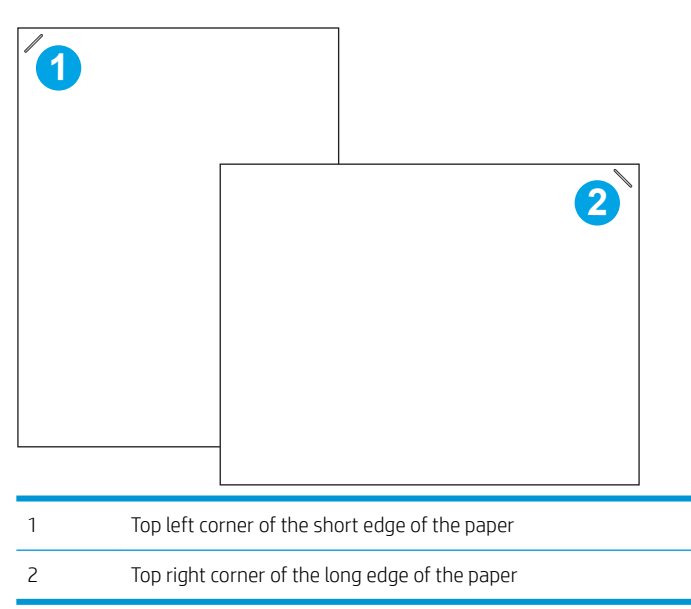

## <span id="page-48-0"></span>Configure the operation mode

Use this procedure to configure how the printer sorts jobs into the output bins.

- 1. From the Home screen on the printer control panel, swipe until the Settings menu displays. Touch the Settings icon to open the menu.
- 2. Open the following menus:
	- Manage Stapler/Stacker
	- Operation Mode
- 3. Select a mode from the list of options, and then touch the Save button. The following options are available:
	- Mailbox: The printer places jobs in different bins according to the person who sent them.
	- Stacker: The printer stacks jobs in the bins from bottom to top.
	- Function Separator: The printer places jobs in different bins according to printer function such as print jobs, copy jobs, or fax jobs.

To configure the HP print driver for the selected operation mode, complete the following steps:

**W** NOTE: Windows XP and Vista (Server 2003/2008) HP PCL.6 drivers do not support output devices.

#### Windows® 7

- 1. Make sure the printer is turned on and connected to the computer or a network.
- 2. Open the Windows® Start menu, and then click Devices and Printers.
- 3. Right-click the name of the printer, and then select **Printer Properties**.
- 4. Click the Device Settings tab.
- 5. Select Update Now. Or, in the drop-down menu next to Automatic Configuration, select Update Now.

#### Windows® 8.0, 8.1, and 10

- 1. Right-click on the bottom-left corner of the screen.
- 2. Select Control Panel. Under Hardware and Sound, select View devices and printers.
- 3. Right-click the name of the printer, and then select Printer Properties.
- 4. Click the Device Settings tab.
- 5. Select Update Now. Or, in the drop-down menu next to Automatic Configuration, select Update Now.

 $\mathbb{F}$  NOTE: Newer V4 drivers do not support **Update Now**. For these drivers, manually configure the operation mode under Accessory Output Bin.

#### OS X

- 1. From the Apple menu, click System Preferences.
- 2. Select Print & Scan (or Printers & Scanners).
- 3. Select the printer, and then select Options & Supplies. Select Driver.
- 4. Manually configure the Accessory Output Mode.

# 3 Supplies, accessories, and parts

- [Order supplies, accessories, and parts](#page-51-0)
- Configure the HP toner-cartridge-protection supply settings
- [Replace the toner cartridge](#page-60-0)
- [Replace the staple cartridge](#page-64-0)

#### For more information:

The following information is correct at the time of publication. For current information, see [www.hp.com/](http://www.hp.com/support/ljM607) [support/ljM607](http://www.hp.com/support/ljM607), [www.hp.com/support/ljM608,](http://www.hp.com/support/ljM608) or [www.hp.com/support/ljM609](http://www.hp.com/support/ljM609).

HP's all-inclusive help for the printer includes the following information:

- Install and configure
- Learn and use
- Solve problems
- Download software and firmware updates
- Join support forums
- **•** Find warranty and regulatory information

## <span id="page-51-0"></span>Order supplies, accessories, and parts

## **Ordering**

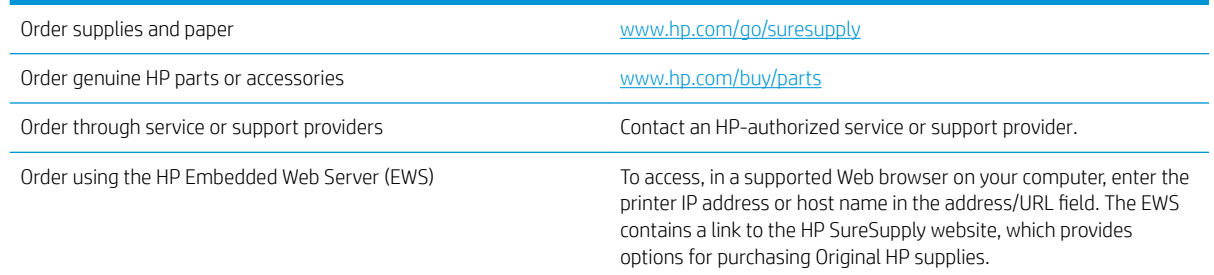

## Supplies and accessories

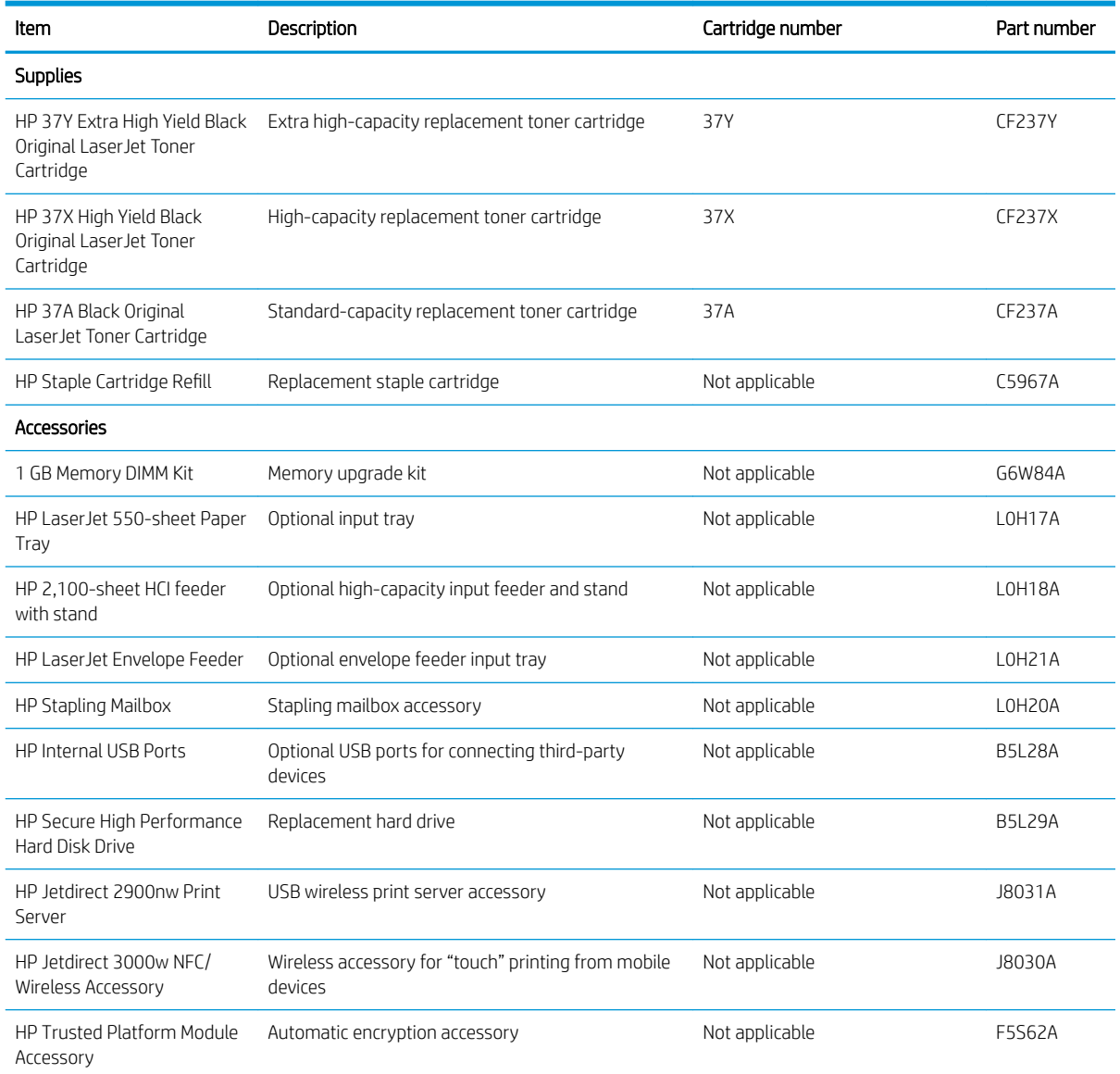

## Maintenance/long-life consumables

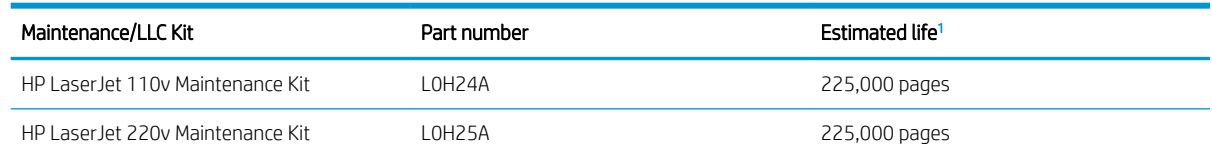

<sup>1</sup> HP Maintenance/Long Life Consumables (LLC) life specifications are estimations based on the LLC life test conditions listed below. Actual individual life/yield during normal use varies depending on usage, environment, paper and other factors. Estimated life is not an implied guarantee or warrantable.

#### The LLC life test conditions

- Print coverage: 5% evenly distributed across the page
- Environment: 17° to 25°C (62.6° to 77°F); 30%-70% relative humidity (RH)
- Media size: Letter/A4
- Media weight: 75 g/m<sup>2</sup> (20 lb) plain media
- Job size: 4 pages
- Short edge feed (A3) (i.e., Legal size media)

Factors that can reduce life from the conditions above:

- Media narrower than Letter/A4 widths (thermal slow downs equal more rotations)
- Paper heavier than 75 g/m<sup>2</sup> (20 lb) (heavier media creates higher stress on printer components)
- Print jobs smaller than 4 image (smaller jobs mean more thermal cycling and more rotations)

## <span id="page-53-0"></span>Configure the HP toner-cartridge-protection supply settings

- **Introduction**
- Enable or disable the Cartridge Policy feature
- [Enable or disable the Cartridge Protection feature](#page-56-0)

### **Introduction**

Use HP Cartridge Policy and Cartridge Protection to control which cartridges are installed in the printer and protect the cartridges that are installed from theft. These features are available with HP FutureSmart versions 3 and later.

- Cartridge Policy: This feature protects the printer from counterfeit toner cartridges by allowing only genuine HP cartridges to be used with the printer. Using genuine HP cartridges ensures the best possible print quality. When someone installs a cartridge that is not a genuine HP cartridge, the printer control panel displays a message that the cartridge is unauthorized and it provides information explaining how to proceed.
- Cartridge Protection: This feature permanently associates toner cartridges with a specific printer, or fleet of printers, so they cannot be used in other printers. Protecting cartridges protects your investment. When this feature is enabled, if someone attempts to transfer a protected cartridge from the original printer into an unauthorized printer, that printer will not print with the protected cartridge. The printer control panel displays a message that the cartridge is protected, and it provides information explaining how to proceed.
- $\triangle$  CAUTION: After enabling cartridge protection for the printer, all subsequent toner cartridges installed in the printer are automatically and *permanently* protected. To avoid protecting a new cartridge, disable the feature *before* installing the new cartridge.

Turning the feature off does not turn off protection for cartridges that are currently installed.

Both features are off by default. Follow these procedures to enable or disable them.

### Enable or disable the Cartridge Policy feature

**W** NOTE: Enabling or disabling this feature might require entering an administrator password.

### Use the printer control panel to enable the Cartridge Policy feature

- 1. From the Home screen on the printer control panel, open the Settings menu.
- 2. Open the following menus:
	- **Manage Supplies**
	- **Cartridge Policy**
- 3. Select Authorized HP.

### Use the printer control panel to disable the Cartridge Policy feature

**W** NOTE: Enabling or disabling this feature might require entering an administrator password.

- 1. From the Home screen on the printer control panel, open the Settings menu.
- 2. Open the following menus:
- **Manage Supplies**
- **Cartridge Policy**
- 3. Select Off.

### Use the HP Embedded Web Server (EWS) to enable the Cartridge Policy feature

**WE:** The steps vary according to the type of control panel.

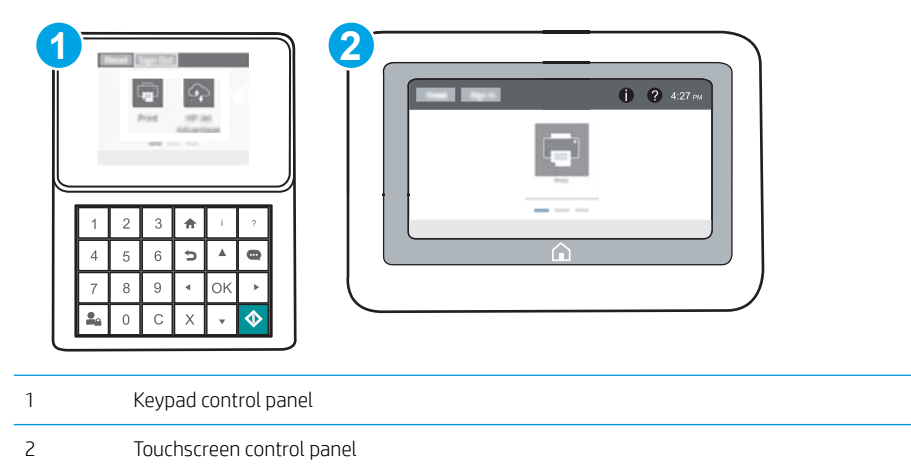

- 1. Open the HP Embedded Web Server (EWS):
	- a. Keypad control panels: On the printer control panel, press the **button**, and then use the arrow keys to select the Ethernet  $\frac{1}{26}$  menu. Press the OK button to open the menu and display the IP address or host name.

Touchscreen control panels: On the printer control panel, touch the **button**, and then select the Network  $\frac{p}{20}$  icon to display the IP address or host name.

- b. Open a web browser, and in the address line, type the IP address or host name exactly as it displays on the printer control panel. Press the Enter key on the computer keyboard. The EWS opens.
	- **W** NOTE: If the web browser displays a message indicating that accessing the website might not be safe, select the option to continue to the website. Accessing this website will not harm the computer.

https://10.10.XXXX/

- 2. Open the Print tab.
- 3. From the left navigation pane, select Manage Supplies.
- 4. In the Supply Settings area, select Authorized HP from the Cartridge Policy drop-down list.
- 5. Click the Apply button to save the changes.

### Use the HP Embedded Web Server (EWS) to disable the Cartridge Policy feature

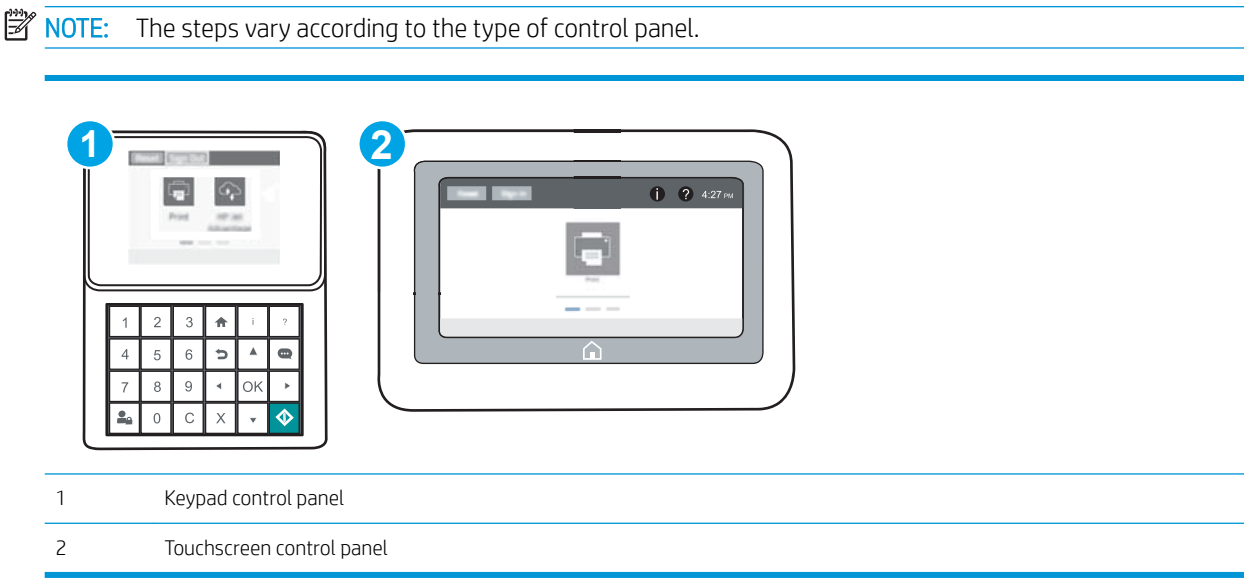

- 1. Open the HP Embedded Web Server (EWS):
	- a. Keypad control panels: On the printer control panel, press the p button, and then use the arrow keys to select the Ethernet  $\frac{1}{24}$  menu. Press the OK button to open the menu and display the IP address or host name.

Touchscreen control panels: On the printer control panel, touch the button, and then select the Network  $\frac{p}{2d}$  icon to display the IP address or host name.

- b. Open a web browser, and in the address line, type the IP address or host name exactly as it displays on the printer control panel. Press the Enter key on the computer keyboard. The EWS opens.
- NOTE: If the web browser displays a message indicating that accessing the website might not be safe, select the option to continue to the website. Accessing this website will not harm the computer.

https://10.10.XXXXX/

- 2. Open the Print tab.
- 3. From the left navigation pane, select Manage Supplies.
- 4. In the Supply Settings area, select Off from the Cartridge Policy drop-down list.
- 5. Click the **Apply** button to save the changes.

### <span id="page-56-0"></span>Troubleshoot Cartridge Policy control panel error messages

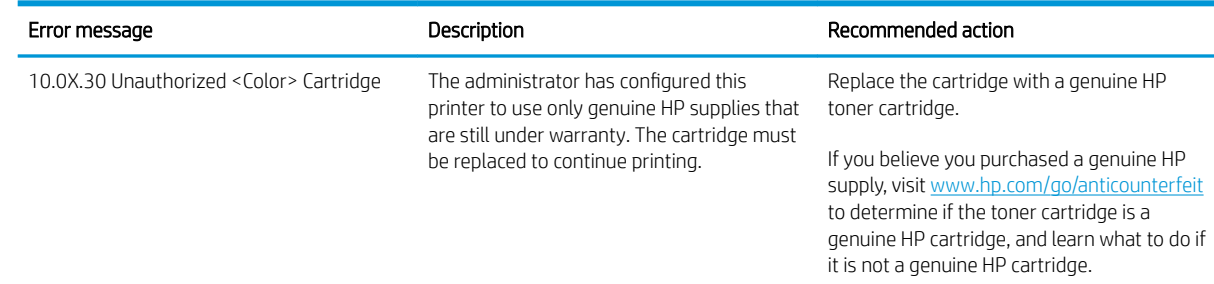

### Enable or disable the Cartridge Protection feature

**W** NOTE: Enabling or disabling this feature might require entering an administrator password.

### Use the printer control panel to enable the Cartridge Protection feature

- 1. From the Home screen on the printer control panel, open the Settings menu.
- 2. Open the following menus:
	- Manage Supplies
	- Cartridge Protection
- 3. Select Protect Cartridges.
- 4. When the printer prompts to confirm, select Continue to enable the feature.
	- $\triangle$  CAUTION: After enabling cartridge protection for the printer, all subsequent toner cartridges installed in the printer are automatically and *permanently* protected. To avoid protecting a new cartridge, disable the feature *before* installing the new cartridge.

Turning the feature off does not turn off protection for cartridges that are currently installed.

### Use the printer control panel to disable the Cartridge Protection feature

- 1. From the Home screen on the printer control panel, open the Settings menu.
- 2. Open the following menus:
	- Manage Supplies
	- Cartridge Protection
- 3. Select Off.

### Use the HP Embedded Web Server (EWS) to enable the Cartridge Protection feature

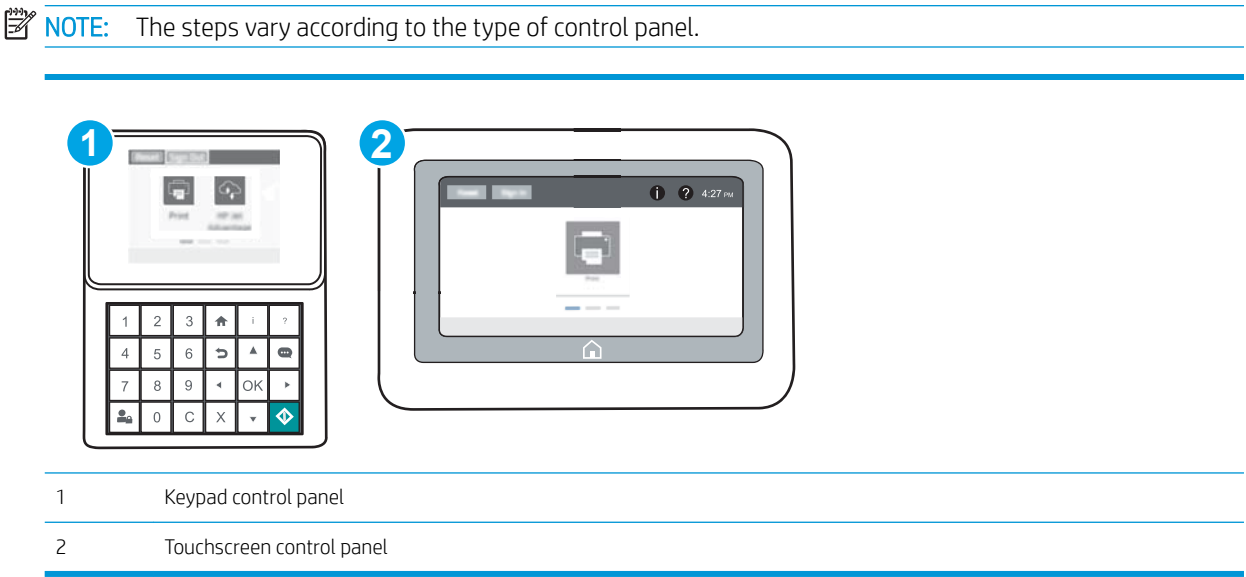

- 1. Open the HP Embedded Web Server (EWS):
	- a. Keypad control panels: On the printer control panel, press the p button, and then use the arrow keys to select the Ethernet 品 menu. Press the OK button to open the menu and display the IP address or host name.

Touchscreen control panels: On the printer control panel, touch the  $\bigcap$  button, and then select the Network  $\frac{p}{2d}$  icon to display the IP address or host name.

- b. Open a web browser, and in the address line, type the IP address or host name exactly as it displays on the printer control panel. Press the Enter key on the computer keyboard. The EWS opens.
	- $\mathbb{R}^n$  NOTE: If the web browser displays a message indicating that accessing the website might not be safe, select the option to continue to the website. Accessing this website will not harm the computer.

https://10.10.XXXXX/

- 2. Open the Print tab.
- 3. From the left navigation pane, select Manage Supplies.
- 4. In the Supply Settings area, select Protect cartridges from the Cartridge Protection drop-down list.
- 5. Click the **Apply** button to save the changes.

A CAUTION: After enabling cartridge protection for the printer, all subsequent toner cartridges installed in the printer are automatically and *permanently* protected. To avoid protecting a new cartridge, disable the feature *before* installing the new cartridge.

Turning the feature off does not turn off protection for cartridges that are currently installed.

### Use the HP Embedded Web Server (EWS) to disable the Cartridge Protection feature

NOTE: The steps vary according to the type of control panel.

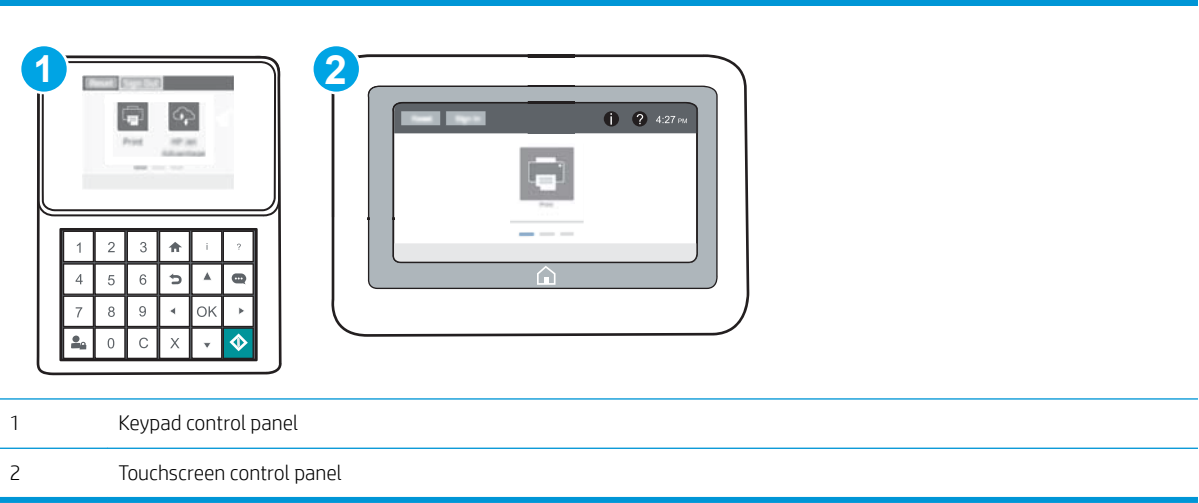

- 1. Open the HP Embedded Web Server (EWS):
	- a. Keypad control panels: On the printer control panel, press the putton, and then use the arrow keys to select the Ethernet  $\frac{R}{\lambda n}$  menu. Press the OK button to open the menu and display the IP address or host name.

Touchscreen control panels: On the printer control panel, touch the **button**, and then select the Network  $\frac{R}{24}$  icon to display the IP address or host name.

- b. Open a web browser, and in the address line, type the IP address or host name exactly as it displays on the printer control panel. Press the Enter key on the computer keyboard. The EWS opens.
	- NOTE: If the web browser displays a message indicating that accessing the website might not be safe, select the option to continue to the website. Accessing this website will not harm the computer.

https://10.10.XXXXX/

- 2. Open the Print tab.
- 3. From the left navigation pane, select Manage Supplies.
- 4. In the Supply Settings area, select Off from the Cartridge Protection drop-down list.
- 5. Click the Apply button to save the changes.

## Troubleshoot Cartridge Protection control panel error messages

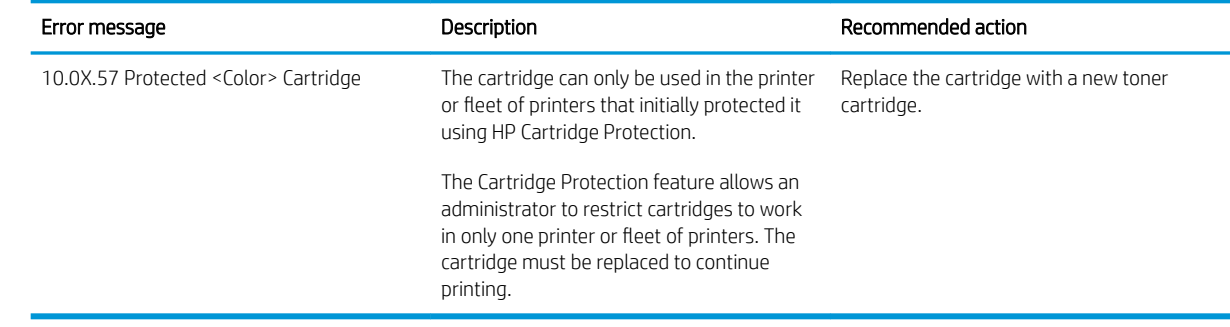

## <span id="page-60-0"></span>Replace the toner cartridge

This printer indicates when the toner cartridge level is low. The actual toner cartridge life remaining can vary. The toner cartridge does not need to be replaced at this time. Consider having a replacement cartridge available to install when print quality is no longer acceptable.

Continue printing with the current cartridge until redistributing the toner no longer yields acceptable print quality. To redistribute the toner, remove the toner cartridge from the printer and gently rock the cartridge back and forth about its horizontal axis. For graphical representation, see cartridge replacement instructions. Reinsert the toner cartridge into the printer and close the cover.

#### Table 3-1 Toner cartridge information

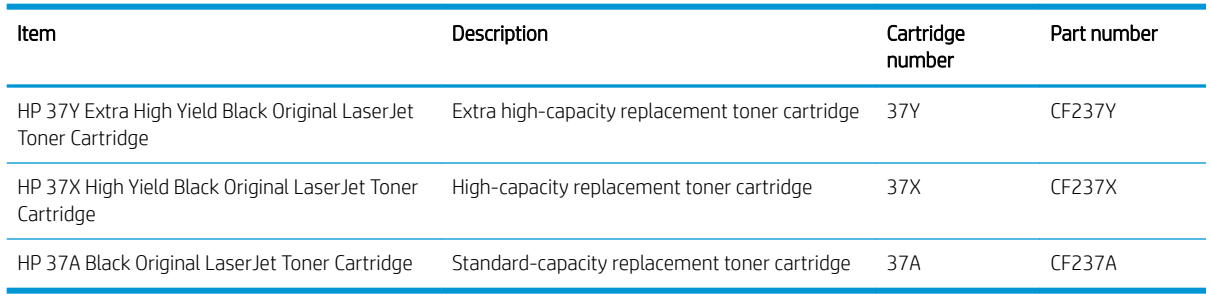

Do not remove the toner cartridge from its package until you are ready to use it.

 $\triangle$  CAUTION: To prevent damage to the toner cartridge, do not expose it to light for more than a few minutes. Cover the green imaging drum if the toner cartridge must be removed from the printer for an extended period of time.

The following illustration shows the toner-cartridge components.

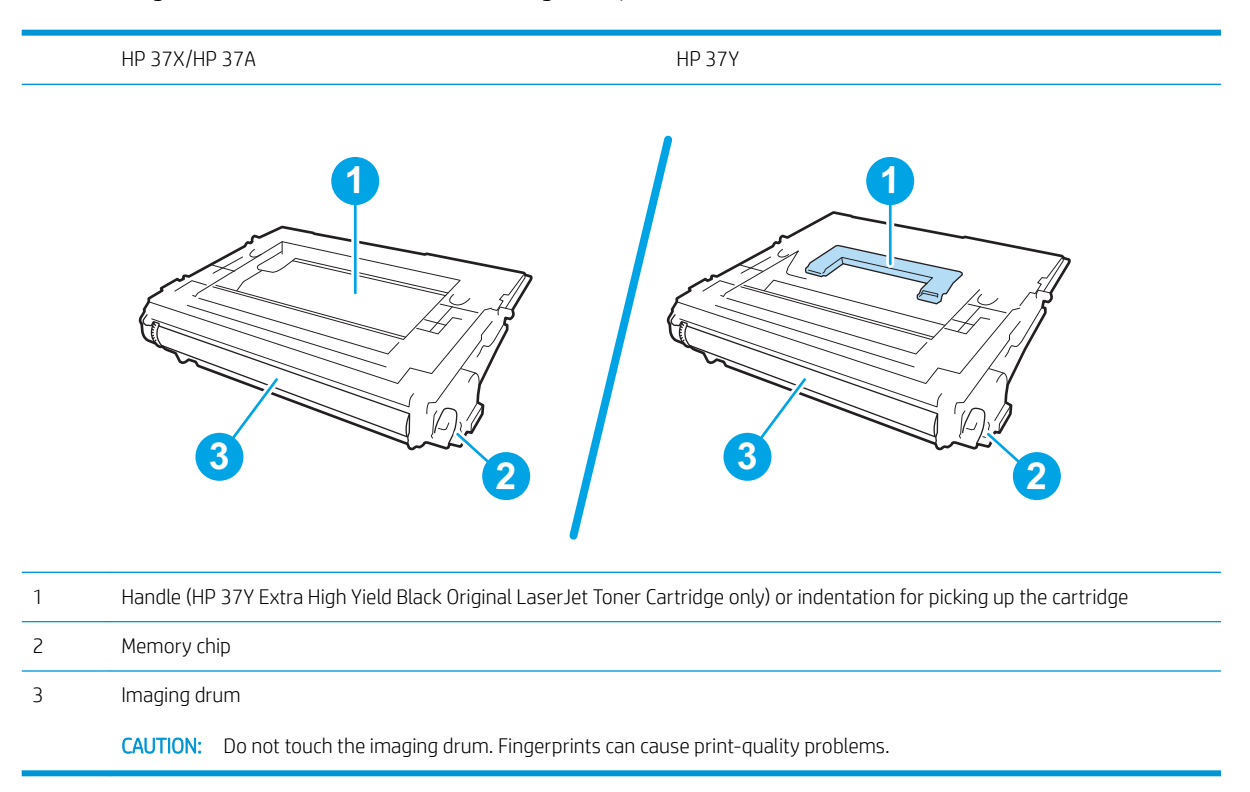

CAUTION: If toner gets on clothing, wipe it off by using a dry cloth and wash the clothes in cold water. Hot water sets toner into fabric.

NOTE: Information about recycling used toner cartridges is on the toner cartridge box.

1. Press the cartridge door release button to open the door.

2. Pull out the cartridge drawer.

3. Grasp the handle or indentation on the used toner cartridge and pull up to remove it.

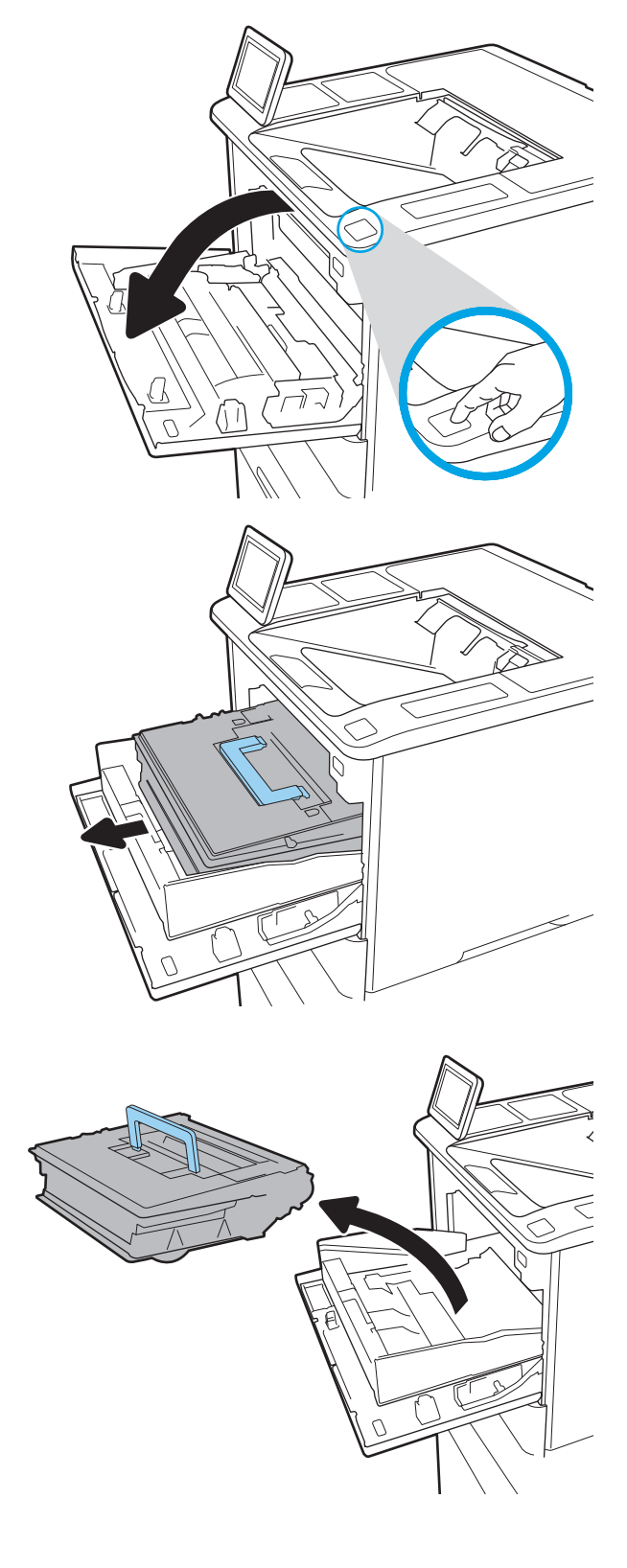

**4.** Remove the new toner cartridge from its protective bag.

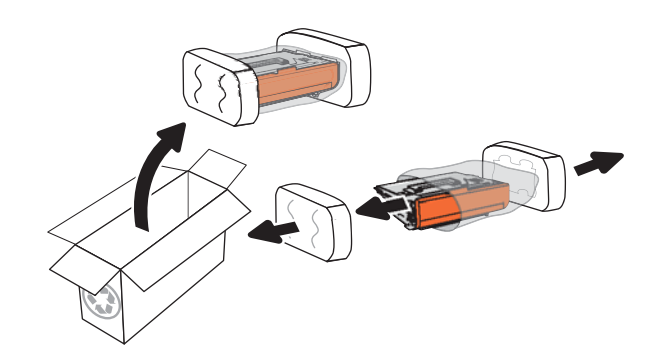

5. Hold both ends of the toner cartridge and rock it 5-6 times.

6. Remove the shipping cover.

7. Place the toner cartridge in the cartridge drawer.

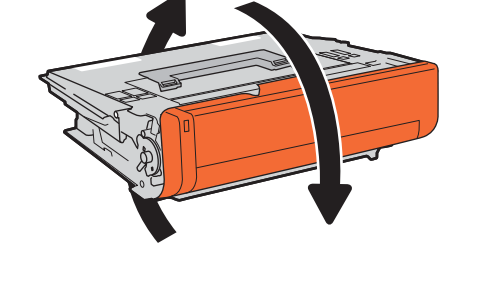

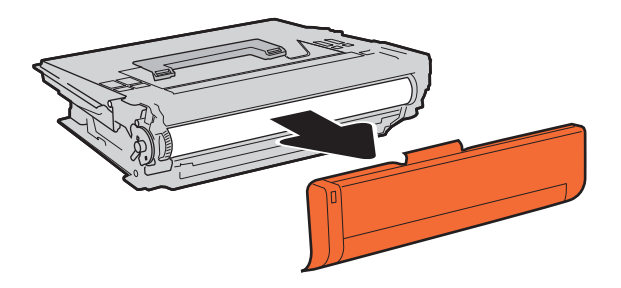

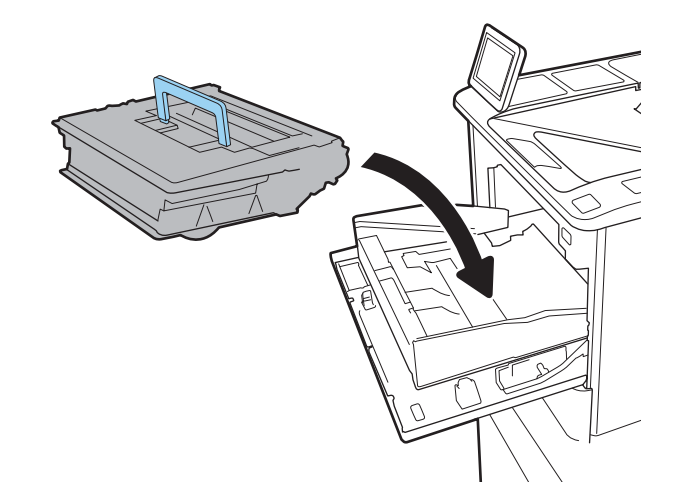

8. Close the toner cartridge drawer.

9. Close the cartridge door.

10. Pack the used toner cartridge into the box that the new cartridge came in. Adhere the prepaid shipping label to the box, and return the used cartridge to HP for recycling.

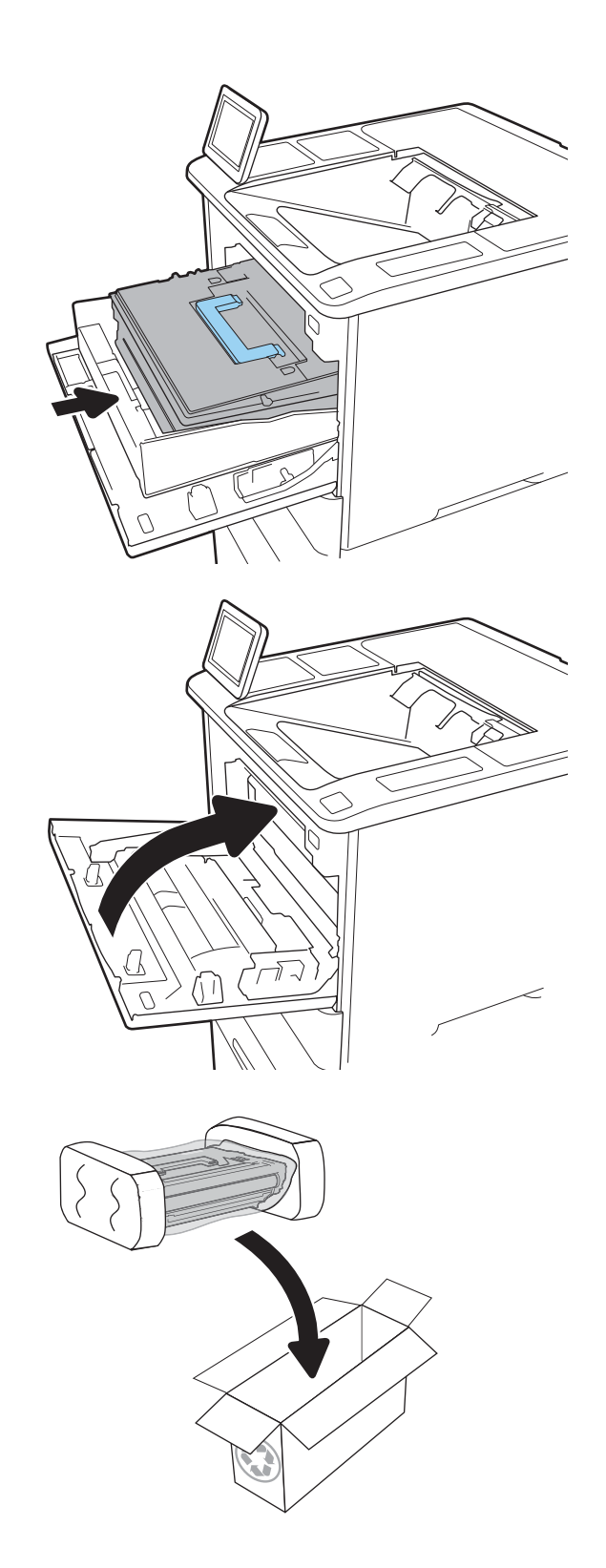

## <span id="page-64-0"></span>Replace the staple cartridge

1. Open the stapler door.

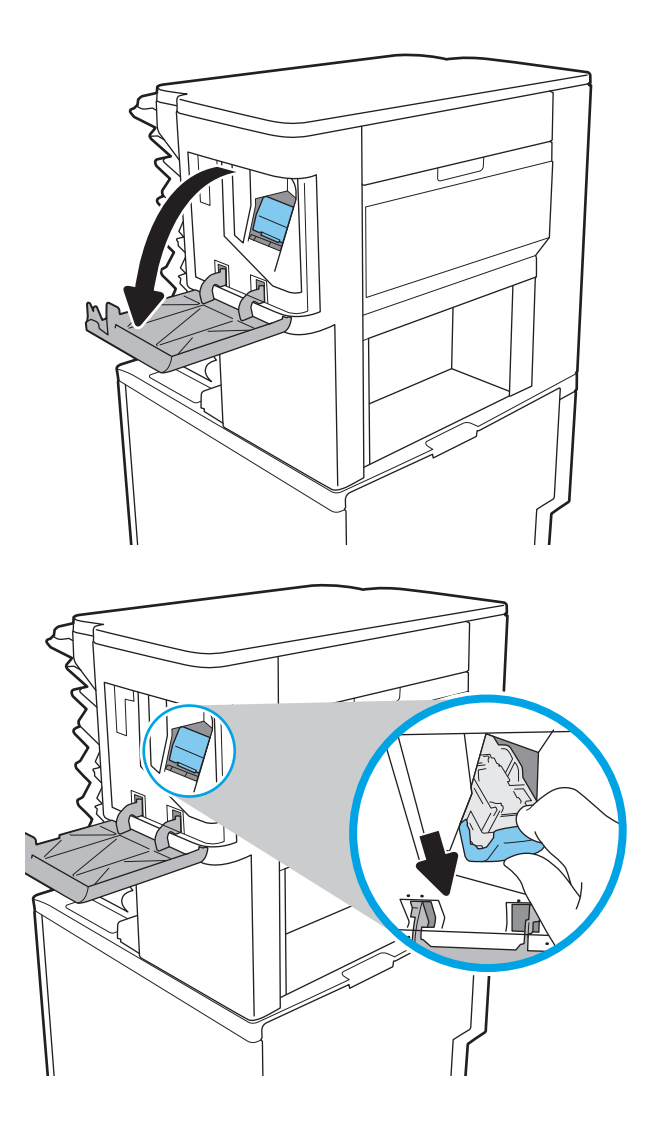

2. Pull the colored handle on the staple cartridge, and then pull the staple cartridge straight out.

3. Remove the staple cartridge from the sled and replace it with the new staple cartridge.

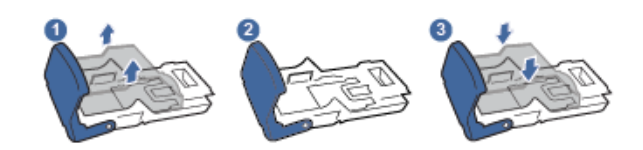

Important! Do not dispose of the staple carrier/sled. The sled is not an orderable or replaceable part.

4. Insert the new staple cartridge into the stapler and push on the colored handle until it snaps into place.

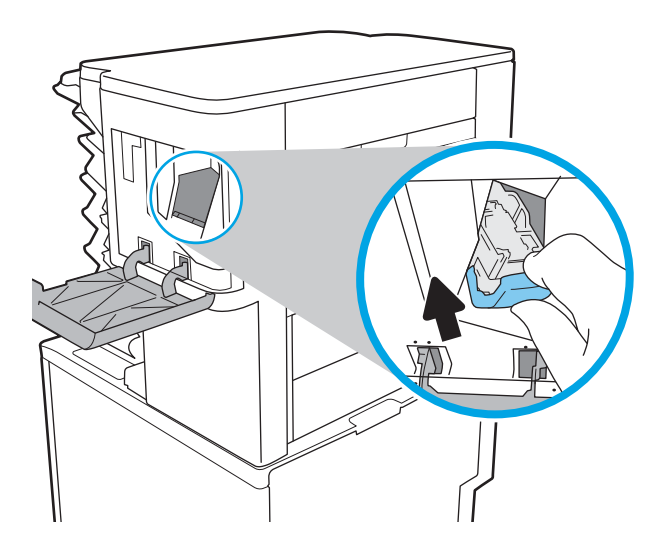

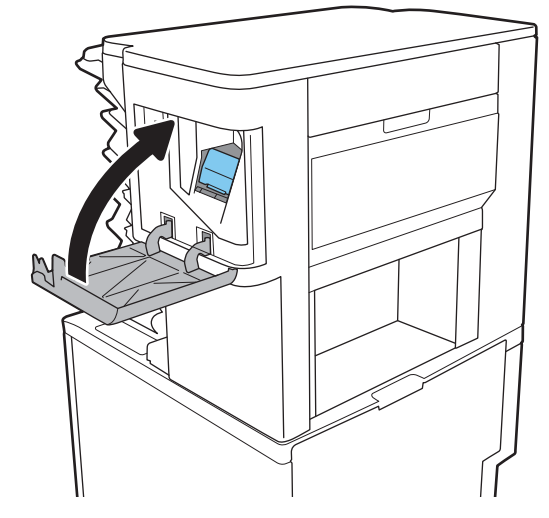

5. Close the stapler door.

# 4 Print

- [Print tasks \(Windows\)](#page-67-0)
- [Print tasks \(OS X\)](#page-72-0)
- **•** [Store print jobs on the printer to print later or print privately](#page-75-0)
- [Mobile printing](#page-79-0)
- [Print from the USB port](#page-83-0)

#### For more information:

The following information is correct at the time of publication. For current information, see [www.hp.com/](http://www.hp.com/support/ljM607) [support/ljM607](http://www.hp.com/support/ljM607), [www.hp.com/support/ljM608,](http://www.hp.com/support/ljM608) or [www.hp.com/support/ljM609](http://www.hp.com/support/ljM609).

HP's all-inclusive help for the printer includes the following information:

- Install and configure
- Learn and use
- **•** Solve problems
- Download software and firmware updates
- Join support forums
- Find warranty and regulatory information

## <span id="page-67-0"></span>Print tasks (Windows)

## How to print (Windows)

The following procedure describes the basic printing process for Windows.

- 1. From the software program, select the Print option.
- 2. Select the printer from the list of printers. To change settings, click the Properties or Preferences button to open the print driver.
- **W** NOTE: The name of the button varies for different software programs.
- NOTE: To access these features from a Windows 8 or 8.1 Start screen app, select Devices, select Print, and then select the printer.
- NOTE: For more information, click the Help (?) button in the print driver.

NOTE: The print driver might look different than what is shown here, but the steps are the same.

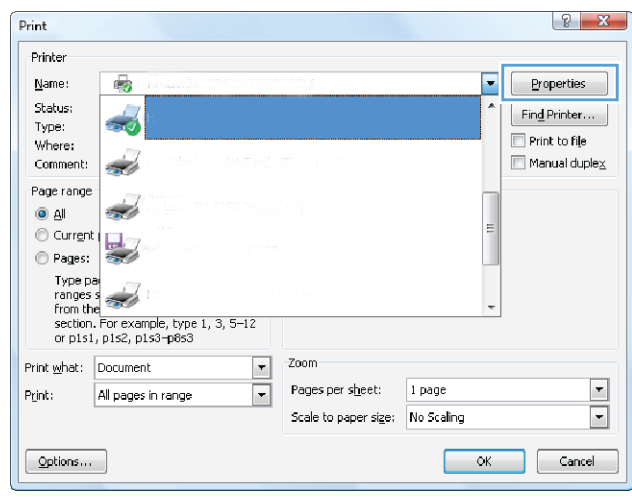

3. Clickthe tabs in the print driver to configure the available options. For example, set the paper orientation on the Finishing tab, and set the paper source, paper type, paper size, and quality settings on the Paper/ Quality tab.

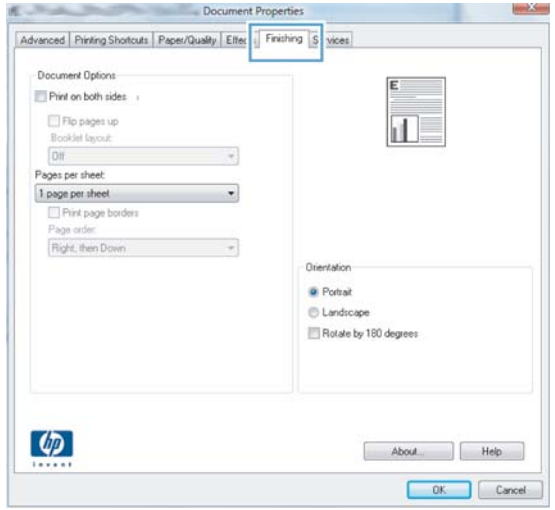

- 4. Click the OK button to return to the Print dialog box. Select the number of copies to print from this screen.
- **5.** Click the **Print** button to print the job.

### Automatically print on both sides (Windows)

Use this procedure for printers that have an automatic duplexer installed. If the printer does not have an automatic duplexer installed, or to print on paper types that the duplexer does not support, print on both sides manually.

- 1. From the software program, select the **Print** option.
- 2. Select the printer from the list of printers, and then click the **Properties** or **Preferences** button to open the print driver.
- **W** NOTE: The name of the button varies for different software programs.
- **EX NOTE:** To access these features from a Windows 8 or 8.1 Start screen app, select Devices, select Print, and then select the printer.
- 3. Click the Finishing tab.
- 4. Select Print on both sides. Click OK to close the Document Properties dialog.
- 5. In the Print dialog, click Print to print the job.

### Manually print on both sides (Windows)

Use this procedure for printers that do not have an automatic duplexer installed or to print on paper that the duplexer does not support.

- 1. From the software program, select the **Print** option.
- 2. Select the printer from the list of printers, and then click the **Properties** or **Preferences** button to open the print driver.
	- **X** NOTE: The name of the button varies for different software programs.
	- **FORE:** To access these features from a Windows 8 or 8.1 Start screen app, select Devices, select Print, and then select the printer.
- 3. Click the Finishing tab.
- 4. Select Print on both sides (manually), and then click OK to close the Document Properties dialog.
- 5. In the Print dialog, click Print to print the first side of the job.
- 6. Retrieve the printed stack from the output bin, and place it in Tray 1.
- 7. If prompted, touch the appropriate control panel button to continue.

### Print multiple pages per sheet (Windows)

- 1. From the software program, select the **Print** option.
- 2. Select the printer from the list of printers, and then click the Properties or Preferences button to open the print driver.
- **W** NOTE: The name of the button varies for different software programs.
- **EX NOTE:** To access these features from a Windows 8 or 8.1 Start screen app, select Devices, select Print, and then select the printer.
- 3. Click the Finishing tab.
- 4. Select the number of pages per sheet from the **Pages per sheet** drop-down.
- 5. Select the correct Print page borders, Page order, and Orientation options. Click OK to close the Document Properties dialog.
- 6. In the Print dialog, click Print to print the job.

### Select the paper type (Windows)

- 1. From the software program, select the Print option.
- 2. Select the printer from the list of printers, and then click the **Properties** or **Preferences** button to open the print driver.
- $\mathbb{R}^n$  NOTE: The name of the button varies for different software programs.
- **FORE:** To access these features from a Windows 8 or 8.1 Start screen app, select Devices, select Print, and then select the printer.
- 3. Click the Paper/Quality tab.
- 4. From the Paper type drop-down, select the More... option.
- **5.** Expand the list of Type is: options.
- 6. Expand the category of paper types that best describes your paper.
- 7. Select the option for the type of paper you are using, and then click OK.
- 8. Click OK to close the Document Properties dialog. In the Print dialog, click Print to print the job.

If the tray needs to be configured, a tray configuration message displays on the printer control panel.

- 9. Load the tray with the specified type and size of paper, and then close the tray.
- 10. Touch the OK button to accept the detected type and size, or touch the Modify button to choose a different paper size or type.
- 11. Select the correct type and size, and then touch the OK button.

## Additional print tasks

Go to [www.hp.com/support/ljM607,](http://www.hp.com/support/ljM607) [www.hp.com/support/ljM608](http://www.hp.com/support/ljM608), or [www.hp.com/support/ljM609.](http://www.hp.com/support/ljM609)

Instructions are available for performing specific print tasks, such as the following:

- Create and use printing shortcuts or presets
- Select the paper size, or use a custom paper size
- **•** Select the page orientation
- Create a booklet
- Scale a document to fit a specific paper size
- Print the first or last pages of the document on different paper
- Print watermarks on a document
## Print tasks (OS X)

## How to print (OS X)

The following procedure describes the basic printing process for OS X.

- 1. Click the File menu, and then click the Print option.
- 2. Select the printer.
- 3. Click Show Details or Copies & Pages, and then select other menus to adjust the print settings.

**X** NOTE: The name of the item varies for different software programs.

4. Click the Print button.

## Automatically print on both sides (OS X)

**W** NOTE: This information applies to printers that include an automatic duplexer.

NOTE: This feature is available if you install the HP print driver. It might not be available if you are using AirPrint.

- 1. Click the File menu, and then click the Print option.
- 2. Select the printer.
- 3. Click Show Details or Copies & Pages, and then click the Layout menu.

**X** NOTE: The name of the item varies for different software programs.

- 4. Select a binding option from the Two-Sided drop-down list.
- 5. Click the Print button.

## Manually print on both sides (OS X)

**W** NOTE: This feature is available if you install the HP print driver. It might not be available if you are using AirPrint.

- 1. Click the File menu, and then click the Print option.
- 2. Select the printer.
- 3. Click Show Details or Copies & Pages, and then click the Manual Duplex menu.

 $\mathbb{R}$  NOTE: The name of the item varies for different software programs.

- 4. Click the Manual Duplex box, and select a binding option.
- 5. Click the Print button.
- 6. Go to the printer, and remove any blank paper that is in Tray 1.
- 7. Retrieve the printed stack from the output bin and place it with the printed-side facing down in the input tray.
- 8. If prompted, touch the appropriate control panel button to continue.

## Print multiple pages per sheet (OS X)

- 1. Click the File menu, and then click the Print option.
- 2. Select the printer.
- 3. Click Show Details or Copies & Pages, and then click the Layout menu.

**W** NOTE: The name of the item varies for different software programs.

- 4. From the Pages per Sheet drop-down list, select the number of pages that you want to print on each sheet.
- 5. In the Layout Direction area, select the order and placement of the pages on the sheet.
- 6. From the Borders menu, select the type of border to print around each page on the sheet.
- 7. Click the Print button.

## Select the paper type (OS X)

- 1. Click the File menu, and then click the Print option.
- 2. Select the printer.
- 3. Click Show Details or Copies & Pages, and then click the Media & Quality menu or the Paper/Quality menu.

**W** NOTE: The name of the item varies for different software programs.

4. Select from the Media & Quality or Paper/Quality options.

**W** NOTE: This list contains the master set of options available. Some options are not available on all printers.

- Media Type: Select the option for the type of paper for the print job.
- Print Quality: Select the resolution level for the print job.
- Edge-To-Edge Printing: Select this option to print close to the paper edges.
- **EconoMode:** Select this option to conserve toner when printing drafts of documents.
- 5. Click the Print button.

### Additional print tasks

Go to [www.hp.com/support/ljM607,](http://www.hp.com/support/ljM607) [www.hp.com/support/ljM608](http://www.hp.com/support/ljM608), or [www.hp.com/support/ljM609.](http://www.hp.com/support/ljM609)

Instructions are available for performing specific print tasks, such as the following:

- Create and use printing shortcuts or presets
- Select the paper size, or use a custom paper size
- Select the page orientation
- Create a booklet
- Scale a document to fit a specific paper size
- Print the first or last pages of the document on different paper
- Print watermarks on a document

## Store print jobs on the printer to print later or print privately

## Introduction

The following information provides procedures for creating and printing documents that are stored on the printer. These jobs can be printed at a later time or printed privately.

- Create a stored job (Windows)
- [Create a stored job \(OS X\)](#page-77-0)
- [Print a stored job](#page-77-0)
- [Delete a stored job](#page-78-0)
- [Information sent to printer for Job Accounting purposes](#page-78-0)

## Create a stored job (Windows)

Store jobs on the printer for private or delayed printing.

**W** NOTE: The print driver might look different than what is shown here, but the steps are the same.

- 1. From the software program, select the **Print** option.
- 2. Select the printer from the list of printers, and then select **Properties** or **Preferences** (the name varies for different software programs).
	- **W** NOTE: The name of the button varies for different software programs.

NOTE: To access these features from a Windows 8 or 8.1 Start screen app, select Devices, select Print, and then select the printer.

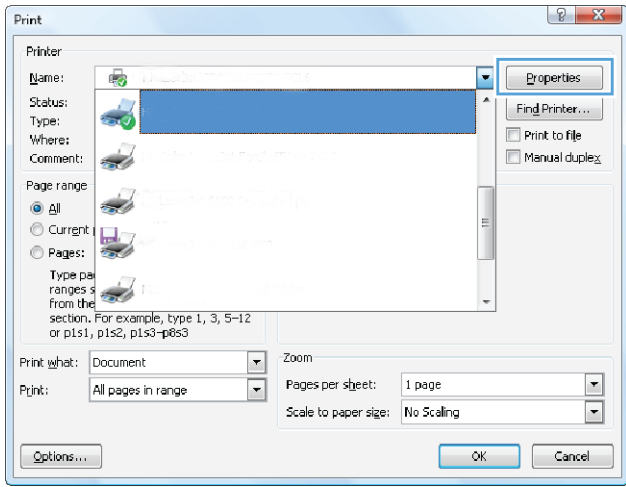

3. Click the Job Storage tab.

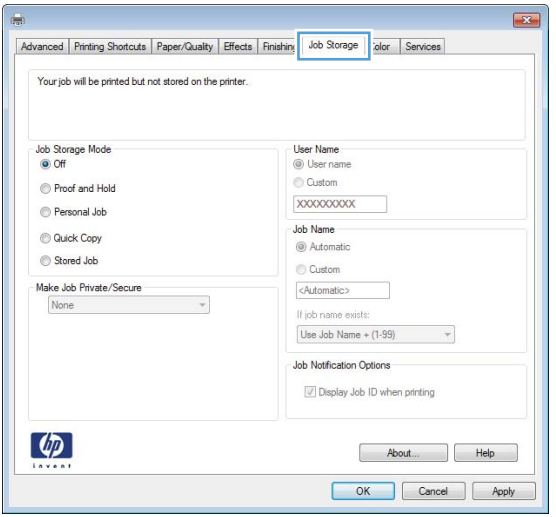

- 4. Select a Job Storage Mode option.
	- Proof and Hold: Print and proof one copy of a job, and then print more copies.
	- **•** Personal Job: The job does not print until you request it at the printer control panel. For this jobstorage mode, you can select one of the Make Job Private/Secure options. If you assign a personal identification number (PIN) to the job, you must provide the required PIN at the control panel. If you encrypt the job, you must provide the required password at the control panel. The print job is deleted from memory after it prints and is lost if the printer loses power.
	- Quick Copy: Print the requested number of copies of a job and store a copy of the job in the printer memory so you can print it again later.
	- **•** Stored Job: Store a job on the printer and allow other users to print the job at any time. For this jobstorage mode, you can select one of the Make Job Private/Secure options. If you assign a personal identification number (PIN) to the job, the person who prints the job must provide the required PIN at the control panel. If you encrypt the job, the person who prints the job must provide the required password at the control panel.
- 5. To use a custom user name or job name, click the **Custom** button, and then enter the user name or the job name.

Select which option to use if another stored job already has that name:

- Use Job Name  $+$  (1-99): Append a unique number to the end of the job name.
- Replace Existing File: Overwrite the existing stored job with the new one.
- 6. Click the OK button to close the Document Properties dialog box. In the Print dialog box, click the Print button to print the job.
- 7. For information about how to print the job, see the topic for "Print a stored job."

## <span id="page-77-0"></span>Create a stored job (OS X)

Store jobs on the printer for private or delayed printing.

- 1. Click the File menu, and then click the Print option.
- 2. In the **Printer** menu, select the printer.
- 3. By default, the print driver displays the **Copies & Pages** menu. Open the menus drop-down list, and then click the Job Storage menu.
- 4. In the Mode drop-down list, select the type of stored job.
	- Proof and Hold: Print and proof one copy of a job, and then print more copies.
	- **•** Personal Job: The job does not print until someone requests it at the printer control panel. If the job has a personal identification number (PIN), provide the required PIN at the control panel. The print job is deleted from memory after it prints and is lost if the printer loses power.
	- Quick Copy: Print the requested number of copies of a job and store a copy of the job in the printer memory to print it again later.
	- Stored Job: Store a job on the printer and allow other users to print the job at any time. If the job has a personal identification number (PIN), the person who prints the job must provide the required PIN at the control panel.
- 5. To use a custom user name or job name, click the **Custom** button, and then enter the user name or the job name.

Select which option to use if another stored job already has that name.

- Use Job Name  $+$  (1-99): Append a unique number to the end of the job name.
- Replace Existing File: Overwrite the existing stored job with the new one.
- 6. If you selected the Stored Job or Personal Job option in step 3, you can protect the job with a PIN. Type a 4 digit number in the Use PIN to Print field. When other people attempt to print this job, the printer prompts them to enter this PIN number.
- 7. Click the **Print** button to process the job.

### Print a stored job

Use the following procedure to print a job that is stored in the printer memory.

- 1. From the Home screen on the printer control panel, select Print.
- 2. Select Print from Job Storage.
- 3. Select Choose, and then select the name of the folder where the job is stored.
- 4. Select the name of the job. If the job is private or encrypted, enter the PIN or password.
- 5. To adjust the number of copies, select the number of copies field in the bottom-left corner of the screen. Use the keypad to enter the number of copies to print.
- 6. Press the Start  $\odot$  button or touch Print to print the job.

## <span id="page-78-0"></span>Delete a stored job

When a new job is stored in the printer memory, the printer overwrites any previous jobs with the same user and job name. If a job is not already stored under the same user and job name, and the printer needs additional space, the printer might delete other stored jobs starting with the oldest. To change the number of jobs that the printer can store complete the following procedure:

- 1. From the Home screen on the printer control panel, open the Settings menu.
- 2. Open the following menus:
	- **Print**
	- Manage Stored Jobs
	- Temporary Job Storage Limit
- 3. Use the keypad to enter the number of jobs that the printer stores.
- 4. Press the OK button or touch Done to save the setting.

Use the following procedure to delete a job that is stored in the printer memory.

- 1. From the Home screen on the printer control panel, select Print.
- 2. Select Print from Job Storage.
- 3. Select Choose, and then select the name of the folder where the job is stored.
- 4. Select the name of the job. If the job is private or encrypted, enter the PIN or password.
- 5. Press or touch the Trash  $\overline{m}$  button to delete the job.

### Information sent to printer for Job Accounting purposes

Printing jobs sent from drivers on the client (e.g., PC) may send personally identifiable information to HP's Printing and Imaging devices. This information may include, but is not limited to, user name and client name from which the job originated that may be used for job accounting purposes, as determined by the Administrator of the printing device. This same information may also be stored with the job on the mass storage device (e.g., disk drive) of the printing device when using the job storage feature.

## Mobile printing

## **Introduction**

HP offers multiple mobile and ePrint solutions to enable easy printing to an HP printer from a laptop, tablet, smartphone, or other mobile device. To see the full list and to determine the best choice, go to [www.hp.com/go/](http://www.hp.com/go/LaserJetMobilePrinting) [LaserJetMobilePrinting](http://www.hp.com/go/LaserJetMobilePrinting).

#### **W** NOTE: Update the printer firmware to ensure all mobile printing and ePrint capabilities are supported.

- Wireless Direct Print and NFC Printing
- [HP ePrint via email](#page-80-0)
- **[HP ePrint software](#page-81-0)**
- **[AirPrint](#page-81-0)**
- [Android embedded printing](#page-82-0)

## Wireless Direct Print and NFC Printing

HP provides Wireless Direct Print and NFC (Near Field Communication) printing for printers with a supported HP Jetdirect 3000w NFC/Wireless Accessory. This accessory is available as an option for HP LaserJet printers that include a hardware-integration pocket (HIP).

Wireless Direct Print and NFC printing enable Wi-Fi capable (mobile) devices to make a wireless network connection directly to the printer without using a wireless router.

The printer does not need to be connected to the network for this mobile walk-up printing to work.

Use Wireless Direct Print to print wirelessly from the following devices:

- iPhone, iPad, or iPod touch using Apple AirPrint or the HP ePrint app
- Android mobile devices using the HP ePrint App or the Android embedded print solution
- PC and Mac devices using the HP ePrint Software

For more information on wireless printing, go to [www.hp.com/go/wirelessprinting.](http://www.hp.com/go/wirelessprinting)

NFC and Wireless Direct Print capabilities can be enabled or disabled from the printer control panel.

- 1. From the Home screen on the printer control panel, open the Settings menu.
- 2. Open the following menus:
	- Networking
	- Wireless Direct
	- Status
- 3. Select On, and then select  $0K$  to enable wireless printing.

<span id="page-80-0"></span>**W** NOTE: In environments where more than one model of the same printer is installed, it might be helpful to provide each printer a unique Wireless Direct Name for easier printer identification for HP Wireless Direct printing. The Wireless network names, e.g., Wireless, WiFi Direct, etc. are available on the Information screen by selecting the Information  $\bigcap$  icon, and then selecting the Network  $\frac{R}{100}$  icon or the Wireless  $\mathbf{w}_i$  icon.

Complete the following procedure to change the printer Wireless Direct name:

- 1. From the Home screen on the printer control panel, open the Settings menu.
- 2. Open the following menus:
	- Networking
	- Wireless Direct
	- Wireless Direct Name
- 3. Use the keypad to change the name in the Wireless Direct Name text field. Select OK.

## HP ePrint via email

Use HP ePrint to print documents by sending them as an email attachment to the printer's email address from any email enabled device.

To use HP ePrint, the printer must meet these requirements:

- The printer must be connected to a wired or wireless network and have Internet access.
- HP Web Services must be enabled on the printer, and the printer must be registered with HP Connected.

Follow this procedure to enable HP Web Services and register with HP Connected:

**NOTE:** The steps vary according to the type of control panel.

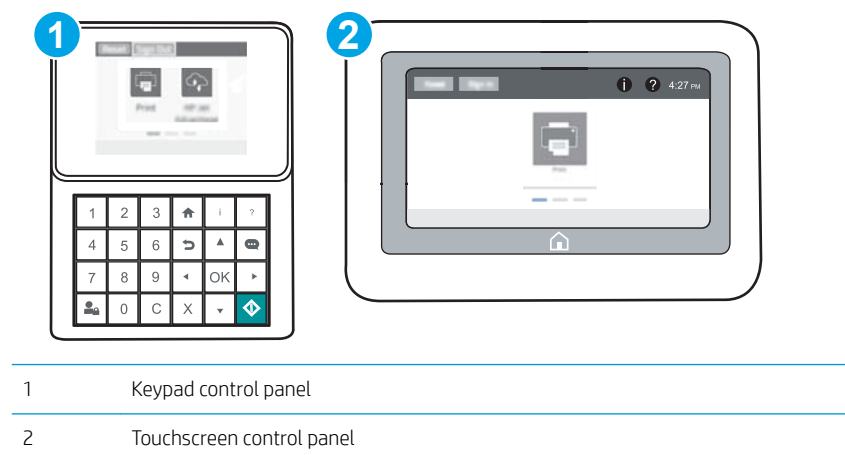

1. Open the HP Embedded Web Server (EWS):

<span id="page-81-0"></span>a. Keypad control panels: On the printer control panel, press the p button, and then use the arrow keys to select the Ethernet -몱 menu. Press the OK button to open the menu and display the IP address or host name.

Touchscreen control panels: On the printer control panel, touch the neutton, and then select the Network  $\frac{P}{2d}$  icon to display the IP address or host name.

b. Open a web browser, and in the address line, type the IP address or host name exactly as it displays on the printer control panel. Press the Enter key on the computer keyboard. The EWS opens.

https://10.10.XXXXX/

- **EX** NOTE: If the web browser displays a message indicating that accessing the website might not be safe, select the option to continue to the website. Accessing this website will not harm the computer.
- 2. Click the HP Web Services tab.
- **3.** Select the option to enable Web Services.

**NOTE:** Enabling Web Services might take several minutes.

4. Go to [www.hpconnected.com](http://www.hpconnected.com) to create an HP ePrint account and complete the setup process.

#### HP ePrint software

The HP ePrint software makes it easy to print from a Windows or Mac desktop or laptop computer to any HP ePrint-capable printer. This software makes it easy to find HP ePrint-enabled printers that are registered to your HP Connected account. The target HP printer can be located in the office or at locations across the globe.

- Windows: After installing the software, open the Print option from within your application, and then select HP ePrint from the installed printers list. Click the Properties button to configure print options.
- **OS X:** After installing the software, select File, Print, and then select the arrow next to PDF (in the bottom left of the driver screen). Select HP ePrint.

For Windows, the HP ePrint software supports TCP/IP printing to local network printers on the network (LAN or WAN) to products that support UPD PostScript<sup>®</sup>.

Windows and OS X both support IPP printing to LAN or WAN network-connected products that support ePCL.

Windows and OS X also both support printing PDF documents to public print locations and printing using HP ePrint via email through the cloud.

Go to [www.hp.com/go/eprintsoftware](http://www.hp.com/go/eprintsoftware) for drivers and information.

- $\mathbb{R}^n$  NOTE: For Windows, the name of the HP ePrint Software print driver is HP ePrint + JetAdvantage.
- <sup>2</sup> NOTE: The HP ePrint software is a PDF workflow utility for OS X, and is not technically a print driver.
- NOTE: HP ePrint Software does not support USB printing.

### **AirPrint**

Direct printing using Apple's AirPrint is supported for iOS and from Mac computers running OS X 10.7 Lion and newer. Use AirPrint to print directly to the printer from an iPad, iPhone (3GS or later), or iPod touch (third generation or later) in the following mobile applications:

- <span id="page-82-0"></span>Mail
- Photos
- Safari
- **iBooks**
- Select third-party applications

To use AirPrint, the printer must be connected to the same network (sub-net) as the Apple device. For more information about using AirPrint and about which HP printers are compatible with AirPrint, go to [www.hp.com/go/LaserJetMobilePrinting.](http://www.hp.com/go/LaserJetMobilePrinting)

**W** NOTE: Before using AirPrint with a USB connection, verify the version number. AirPrint versions 1.3 and earlier do not support USB connections.

## Android embedded printing

HP's built-in print solution for Android and Kindle enables mobile devices to automatically find and print to HP printers that are either on a network or within wireless range for Wi-Fi Direct printing.

The printer must be connected to the same network (sub-net) as the Android device.

The print solution is built into the many versions of the operating system.

 $\mathbb{B}^*$  NOTE: If printing is not available on your device, go to the [Google Play > Android apps](https://play.google.com/store/apps/details?id=com.hp.android.printservice) and install the HP Print Service Plugin.

For more information on how to use Android embedded printing and which Android devices are supported, go to [www.hp.com/go/LaserJetMobilePrinting.](http://www.hp.com/go/LaserJetMobilePrinting)

## Print from the USB port

## **Introduction**

This printer features easy-access USB printing, for quickly printing files without sending them from a computer. The printer accepts standard USB flash drives in the USB port near the control panel. It supports the following types of files

- .pdf
- .prn
- .pcl
- .ps
- .cht

## Enable the USB port for printing

The USB port is disabled by default. Before using this feature, enable the USB port. Use one of the following methods to enable the port:

#### Method one: Enable the USB port from the printer control-panel menus

- 1. From the Home screen on the printer control panel, open the Settings menu.
- 2. Open the following menus:
	- USB Settings
	- Print From USB Drive Settings
	- Enable Print From USB Drive
- 3. Select the Enabled option.

#### Method two: Enable the USB port from the HP Embedded Web server (network-connected printers only)

**Y** NOTE: The steps vary according to the type of control panel.

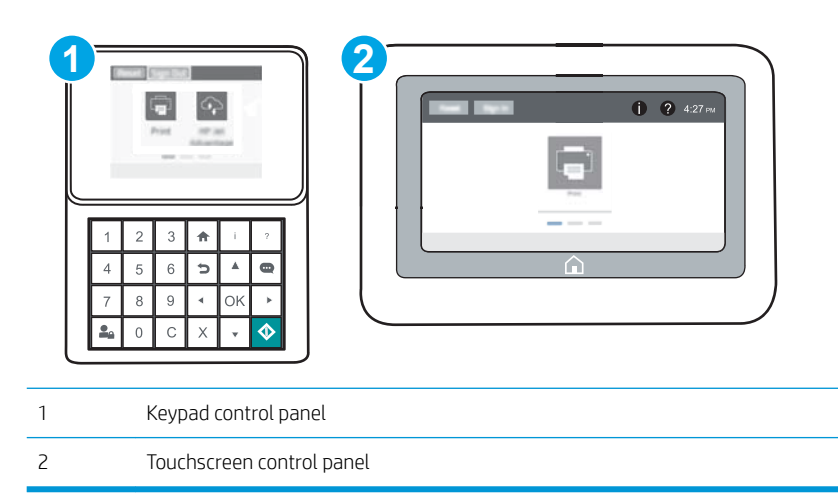

- 1. Open the HP Embedded Web Server (EWS):
	- a. Keypad control panels: On the printer control panel, press the p button, and then use the arrow keys to select the Ethernet E menu. Press the OK button to open the menu and display the IP address or host name.

Touchscreen control panels: On the printer control panel, touch the **button**, and then select the Network  $\frac{1}{26}$  icon to display the IP address or host name.

b. Open a web browser, and in the address line, type the IP address or host name exactly as it displays on the printer control panel. Press the Enter key on the computer keyboard. The EWS opens.

#### https://10.10.XXXXX/

- $\mathbb{B}^n$  NOTE: If the web browser displays a message indicating that accessing the website might not be safe, select the option to continue to the website. Accessing this website will not harm the computer.
- 2. Open the Copy/Print tab.
- 3. On the left side of the screen, click Retrieve from USB Setup.
- 4. Select the **Enable Retrieve from USB** check box.
- 5. Click Apply.

### Print USB documents

- 1. Insert the USB flash drive into the easy-access USB port.
- **W** NOTE: The port might be covered. For some printers, the cover flips open. For other printers, pull the cover straight out to remove it.
- 2. From the Home screen on the printer control panel, select Print.
- 3. Select Print from USB Drive.
- 4. Select Choose, and then select the name of the document to print. Select Select.

**W** NOTE: The document might be in a folder. Open folders as necessary.

- 5. To adjust the number of copies, touch the number of copies field in the bottom-left corner of the screen. Use the keypad to enter the number of copies to print.
- 6. Press the Start  $\odot$  button or touch Print to print the document.

# 5 Manage the printer

- [Advanced configuration with HP Embedded Web Server \(EWS\)](#page-87-0)
- Configure IP network settings
- **•** [Printer security features](#page-99-0)
- [Energy-conservation settings](#page-102-0)
- **•** [HP Web Jetadmin](#page-104-0)
- [Software and firmware updates](#page-105-0)

#### For more information:

The following information is correct at the time of publication. For current information, see [www.hp.com/](http://www.hp.com/support/ljM607) [support/ljM607](http://www.hp.com/support/ljM607), [www.hp.com/support/ljM608,](http://www.hp.com/support/ljM608) or [www.hp.com/support/ljM609](http://www.hp.com/support/ljM609).

HP's all-inclusive help for the printer includes the following information:

- Install and configure
- Learn and use
- Solve problems
- Download software and firmware updates
- Join support forums
- **•** Find warranty and regulatory information

## <span id="page-87-0"></span>Advanced configuration with HP Embedded Web Server (EWS)

- Introduction
- How to access the HP Embedded Web Server (EWS)
- **[HP Embedded Web Server features](#page-88-0)**

## **Introduction**

Use the HP Embedded Web Server to manage printing functions from a computer instead of the printer control panel.

- View printer status information
- Determine the remaining life for all supplies and order new ones
- View and change tray configurations
- View and change the printer control-panel menu configuration
- View and print internal pages
- Receive notification of printer and supplies events
- View and change network configuration

The HP Embedded Web Server works when the printer is connected to an IP-based network. The HP Embedded Web Server does not support IPX-based printer connections. Internet access is not needed to open and use the HP Embedded Web Server.

When the printer is connected to the network, the HP Embedded Web Server is automatically available.

**W** NOTE: The HP Embedded Web Server is not accessible beyond the network firewall.

## How to access the HP Embedded Web Server (EWS)

**W** NOTE: The steps vary according to the type of control panel.

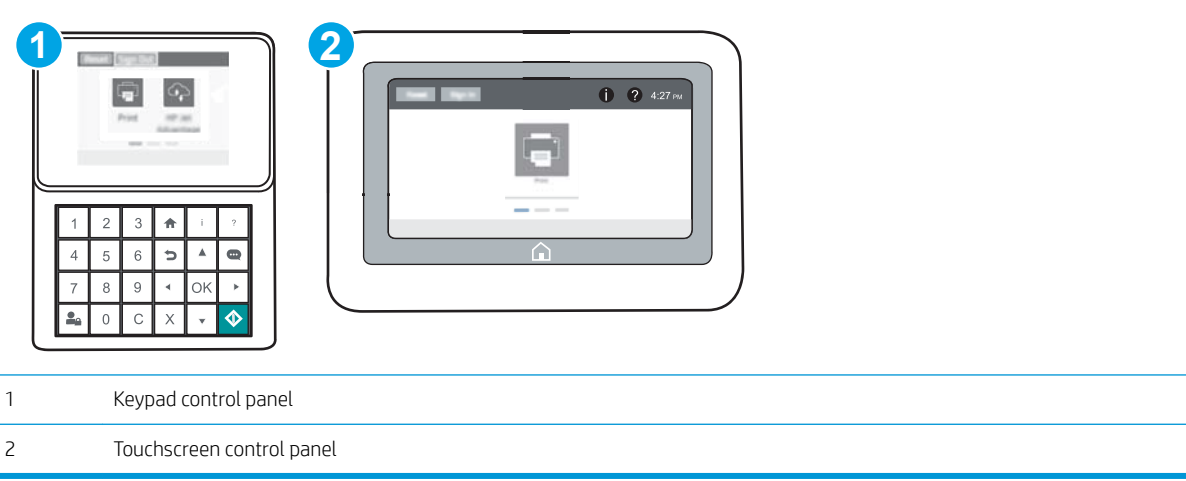

<span id="page-88-0"></span>1. Keypad control panels: On the printer control panel, press the p button, and then use the arrow keys to select the Ethernet  $\frac{R}{566}$  menu. Press the OK button to open the menu and display the IP address or host name.

Touchscreen control panels: On the printer control panel, touch the neutton, and then select the Network • 동 icon to display the IP address or host name.

2. Open a web browser, and in the address line, type the IP address or host name exactly as it displays on the printer control panel. Press the Enter key on the computer keyboard. The EWS opens.

#### https://10.10.XXXXX/

**W** NOTE: If the web browser displays a message indicating that accessing the website might not be safe, select the option to continue to the website. Accessing this website will not harm the computer.

To use the HP Embedded Web Server, the browser must meet the following requirements:

#### Windows® 7

- Internet Explorer (version 8.x or greater)
- Google Chrome (version 34.x or greater)
- Firefox (version 20.x or greater)

#### Windows® 8 or greater

- Internet Explorer (version 9.x or greater)
- Google Chrome (version 34.x or greater)
- Firefox (version 20.x or greater)

#### OS X

- Safari (version 5.x or greater)
- Google Chrome (version 34.x or greater)

#### Linux

- Google Chrome (version 34.x or greater)
- Firefox (version 20.x or greater)

### HP Embedded Web Server features

- [Information tab](#page-89-0)
- [General tab](#page-89-0)
- [Print tab](#page-90-0)
- [Troubleshooting tab](#page-91-0)
- **[Security tab](#page-92-0)**
- **[HP Web Services tab](#page-92-0)**
- <span id="page-89-0"></span>● [Networking tab](#page-92-0)
- [Other Links list](#page-94-0)

## Information tab

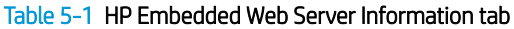

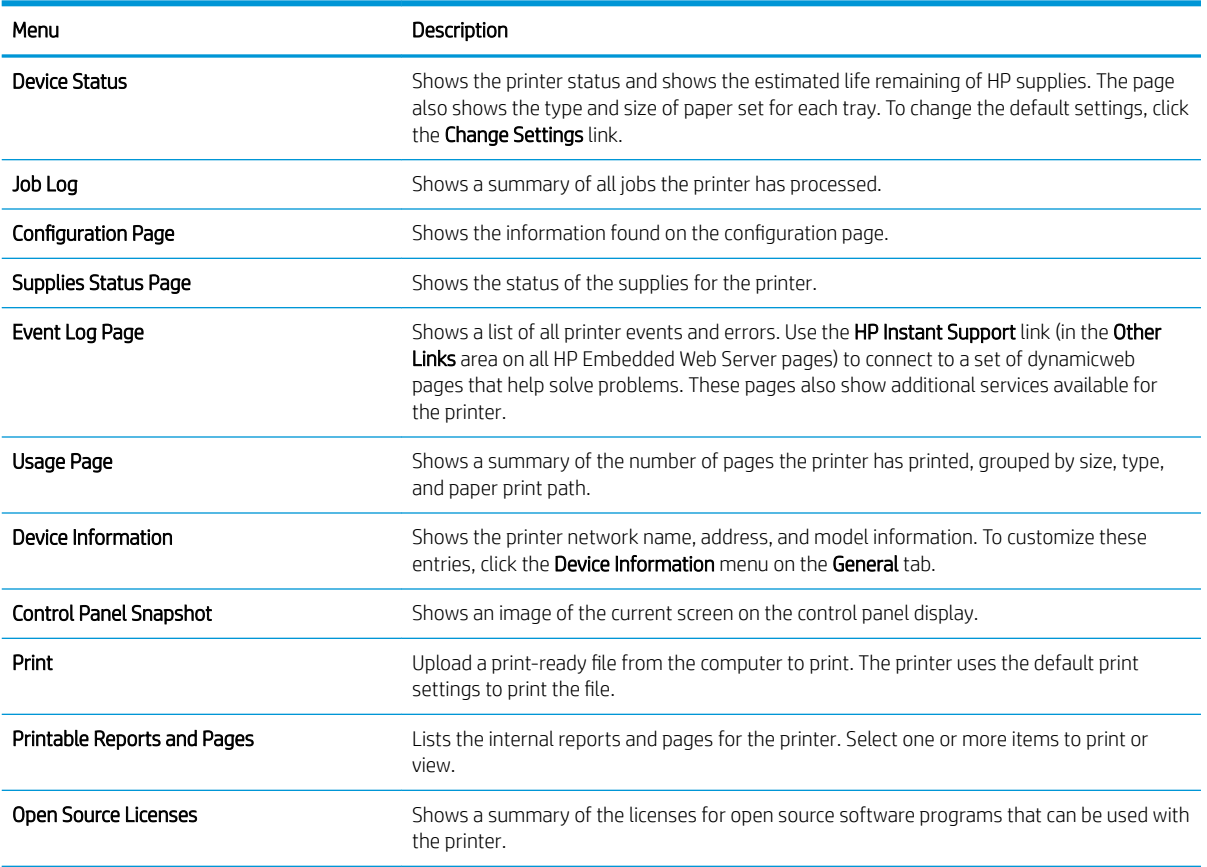

## General tab

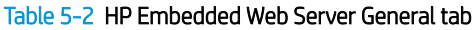

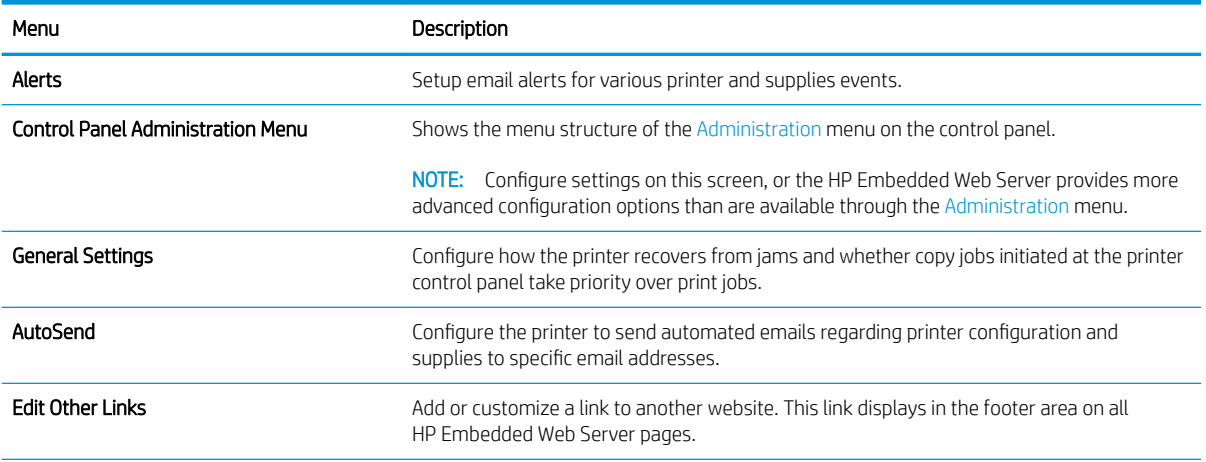

#### <span id="page-90-0"></span>Table 5-2 HP Embedded Web Server General tab (continued)

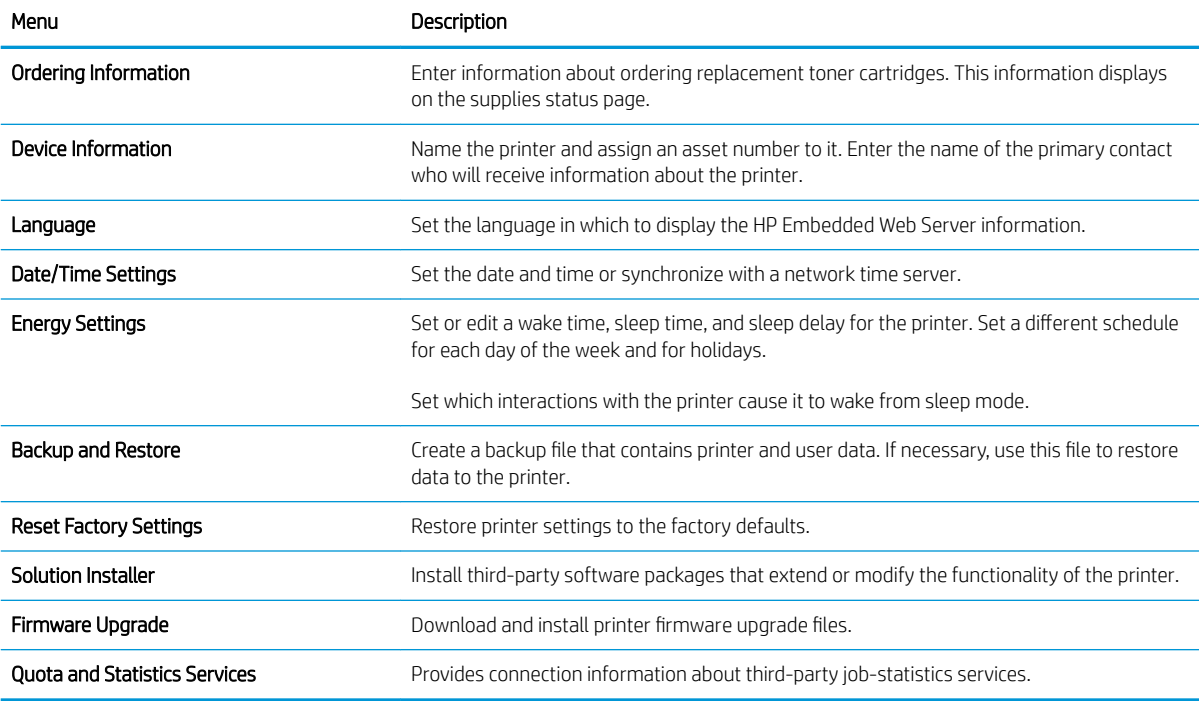

#### Print tab

#### Table 5-3 HP Embedded Web Server Print tab

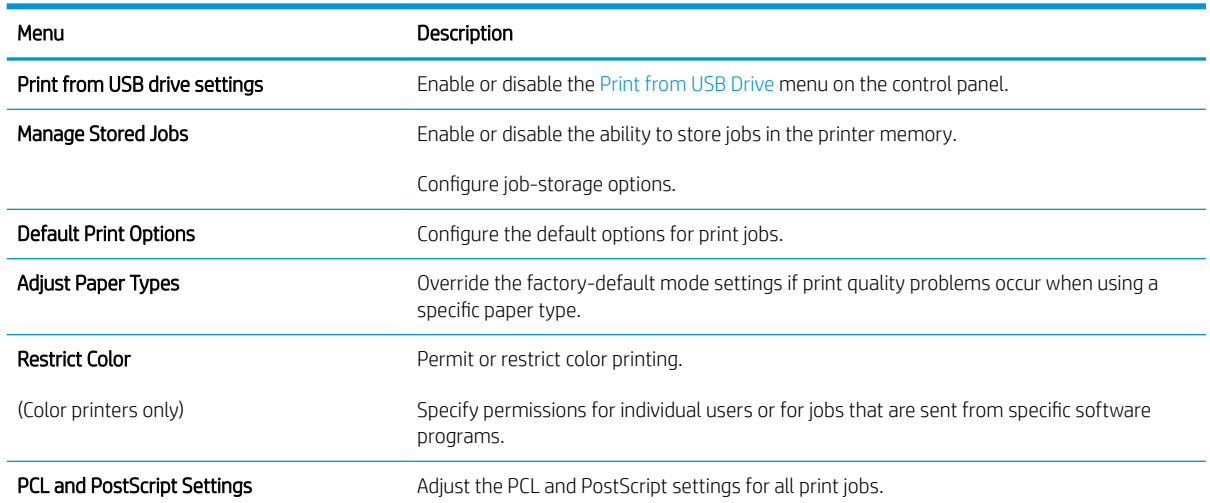

#### <span id="page-91-0"></span>Table 5-3 HP Embedded Web Server Print tab (continued)

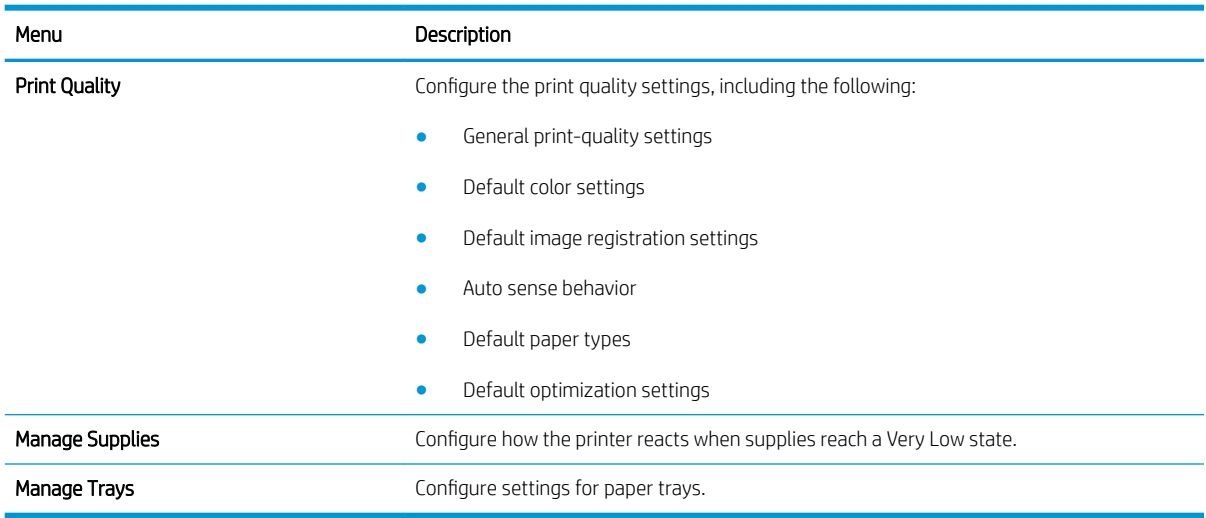

## Troubleshooting tab

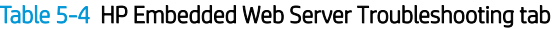

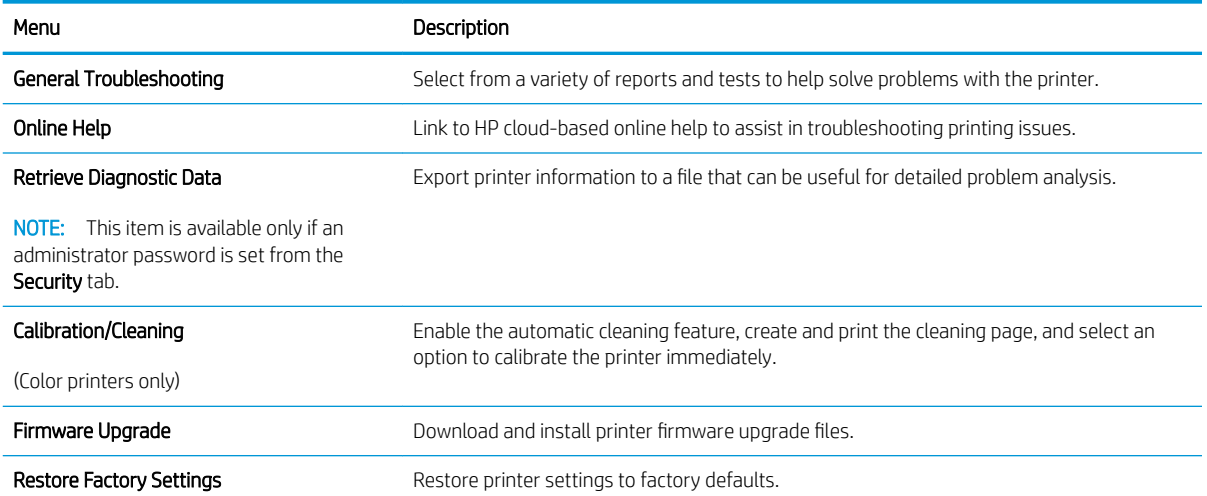

## <span id="page-92-0"></span>Security tab

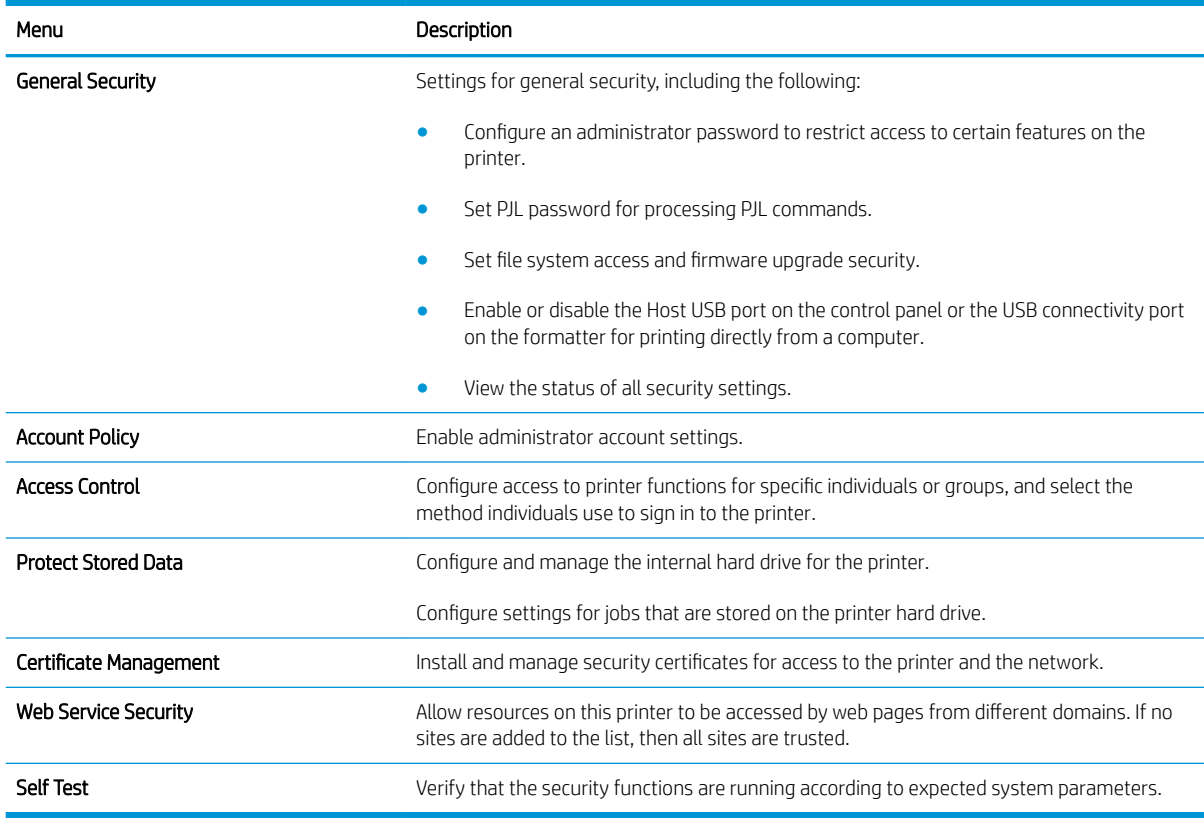

#### Table 5-5 HP Embedded Web Server Security tab

#### HP Web Services tab

Use the HP Web Services tab to configure and enable HP Web Services for this printer. It is necessary to Enable HP Web Services to use the HP ePrint feature.

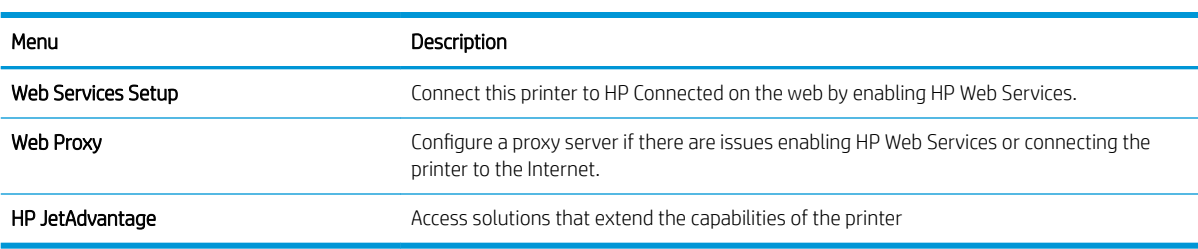

#### Table 5-6 HP Embedded Web Server HP Web Services tab

## Networking tab

Use the Networking tab to configure and secure network settings for the printer when it is connected to an IPbased network. This tab does not display if the printer is connected to other types of networks.

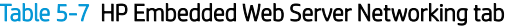

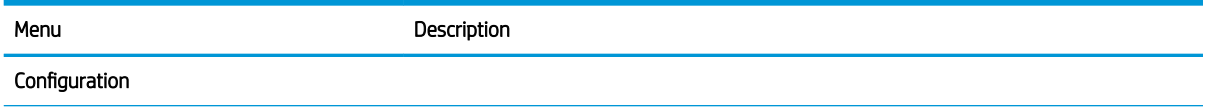

#### Table 5-7 HP Embedded Web Server Networking tab (continued)

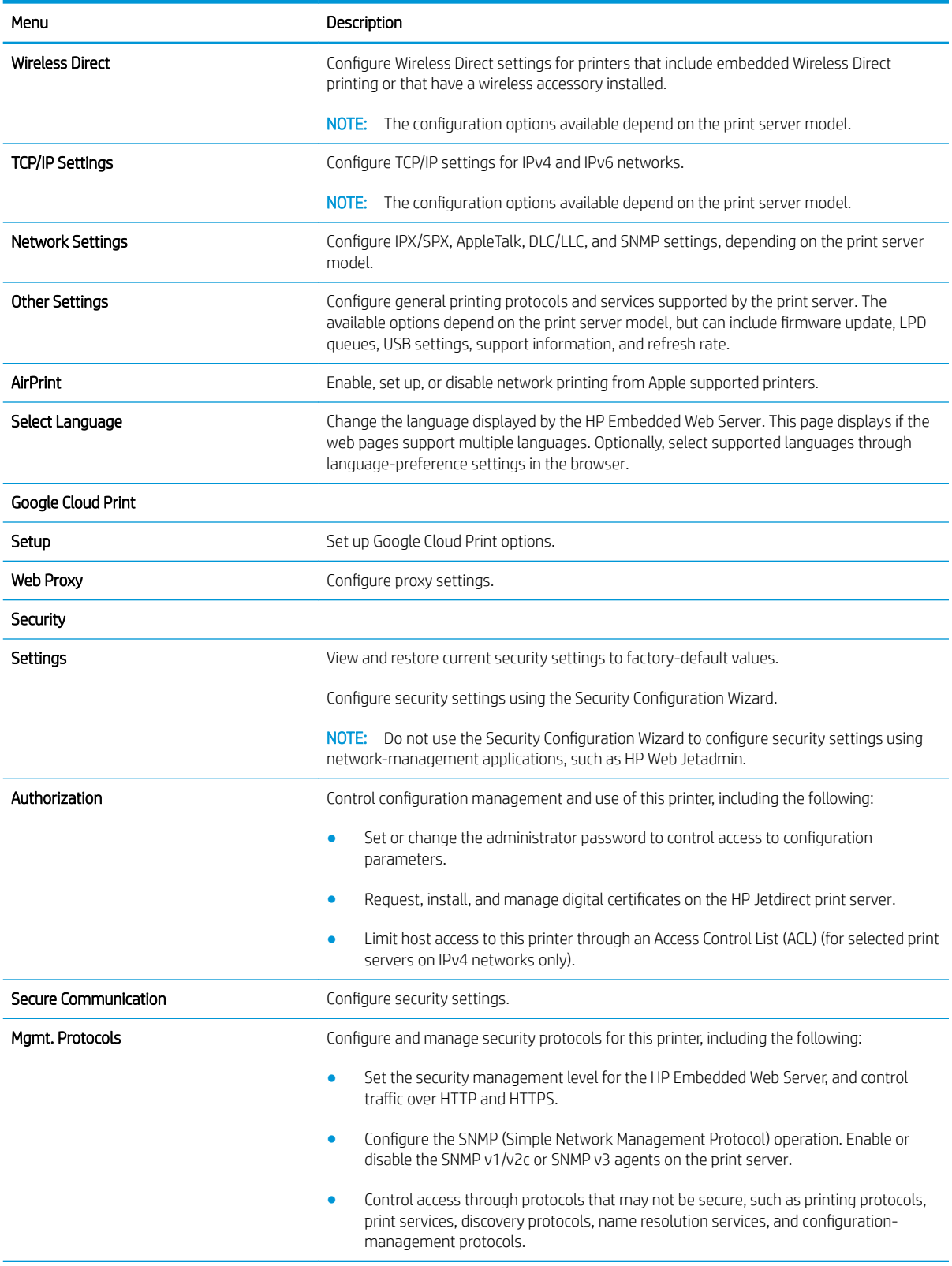

#### <span id="page-94-0"></span>Table 5-7 HP Embedded Web Server Networking tab (continued)

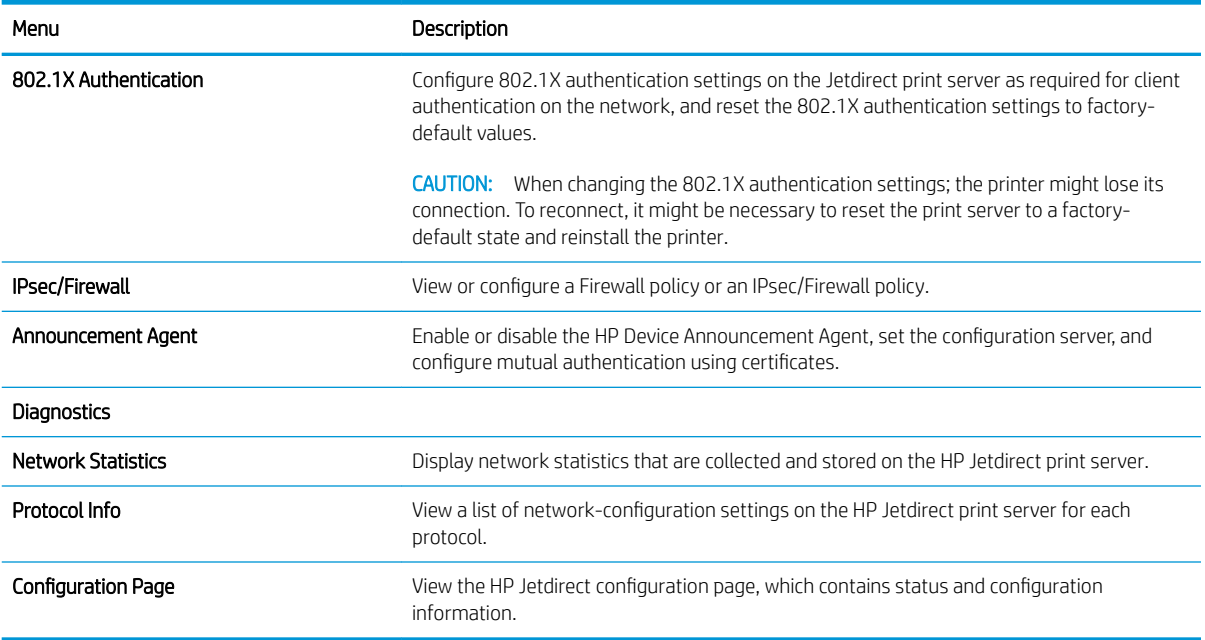

## Other Links list

**WE:** Configure which links display in the footer of the HP Embedded Web Server by using the **Edit Other Links** menu on the General tab. The following are the default links.

#### Table 5-8 HP Embedded Web Server Other Links list

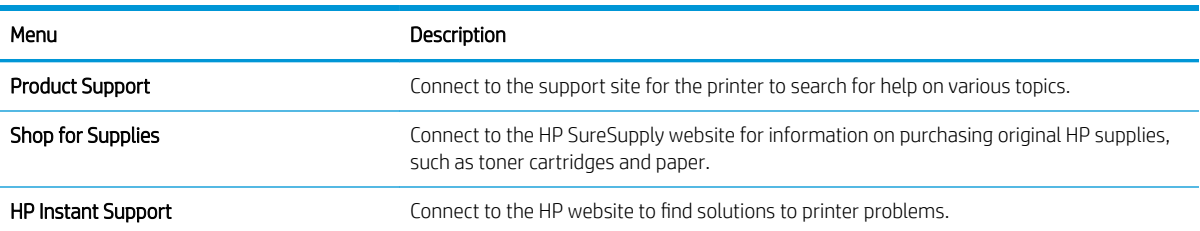

## <span id="page-95-0"></span>Configure IP network settings

- Printer sharing disclaimer
- View or change network settings
- [Rename the printer on a network](#page-96-0)
- [Manually configure IPv4 TCP/IP parameters from the control panel](#page-97-0)
- [Manually configure IPv6 TCP/IP parameters from the control panel](#page-97-0)
- [Link speed and duplex settings](#page-97-0)

### Printer sharing disclaimer

HP does not support peer-to-peer networking, as the feature is a function of Microsoft operating systems and not of the HP printer drivers. Go to Microsoft at [www.microsoft.com.](http://www.microsoft.com)

## View or change network settings

Use the HP Embedded Web Server to view or change IP configuration settings.

**X** NOTE: The steps vary according to the type of control panel.

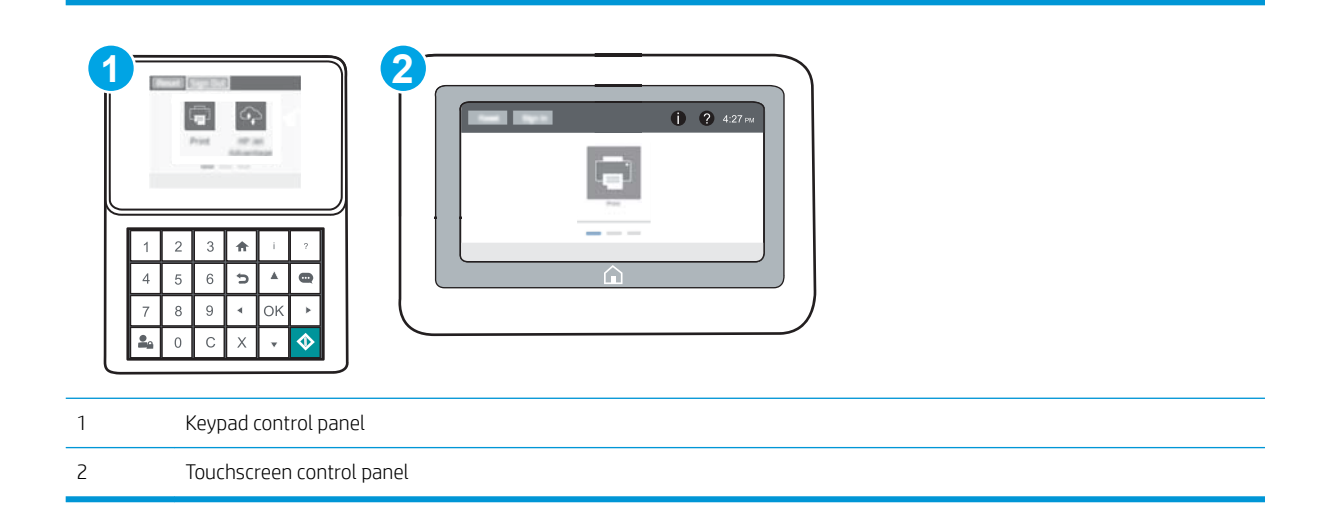

- 1. Open the HP Embedded Web Server (EWS):
	- a. Keypad control panels: On the printer control panel, press the **b**utton, and then use the arrow keys to select the Ethernet 品 menu. Press the OK button to open the menu and display the IP address or host name.

Touchscreen control panels: On the printer control panel, touch the **button**, and then select the Network  $\frac{P}{2}$  icon to display the IP address or host name.

<span id="page-96-0"></span>b. Open a web browser, and in the address line, type the IP address or host name exactly as it displays on the printer control panel. Press the Enter key on the computer keyboard. The EWS opens.

https://10.10.XXXXX/

- **W** NOTE: If the web browser displays a message indicating that accessing the website might not be safe, select the option to continue to the website. Accessing this website will not harm the computer.
- 2. Click the **Networking** tab to obtain network information. Change settings as needed.

### Rename the printer on a network

To rename the printer on a network so that it can be uniquely identified, use the HP Embedded Web Server.

1. Open the HP Embedded Web Server (EWS):

 $\mathbb{R}$  **NOTE:** The steps vary according to the type of control panel.

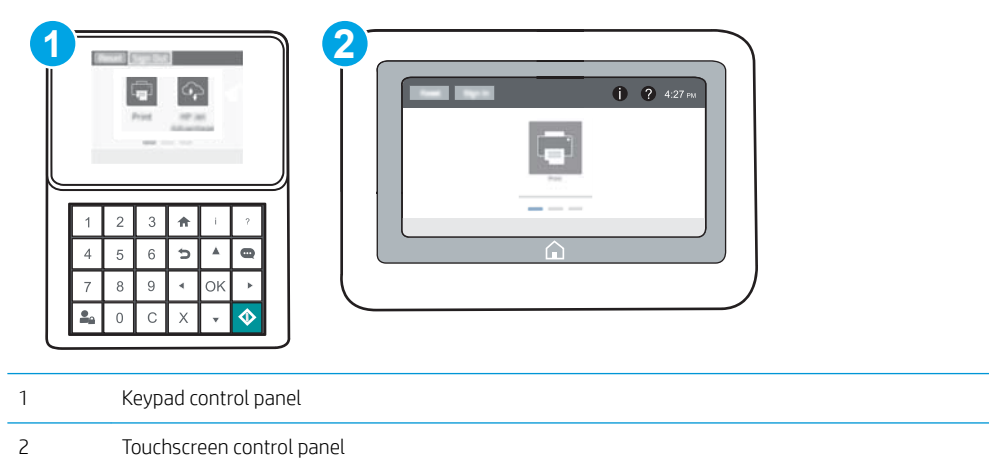

a. Keypad control panels: On the printer control panel, press the <sup>1</sup> button, and then use the arrow keys to select the Ethernet  $\frac{1}{25}$  menu. Press the OK button to open the menu and display the IP address or host name.

Touchscreen control panels: On the printer control panel, touch the button, and then select the Network  $\frac{R}{2}$  icon to display the IP address or host name.

b. Open a web browser, and in the address line, type the IP address or host name exactly as it displays on the printer control panel. Press the Enter key on the computer keyboard. The EWS opens.

#### https://10.10.XXXXX/

- $\mathbb{R}^n$  NOTE: If the web browser displays a message indicating that accessing the website might not be safe, select the option to continue to the website. Accessing this website will not harm the computer.
- 2. Open the General tab.
- 3. On the Device Information page, the default printer name is in the Device Name field. You can change this name to uniquely identify this printer.

<span id="page-97-0"></span>**W** NOTE: Completing the other fields on this page is optional.

4. Click the Apply button to save the changes.

## Manually configure IPv4 TCP/IP parameters from the control panel

Use the control-panel Settings menus to manually set an IPv4 address, subnet mask, and default gateway.

- 1. From the Home screen on the printer control panel, open the Settings menu.
- 2. Open the following menus:
	- Networking
	- **Ethernet**
	- TCP/IP
	- IPV 4 Settings
	- Config Method
- 3. Select the Manual option, and then select the Save button.
- 4. Open the Manual Settings menu.
- 5. Select the IP Address, Subnet Mask, or Default Gateway option.
- 6. Using the numeric keyboard, enter the correct digits for the field, and then press or touch the OK button. Repeat the process for each field, and then select Save.

## Manually configure IPv6 TCP/IP parameters from the control panel

Use the control-panel Settings menus to manually set an IPv6 address.

- 1. From the Home screen on the printer control panel, open the Settings menu.
- 2. To enable manual configuration, open the following menus:
	- Networking
	- Ethernet
	- TCP/IP
	- IPV6 Settings
- 3. Select Enable, and then select On.
- 4. To configure the address, open the Address menu, and then touch the field to open a keypad.
- 5. Using the numeric keyboard, enter the correct digits for the field, and then press or touch the OK button.
- 6. Select Save.

## Link speed and duplex settings

 $\mathbb{F}$  NOTE: This information applies only to Ethernet networks. It does not apply to wireless networks.

The link speed and communication mode of the print server must match the network hub. For most situations, leave the printer in automatic mode. Incorrect changes to the link speed and duplex settings might prevent the printer from communicating with other network devices. To make changes, use the printer control panel.

**W** NOTE: The printer setting must match the setting for the network device (a network hub, switch, gateway, router, or computer).

**EX NOTE:** Making changes to these settings causes the printer to turn off and then on. Make changes only when the printer is idle.

- 1. From the Home screen on the printer control panel, open the Settings menu.
- 2. Open the following menus:
	- Networking
	- Ethernet
	- Link Speed
- 3. Select one of the following options:
	- Auto: The print server automatically configures itself for the highest link speed and communication mode allowed on the network.
	- 10T Half: 10 megabytes per second (Mbps), half-duplex operation
	- 10T Full: 10 Mbps, full-duplex operation
	- 10T Auto: 10 Mbps, automatic-duplex operation
	- 100TX Half: 100 Mbps, half-duplex operation
	- 100TX Full: 100 Mbps, full-duplex operation
	- 100TX Auto: 100 Mbps, automatic-duplex operation
	- 1000T Full: 1000 Mbps, full-duplex operation
- 4. Select Save. The printer turns off and then on.

## <span id="page-99-0"></span>Printer security features

## **Introduction**

The printer includes several security features to restrict who has access to configuration settings, to secure data, and to prevent access to valuable hardware components.

- **Security statements**
- **IP Security**
- Assign an administrator password
- **[Encryption support: HP High Performance Secure Hard Disks](#page-100-0)**
- [Lock the formatter](#page-101-0)

### Security statements

The printer supports security standards and recommended protocols that help you keep the printer secure, protect critical information on your network, and simplify the way you monitor and maintain the printer.

## IP Security

IP Security (IPsec) is a set of protocols that control IP-based network traffic to and from the printer. IPsec provides host-to-host authentication, data integrity, and encryption of network communications.

For printers that are connected to the network and have an HP Jetdirect print server, you can configure IPsec by using the **Networking** tab in the HP Embedded Web Server.

### Assign an administrator password

Assign an administrator password for access to the printer and the HP Embedded Web Server so that unauthorized users cannot change the printer settings.

- 1. Open the HP Embedded Web Server (EWS):
	- **W** NOTE: The steps vary according to the type of control panel.

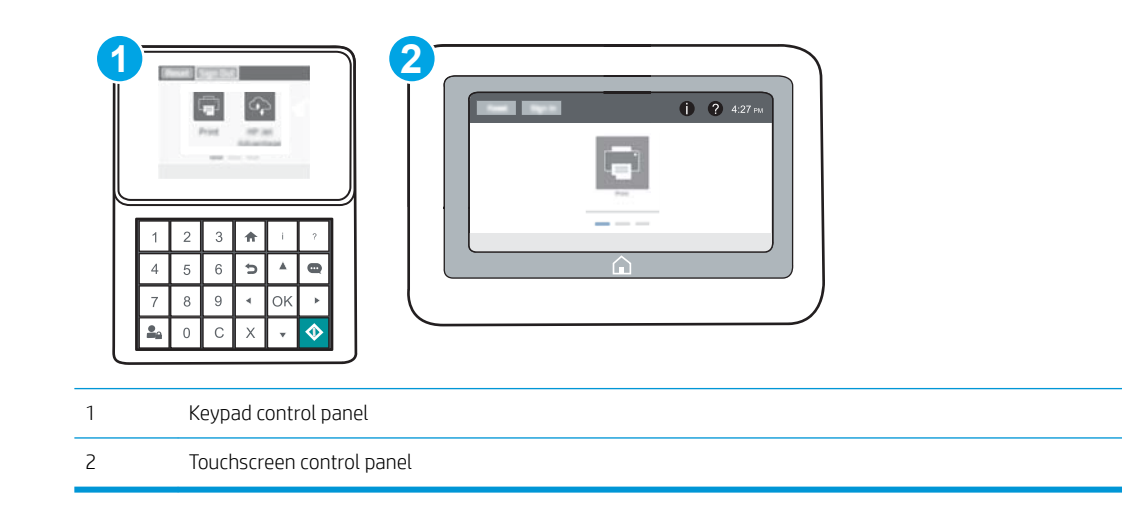

<span id="page-100-0"></span>a. Keypad control panels: On the printer control panel, press the **b**utton, and then use the arrow keys to select the Ethernet  $\frac{1}{26}$  menu. Press the OK button to open the menu and display the IP address or host name.

**Touchscreen control panels:** On the printer control panel, touch the **C** button, and then select the Network  $\frac{p}{36}$  icon to display the IP address or host name.

b. Open a Web browser, and in the address line, type the IP address or host name exactly as it displays on the printer control panel. Press the Enter key on the computer keyboard. The EWS opens.

https://10.10.XXXXX/

- $\mathbb{B}^n$  NOTE: If the Web browser displays a message indicating that accessing the website might not be safe, select the option to continue to the website. Accessing this website will not harm the computer.
- 2. Click the Security tab.
- 3. Open the General Security menu.
- 4. In the area labeled Set the Local Administrator Password, enter the name to associate with the password in the Username field.
- 5. Enter the password in the New Password field, and then enter it again in the Verify Password field.

**W** NOTE: To change an existing password, first enter the existing password in the Old Password field.

- 6. Click the Apply button.
	- $\mathbb{B}^n$  NOTE: Make note of the password and store it in a safe place. The administrator password cannot be recovered. If the administrator password is lost or forgotten, contact HP Support at [support.hp.com](http://support.hp.com) for the assistance required to completely reset the printer.

Some features on the printer control panel can be secured so that unauthorized people cannot use them. When a feature is secured, the printer prompts you to sign in before you can use it. You can also sign in without waiting for a prompt by selecting Sign In from the printer control panel.

Typically, the credentials for signing in to the printer are the same as for signing in to the network. Consult the network administrator for this printer if you have questions about which credentials to use.

1. Keypad control panels: Press the Sign In  $\mathbb{S}_{\mathbf{\Omega}}$  button

Touchscreen control panels: From the Home screen on the printer control panel, select Sign In.

- 2. Follow the prompts to enter the credentials.
- NOTE: To maintain security for the printer, press or touch the Sign Out  $\bullet$  button when you have finished using the printer.

## Encryption support: HP High Performance Secure Hard Disks

The hard disk provides hardware-based encryption so you can securely store sensitive data without impacting printer performance. This hard disk uses the latest Advanced Encryption Standard (AES) and has versatile timesaving features and robust functionality.

Use the Security menu in the HP Embedded Web Server to configure the disk.

## <span id="page-101-0"></span>Lock the formatter

The formatter has a slot that you can use to attach a security cable. Locking the formatter prevents someone from removing valuable components from it.

## <span id="page-102-0"></span>Energy-conservation settings

## **Introduction**

- Print with EconoMode
- Set the sleep timer and configure the printer to use 1 watt or less of power

## Print with EconoMode

This printer has an EconoMode option for printing drafts of documents. Using EconoMode can use less toner. However, using EconoMode can also reduce print quality.

HP does not recommend the full-time use of EconoMode. If EconoMode is used full-time, the toner supply might outlast the mechanical parts in the toner cartridge. If print quality begins to degrade and is no longer acceptable, consider replacing the toner cartridge.

 $\mathbb{R}^n$  NOTE: If this option is not available in the print driver, set it using the printer control panel.

#### Configure EconoMode from the print driver

- 1. From the software program, select the Print option.
- 2. Select the printer, and then click the **Properties** or **Preferences** button.
- 3. Click the Paper/Quality tab.
- 4. Click the **EconoMode** check box to enable the feature, and then click OK.

#### Configure EconoMode from the printer control panel

- 1. From the Home screen on the printer control panel, open the Settings menu.
- 2. Open the following menus:
	- Copy/Print or Print
	- Default Print Options
	- **Economode**
- 3. Select On or Off to enable or disable the feature.

### Set the sleep timer and configure the printer to use 1 watt or less of power

The sleep settings affect how much power the printer uses, the wake/sleep time, how quickly the printer enters sleep mode, and how quickly the printer wakes up from sleep mode.

To configure the printer to use 1 watt or less of power while in sleep mode, enter times for both the Sleep after Inactivity and Auto 2ff after sleep settings.

- 1. From the Home screen on the printer control panel, open the Settings menu.
- 2. Open the following menus:
- General Settings
- Energy Settings
- Sleep Settings
- 3. Select Sleep after Inactivity to specify the number of minutes the printer is inactive before it enters sleep mode. Enter the appropriate time period.

NOTE: The sleep-mode default time is 0 minutes. Zero (0) indicates that the printer will go to sleep in less than 1 minute.

- 4. Select Auto Off after sleep to put the printer into a deeper power save mode after a period of sleep. Enter the appropriate time period.
- **EX** NOTE: By default, the printer will wake from Auto Off in response to any activity other than USB or Wi-Fi, but can be set to wake only to the power button.
- 5. Select Done to save the settings.

## <span id="page-104-0"></span>HP Web Jetadmin

HP Web Jetadmin is an award-winning, industry-leading tool for efficiently managing a wide variety of networked HP products, including printers, multifunction printers, and digital senders. This single solution allows you to remotely install, monitor, maintain, troubleshoot, and secure your printing and imaging environment ultimately increasing business productivity by helping you save time, control costs, and protect your investment.

HP Web Jetadmin upgrades are periodically made available to provide support for specific product features. Go to [www.hp.com/go/webjetadmin](http://www.hp.com/go/webjetadmin) for more information.

## <span id="page-105-0"></span>Software and firmware updates

HP regularly updates features that are available in the printer firmware. To take advantage of the most current features, update the printer firmware. Download the most recent firmware update file from the Web:

Go to [www.hp.com/support/ljM607,](http://www.hp.com/support/ljM607) [www.hp.com/support/ljM608](http://www.hp.com/support/ljM608), or [www.hp.com/support/ljM609.](http://www.hp.com/support/ljM609) Click Drivers & Software.

# 6 Solve problems

- [Customer support](#page-107-0)
- [Control panel help system](#page-108-0)
- [Restore factory settings](#page-109-0)
- [A "Cartridge is low" or "Cartridge is very low" message displays on the printer control panel](#page-111-0)
- [Printer does not pick up paper or misfeeds](#page-112-0)
- [Clear paper jams](#page-118-0)
- **•** [Improve print quality](#page-140-0)
- [Image defects table](#page-146-0)
- **[Solve wired network problems](#page-153-0)**
- **[Solve wireless network problems](#page-155-0)**

#### For more information:

The following information is correct at the time of publication. For current information, see [www.hp.com/](http://www.hp.com/support/ljM607) [support/ljM607](http://www.hp.com/support/ljM607), [www.hp.com/support/ljM608,](http://www.hp.com/support/ljM608) or [www.hp.com/support/ljM609](http://www.hp.com/support/ljM609).

HP's all-inclusive help for the printer includes the following information:

- Install and configure
- Learn and use
- **•** Solve problems
- Download software and firmware updates
- Join support forums
- **•** Find warranty and regulatory information

## <span id="page-107-0"></span>Customer support

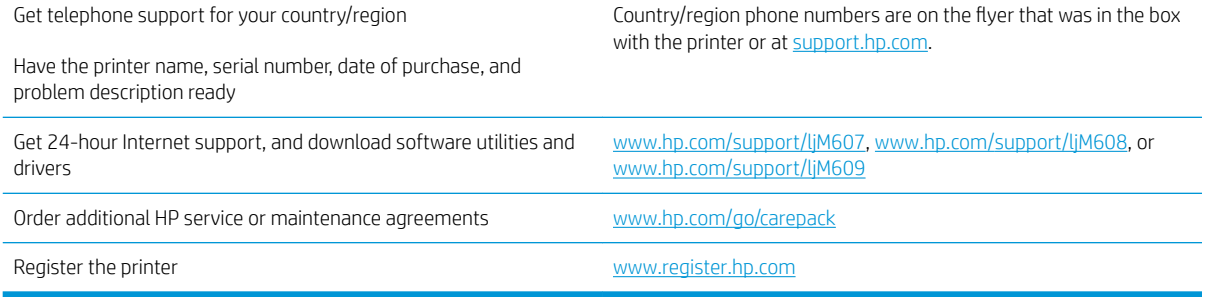
# Control panel help system

The printer has a built-in Help system that explains how to use each screen. To open the Help system, touch the Help  $\odot$  button in the upper-right corner of the screen.

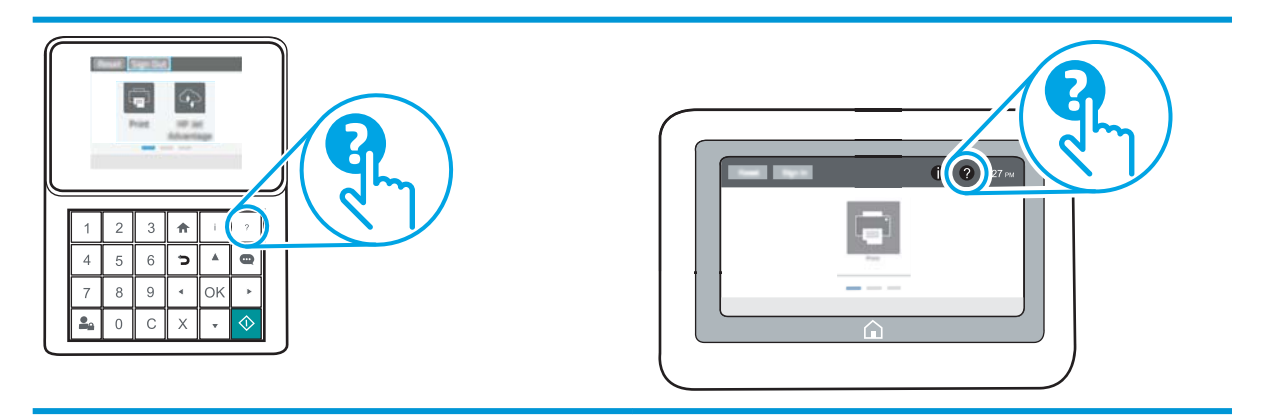

For some screens, the Help opens to a global menu where you can search for specific topics. You can browse through the menu structure by touching the buttons in the menu.

Some Help screens include animations that show specific procedures, such as clearing paper jams.

If the printer alerts of an error or warning, touch the Help  $\bullet$  button to open a message that describes the problem. The message also contains instructions to help solve the problem.

# Restore factory settings

## **Introduction**

Use one of the following methods to restore the printer to the original settings from the factory.

**B** NOTE: Restoring factory settings sets most of the printer settings to their factory defaults. However, some settings are not changed, such as language, date, time, and some network configuration settings.

## Method one: Restore factory settings from the printer control panel

- 1. From the Home screen on the printer control panel, open the Settings menu.
- 2. Open the following menus:
	- General
	- Reset Factory Settings
- 3. Select Reset.

A verification message advises that completing the reset function might result in loss of data.

4. Select Reset to complete the process.

**W** NOTE: The steps vary according to the type of control panel.

**W** NOTE: The printer restarts automatically after the reset operation completes.

### Method two: Restore factory settings from the HP Embedded Web Server (networkconnected printers only)

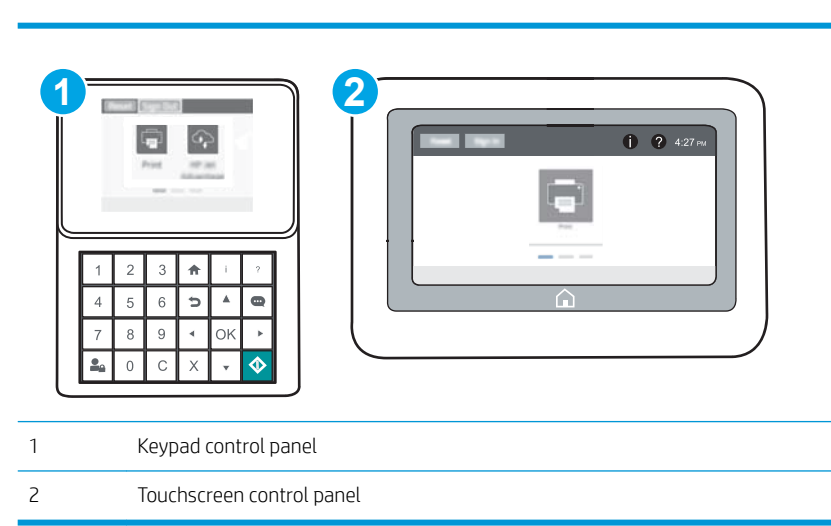

1. Open the HP Embedded Web Server (EWS):

a. Keypad control panels: On the printer control panel, press the <sup>1</sup> button, and then use the arrow keys to select the Ethernet  $\frac{1}{26}$  menu. Press the OK button to open the menu and display the IP address or host name.

Touchscreen control panels: On the printer control panel, touch the **button**, and then select the Network  $\frac{p}{24}$  icon to display the IP address or host name.

b. Open a web browser, and in the address line, type the IP address or host name exactly as it displays on the printer control panel. Press the Enter key on the computer keyboard. The EWS opens.

https://10.10.XXXXX/

- NOTE: If the web browser displays a message indicating that accessing the website might not be safe, select the option to continue to the website. Accessing this website will not harm the computer.
- 2. Open the General tab.
- 3. On the left side of the screen, click Reset Factory Settings.
- 4. Click the Reset button.

**W** NOTE: The printer restarts automatically after the reset operation completes.

# A "Cartridge is low" or "Cartridge is very low" message displays on the printer control panel

Cartridge is low: The printer indicates when a toner cartridge level is low. Actual toner cartridge life remaining may vary. Consider having a replacement available to install when print quality is no longer acceptable. The toner cartridge does not need to be replaced now.

Continue printing with the current cartridge until redistributing the toner no longer yields acceptable print quality. To redistribute the toner, remove the toner cartridge from the printer and gently rock the cartridge back and forth about its horizontal axis. For graphical representation, see cartridge replacement instructions. Reinsert the toner cartridge into the printer and close the cover.

Cartridge is very low: The printer indicates when the toner cartridge level is very low. Actual toner cartridge life remaining may vary. Consider having a replacement available to install when print quality is no longer acceptable. The toner cartridge does not need to be replaced now unless the print quality is no longer acceptable.

Once an HP toner cartridge has reached Very Low, HP's Premium Protection Warranty on that toner cartridge has ended.

### Change the "Very Low" settings

You can change the way the printer reacts when supplies reach the Very Low state. You do not have to reestablish these settings when you install a new toner cartridge.

- 1. From the Home screen on the printer control panel, open the Settings menu.
- 2. Open the following menus:
	- Manage Supplies
	- Very Low Behavior
	- Black Cartridge or Color Cartridges
- 3. Select one of the following options:
	- Select the Stop option to set the printer to stop printing when the cartridge reaches the Very Low threshold.
	- Select the Prompt to continue option to set the printer to stop printing when the cartridge reaches the Very Low threshold. You can acknowledge the prompt or replace the cartridge to resume printing.
	- Select the Continue option to set the printer to alert you that the cartridge is very low, and to continue printing beyond the Very Low setting without interaction. This can result in unsatisfactory print quality.

# Order supplies

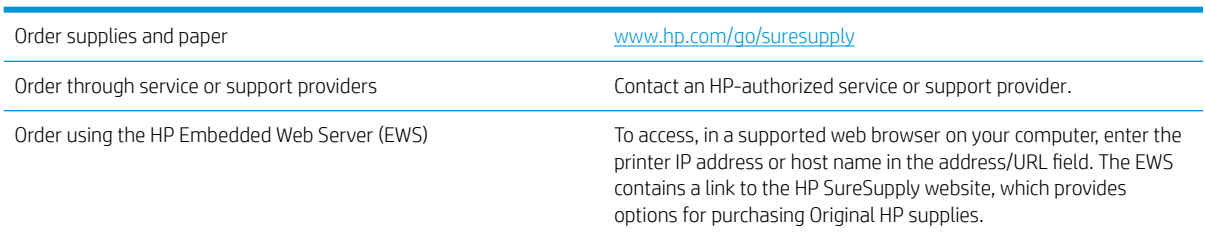

# Printer does not pick up paper or misfeeds

## **Introduction**

The following solutions can help solve problems if the printer is not picking up paper from the tray or is picking up multiple sheets of paper at one time. Either of these situations can result in paper jams.

- The printer does not pick up paper
- [The printer picks up multiple sheets of paper](#page-114-0)

### The printer does not pick up paper

If the printer does not pick up paper from the tray, try these solutions.

- 1. Open the printer and remove any jammed sheets of paper. Verify that no torn remnants of paper remain inside the printer.
- 2. Load the tray with the correct size of paper for the job.
- 3. Make sure the paper size and type are set correctly on the printer control panel.
- 4. Make sure the paper guides in the tray are adjusted correctly for the size of paper. Adjust the guides to the appropriate indentation in the tray. The arrow on the tray guide should line up exactly with the marking on the tray.
- $\ddot{\mathbb{B}}$  NOTE: Do not adjust the paper guides tightly against the paper stack. Adjust them to the indentations or markings in the tray.

The following images show examples of the paper-size indentations in the trays for various printers. Most HP printers have markings similar to these.

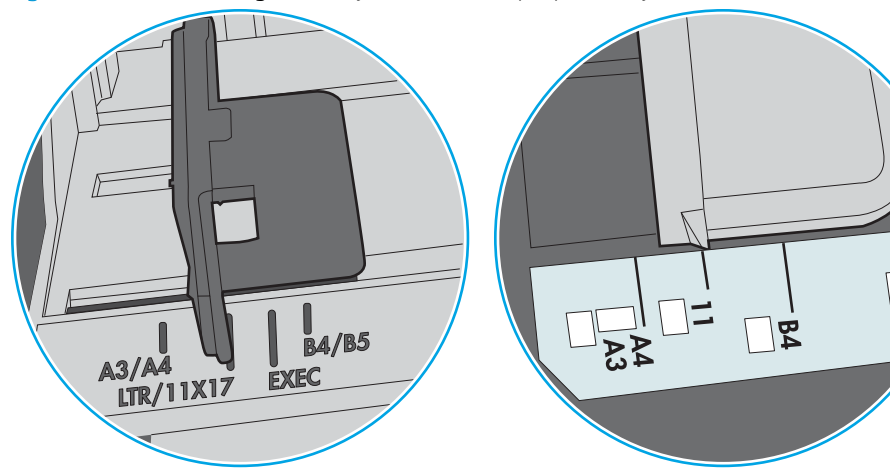

Figure 6-1 Size markings for Tray 1 or the multipurpose tray

Figure 6-2 Size markings for cassette trays

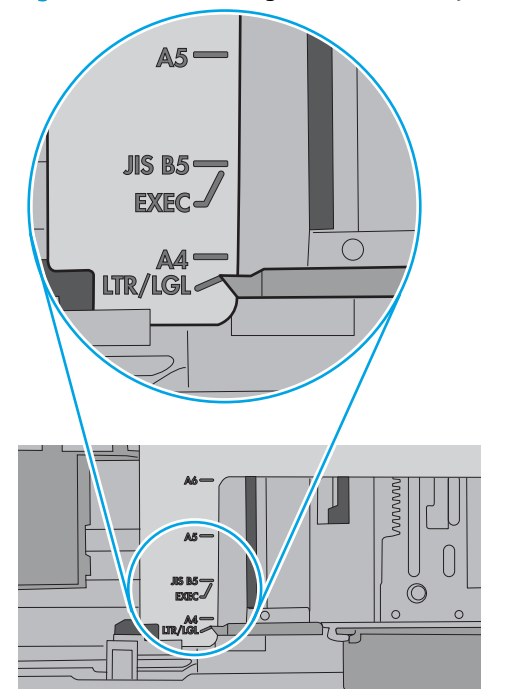

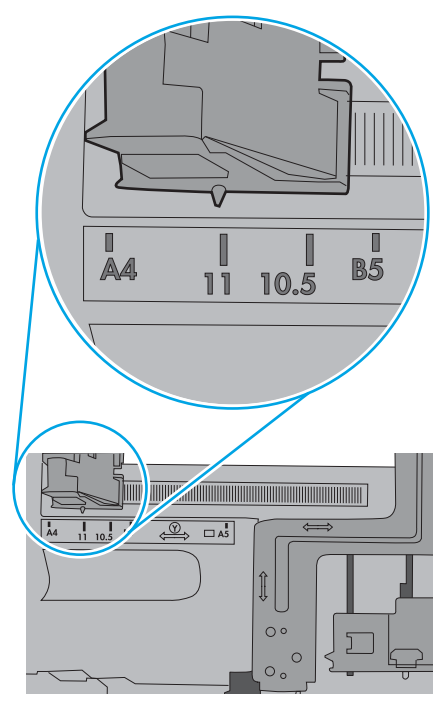

∏α໋<br>ໄ໊

<span id="page-114-0"></span>5. Verify that the humidity in the room is within specifications for this printer and that paper is being stored in unopened packages. Most reams of paper are sold in moisture-proof wrapping to keep paper dry.

In high-humidity environments, paper at the top of the stack in the tray can absorb moisture, and it might have a wavy or uneven appearance. If this happens, remove the top 5 to 10 sheets of paper from the stack.

In low-humidity environments, excess static electricity can cause sheets of paper to stick together. If this happens, remove the paper from the tray, and flex the stack by holding it at each end and bringing the ends up to form a U shape. Then, rotate the ends down to reverse the U shape. Next, hold each side of the stack of paper, and repeat this process. This process releases individual sheets without introducing static electricity. Straighten the paper stack against a table before returning it to the tray.

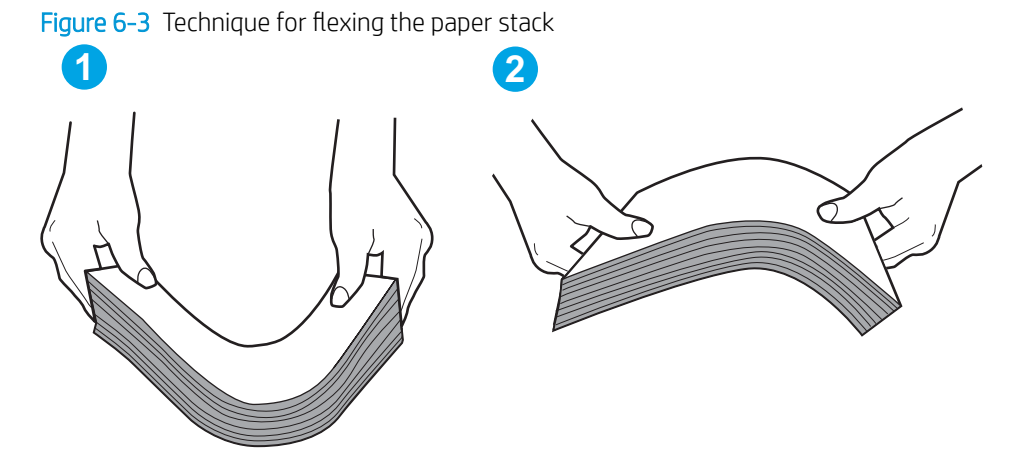

- 6. Check the printer control panel to see if it is displaying a prompt to feed the paper manually. Load paper, and continue.
- 7. The rollers above the tray might be contaminated. Clean the rollers with a lint-free cloth dampened with warm water. Use distilled water, if it is available.
	- $\triangle$  CAUTION: Do not spray water directly on to the printer. Instead, spray water on the cloth or dab the cloth in water and wring it out before cleaning the rollers.

The following image shows examples of the roller location for various printers.

Figure 6-4 Roller locations for Tray 1 or the multipurpose tray

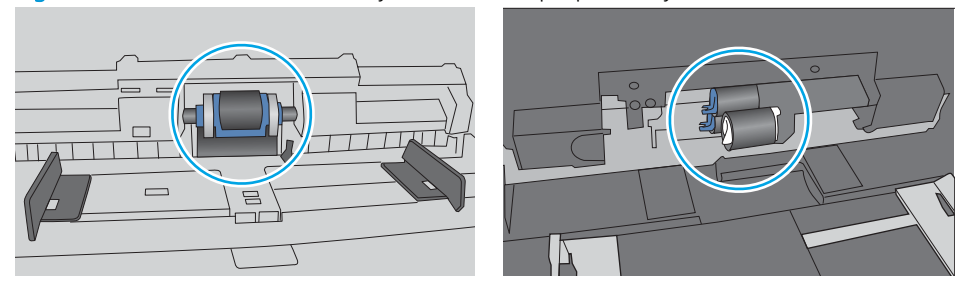

### The printer picks up multiple sheets of paper

If the printer picks up multiple sheets of paper from the tray, try these solutions.

1. Remove the stack of paper from the tray and flex it, rotate it 180 degrees, and flip it over. *Do not fan the paper.* Return the stack of paper to the tray.

**W** NOTE: Fanning the paper introduces static electricity. Instead of fanning the paper, flex the stack by holding it at each end and bringing the ends up to form a U shape. Then, rotate the ends down to reverse the U shape. Next, hold each side of the stack of paper, and repeat this process. This process releases individual sheets without introducing static electricity. Straighten the paper stack against a table before returning it to the tray.

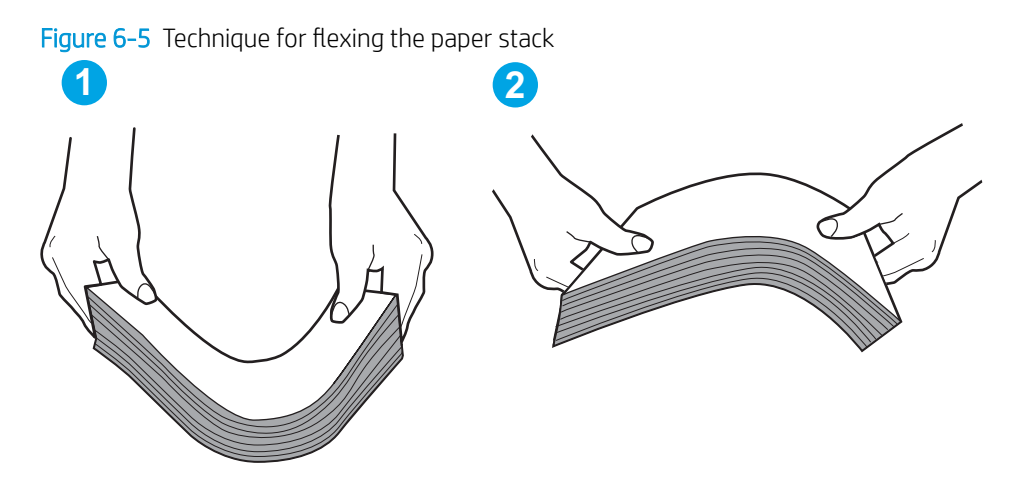

- 2. Use only paper that meets HP specifications for this printer.
- 3. Verify that the humidity in the room is within specifications for this printer, and that paper is being stored in unopened packages. Most reams of paper are sold in moisture-proof wrapping to keep paper dry.

In high-humidity environments, paper at the top of the stack in the tray can absorb moisture, and it might have a wavy or uneven appearance. If this happens, remove the top 5 to 10 sheets of paper from the stack.

In low-humidity environments, excess static electricity can cause sheets of paper to stick together. If this happens, remove the paper from the tray, and flex the stack as described above.

4. Use paper that is not wrinkled, folded, or damaged. If necessary, use paper from a different package.

5. Make sure the tray is not overfilled by checking the stack-height markings inside the tray. If it is overfilled, remove the entire stack of paper from the tray, straighten the stack, and then return some of the paper to the tray.

The following images show examples of the stack-height markings in the trays for various printers. Most HP printers have markings similar to these. Also make sure that all sheets of paper are below the tabs near the stack-height marks. These tabs help hold the paper in the correct position as it enters the printer.

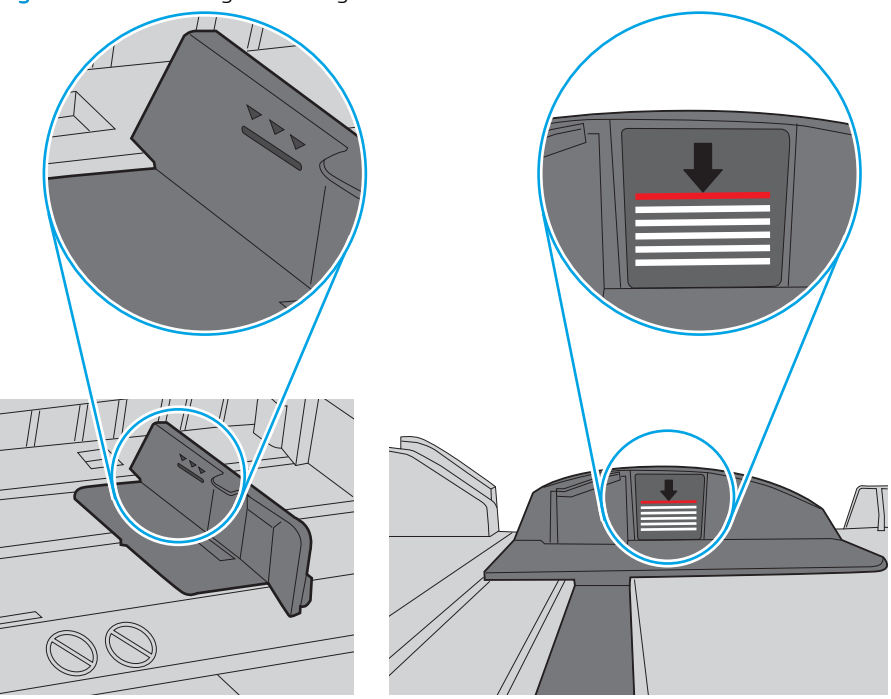

Figure 6-6 Stack-height markings

Figure 6-7 Tab for the paper stack

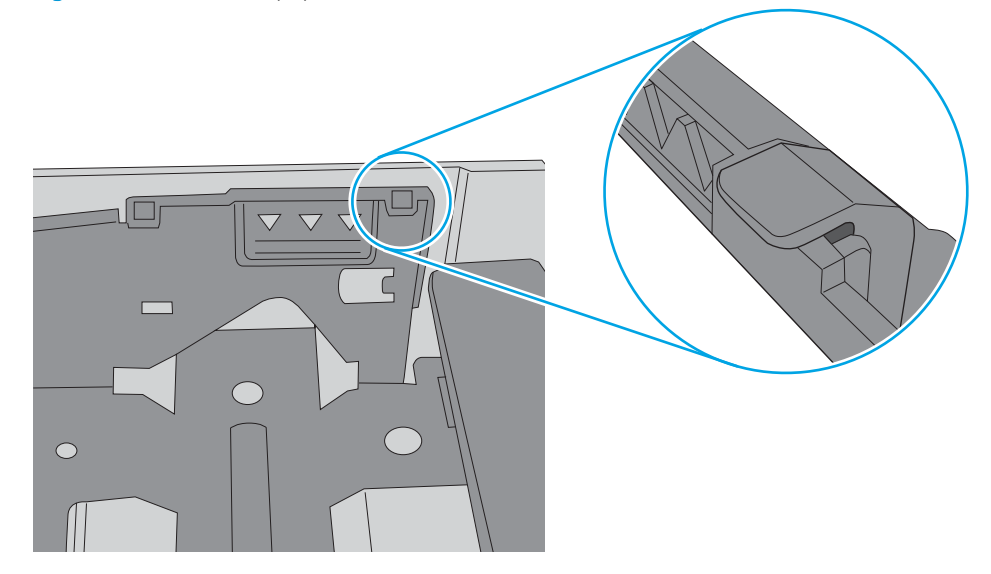

- 6. Make sure the paper guides in the tray are adjusted correctly for the size of paper. Adjust the guides to the appropriate indentation in the tray. The arrow on the tray guide should line up exactly with the marking on the tray.
- $\ddot{\mathbb{B}}$  NOTE: Do not adjust the paper guides tightly against the paper stack. Adjust them to the indentations or markings in the tray.

The following images show examples of the paper-size indentations in the trays for various printers. Most HP printers have markings similar to these.

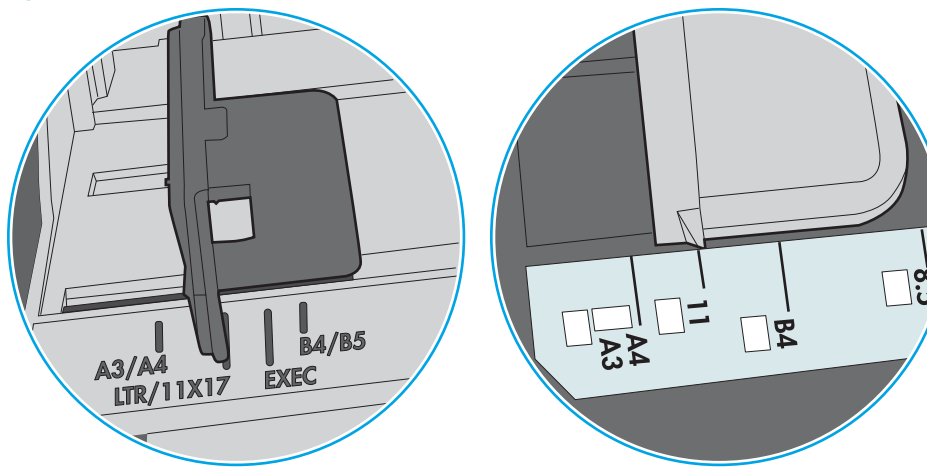

Figure 6-8 Size markings for Tray 1 or the multipurpose tray

Figure 6-9 Size markings for cassette trays

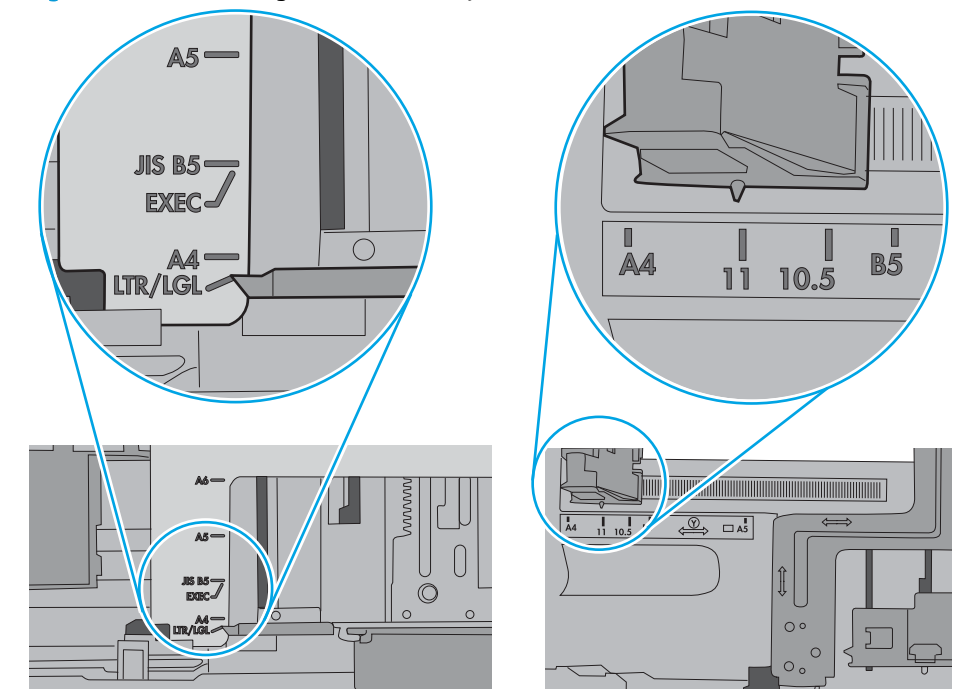

7. Make sure the printing environment is within recommended specifications.

# Clear paper jams

## Introduction

The following information includes instructions for clearing paper jams from the printer.

- [Paper jam locations](#page-119-0)
- [Auto-navigation for clearing paper jams](#page-119-0)
- [Experiencing frequent or recurring paper jams?](#page-119-0)
- [Clear paper jams in Tray 1](#page-121-0)
- [Clear paper jams in Trays 2, 3, 4, or 5](#page-124-0)
- [Clear paper jams in the 2,100-sheet high-capacity input tray](#page-127-0)
- [Clear paper jams in the rear door and fuser area](#page-130-0)
- **•** [Clear paper jams in the output bin](#page-133-0)
- [Clear paper jams in the duplexer](#page-133-0)
- [Clear paper jams in the envelope feeder](#page-134-0)
- [Clear paper jams in the HP Stapling Mailbox accessory](#page-136-0)
- [Clear staple jams](#page-137-0)

### <span id="page-119-0"></span>Paper jam locations

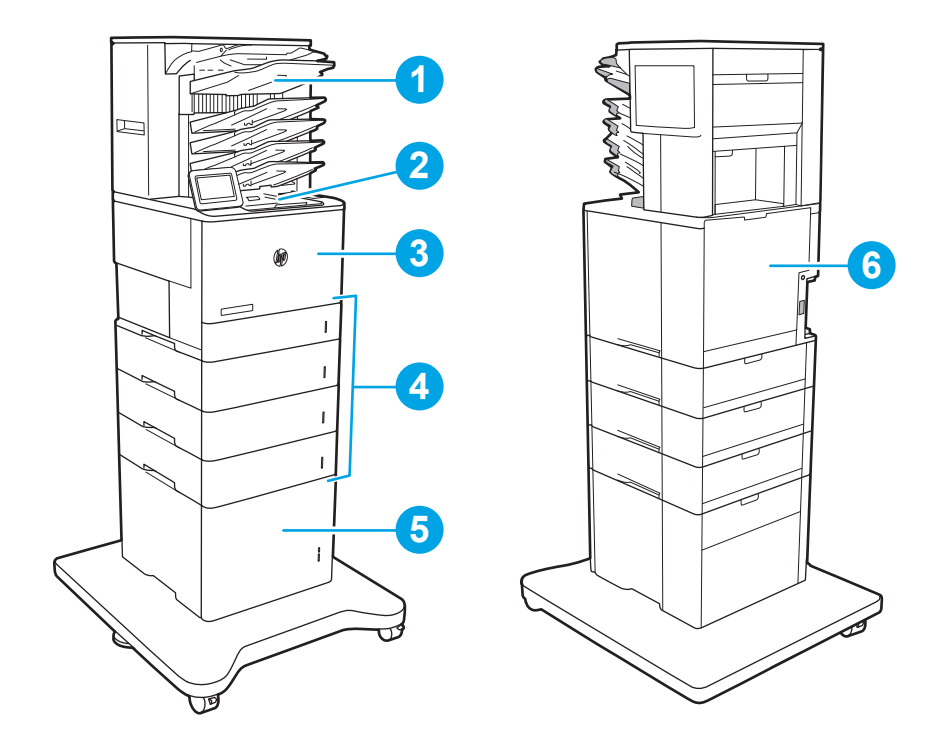

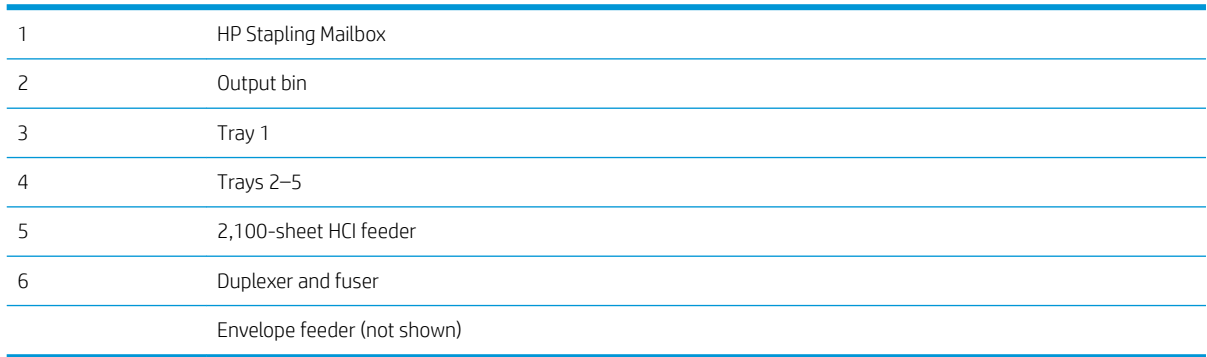

## Auto-navigation for clearing paper jams

The auto-navigation feature assists in clearing jams by providing step-by-step instructions on the control panel. When you complete a step, the printer displays instructions for the next step until you have completed all steps in the procedure.

### Experiencing frequent or recurring paper jams?

To reduce the number of paper jams, try these solutions.

**W** NOTE: To see a video that demonstrates how to load paper in a way that reduces the number of paper jams, click [here](http://link.brightcove.com/services/player/bcpid1190528646001?bctid=ref:REFIDWDN41f38993-8adc-4b9f-9479-3170ab7282ef).

- 1. Use only paper that meets HP specifications for this printer.
- 2. Use paper that is not wrinkled, folded, or damaged. If necessary, use paper from a different package.
- 3. Use paper that has not previously been printed or copied on.
- 4. Make sure the tray is not overfilled. If it is, remove the entire stack of paper from the tray, straighten the stack, and then return some of the paper to the tray.
- 5. Make sure the paper guides in the tray are adjusted correctly for the size of paper. Adjust the guides so they are touching the paper stack without bending it.
- 6. Make sure that the tray is fully inserted in the printer.
- 7. If you are printing on heavy, embossed, or perforated paper, use the manual feed feature and feed sheets one at a time.
- 8. Open the Trays menu on the printer control panel. Verify that the tray is configured correctly for the paper type and size.
- 9. Make sure the printing environment is within recommended specifications.

# <span id="page-121-0"></span>Clear paper jams in Tray 1

The following information describes how to clear a paper jam in Tray 1. When a jam occurs, the control panel displays the following message and an animation that assists in clearing the jam.

#### ● 13.A1.XX Jam in Tray 1

**1.** If jammed paper is visible in Tray 1, clear the jam by gently pulling the paper straight out.

2. Close Tray 1.

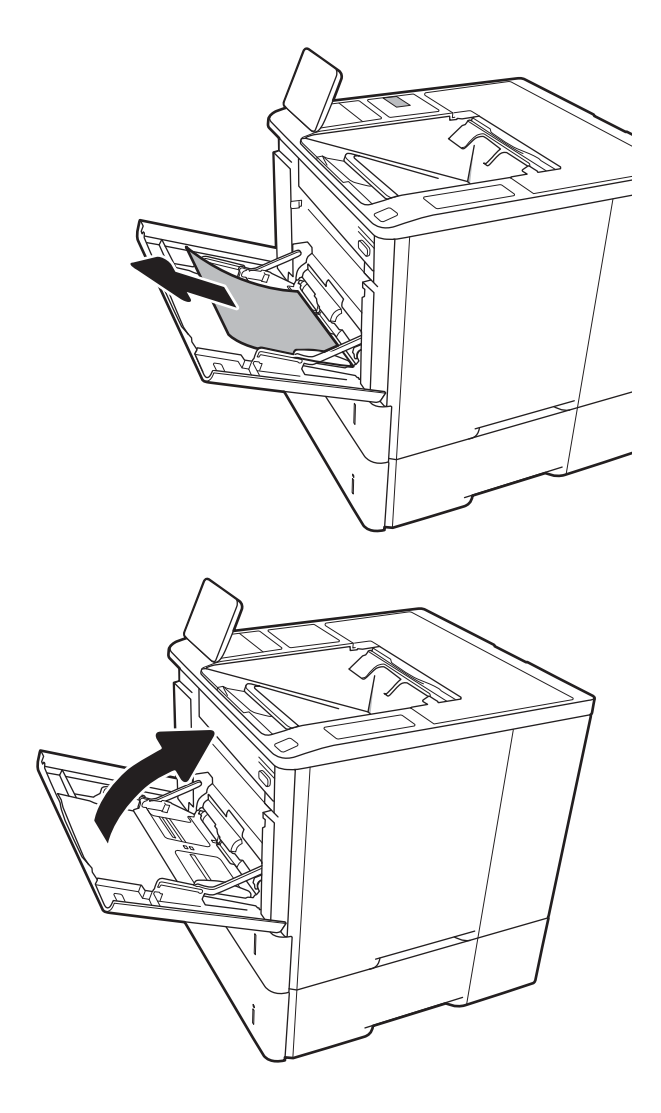

3. Pull Tray 2 out of the printer.

4. Lower the jam plate in the Tray 2 opening.

5. Pull any jammed paper straight out.

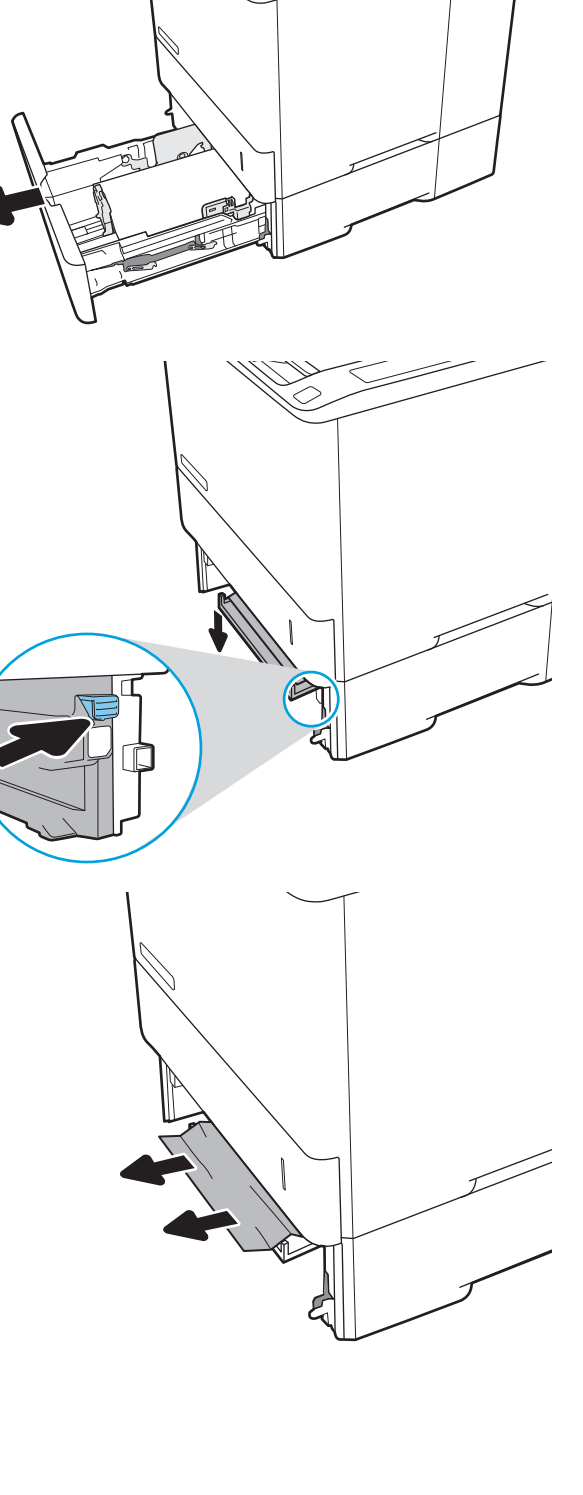

6. Raise the jam plate back into position.

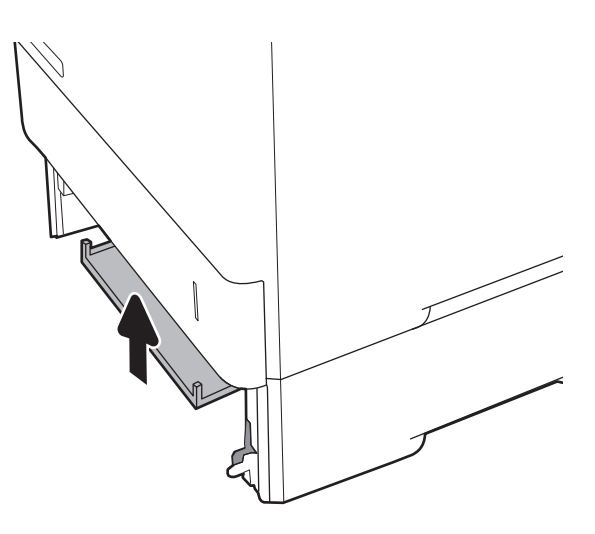

7. Install Tray 2 in the printer.

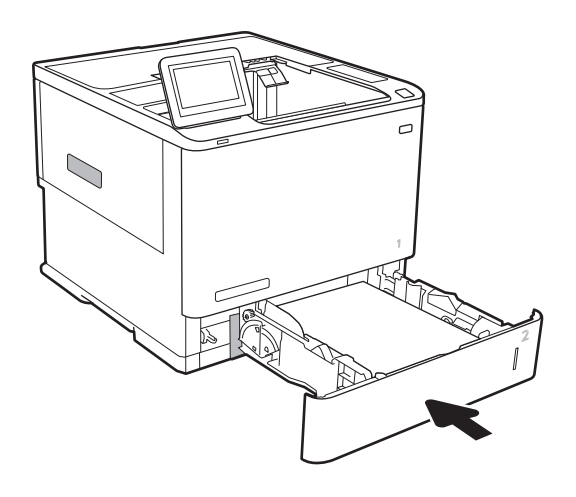

# <span id="page-124-0"></span>Clear paper jams in Trays 2, 3, 4, or 5

The following information describes how to clear a paper jam in Trays 2, 3, 4, or 5. When a jam occurs, the control panel displays one of the following messages and an animation that assists in clearing the jam.

- 13.A2.XX Jam in Tray 2
- 13.A3.XX Jam in Tray 3
- 13.A4.XX Jam in Tray 4
- 13.A5.XX Jam in Tray 5

**BY** NOTE: The following procedure shows Tray 2. The method to clear jams in Trays 3, 4, and 5 is the same.

**1.** Pull the tray completely out of the printer by pulling and lifting it up slightly.

2. Remove any jammed or damaged sheets of paper.

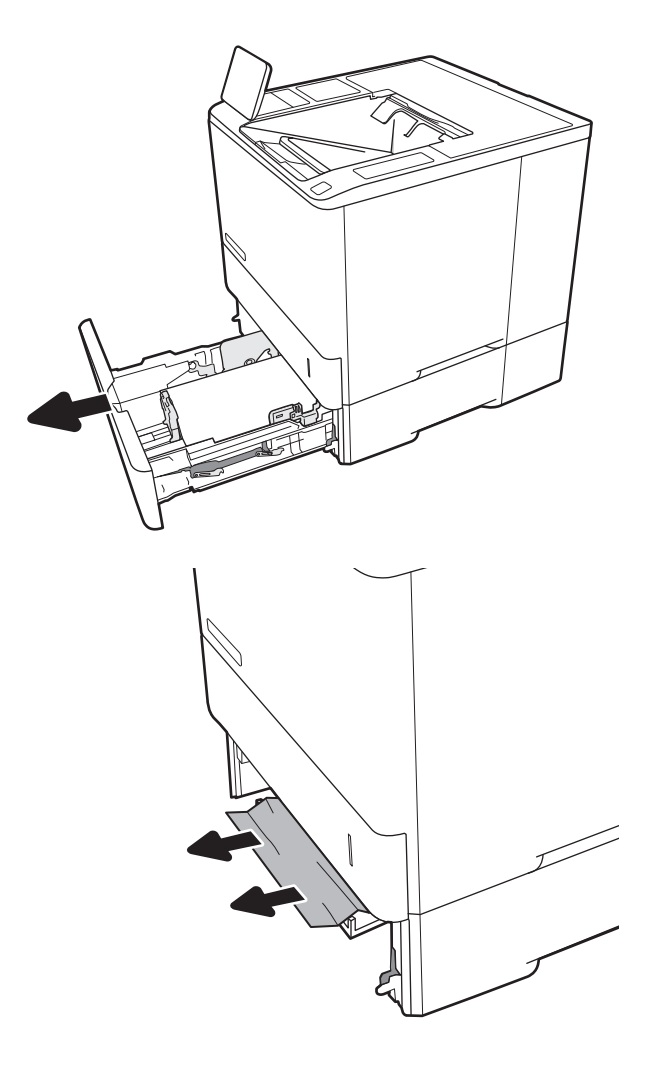

3. Reinsert and close the tray.

4. Open the rear door.

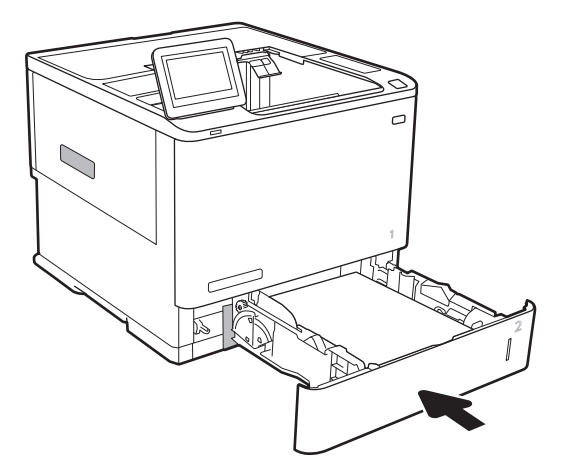

5. Remove any jammed paper.

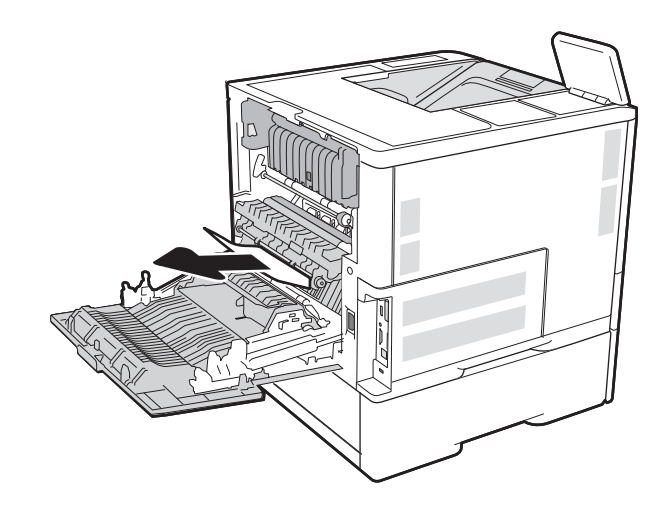

**6.** Remove the fuser by grabbing the two side latches and pulling the fuser straight out of the printer.

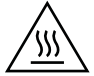

CAUTION: The fuser can be hot while the printer is in use. Wait for the fuser to cool before handling it.

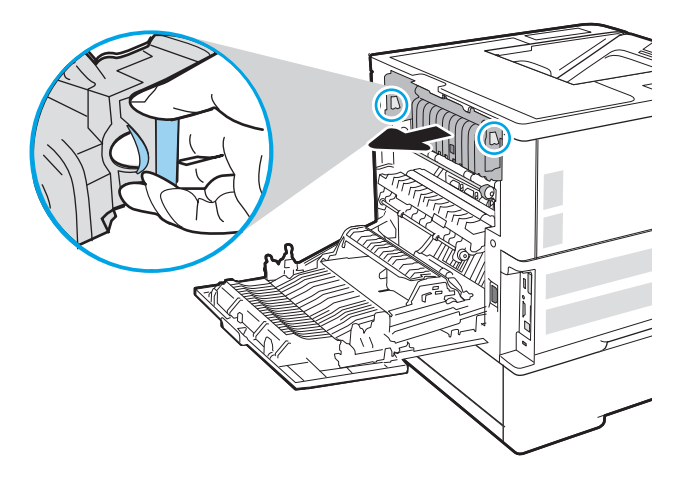

7. Remove any jammed paper from the fuser opening.

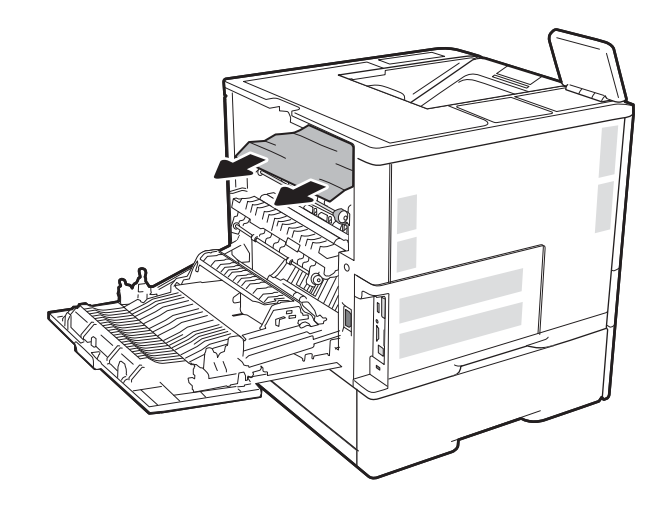

<span id="page-127-0"></span>8. Reinstall the fuser.

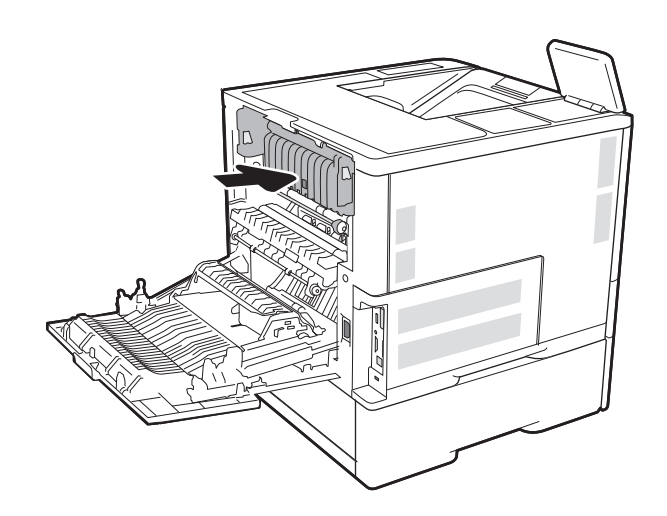

#### 9. Close the rear door

### Clear paper jams in the 2,100-sheet high-capacity input tray

The following information describes how to clear a paper jam in the 2,100-sheet high-capacity tray. When a jam occurs, the control panel displays one of the following messages and an animation that assists in clearing the jam.

- 13.AY.XX Jam in Tray Y, where Y equals the tray number assigned to the HCI
- 13.FF.EE Door Open Jam

1. Open the 2,100-sheet high-capacity input tray.

2. Remove and discard any damaged sheets.

**3.** Remove the paper from the tray.

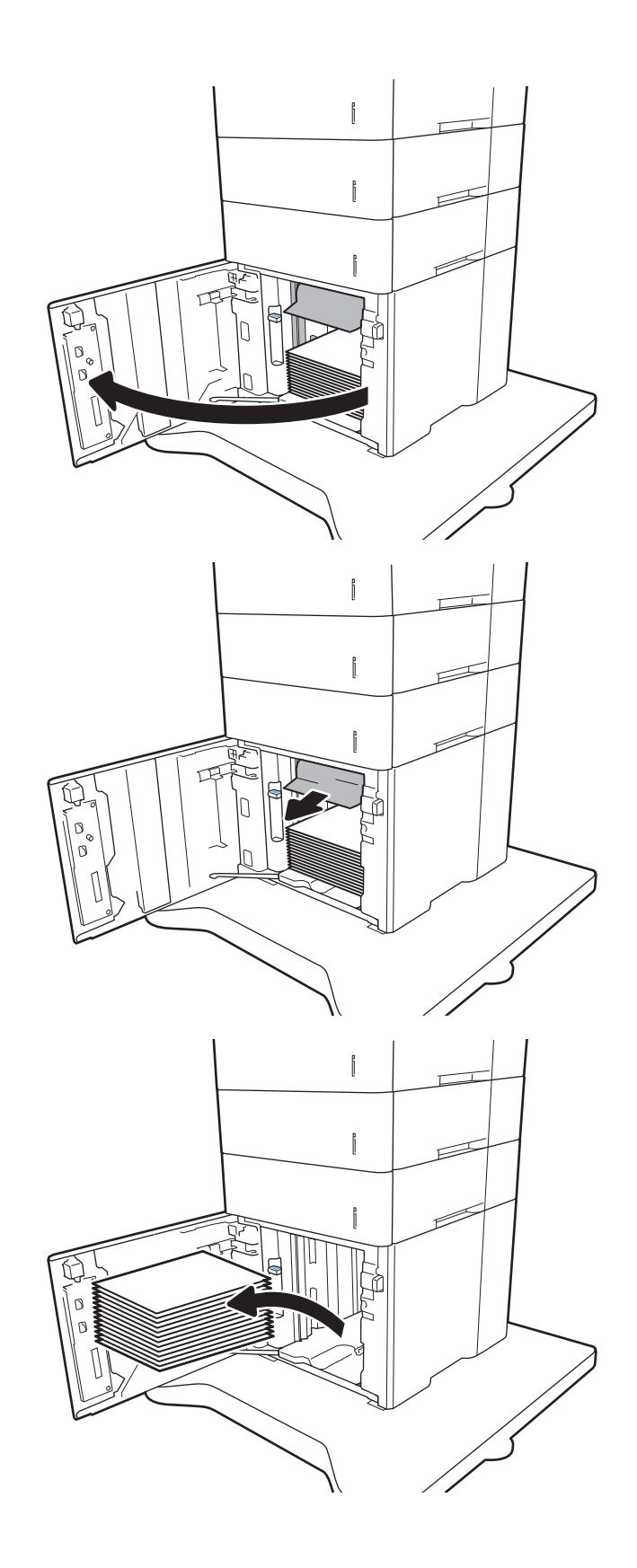

**4.** If jammed paper is in the feed area, pull it down to remove it.

5. Load full reams of paper into the HCI. The tray holds 2,100 sheets of paper.

NOTE: For best results, load full reams of paper. Avoid dividing reams into smaller sections.

6. Close the HCI door.

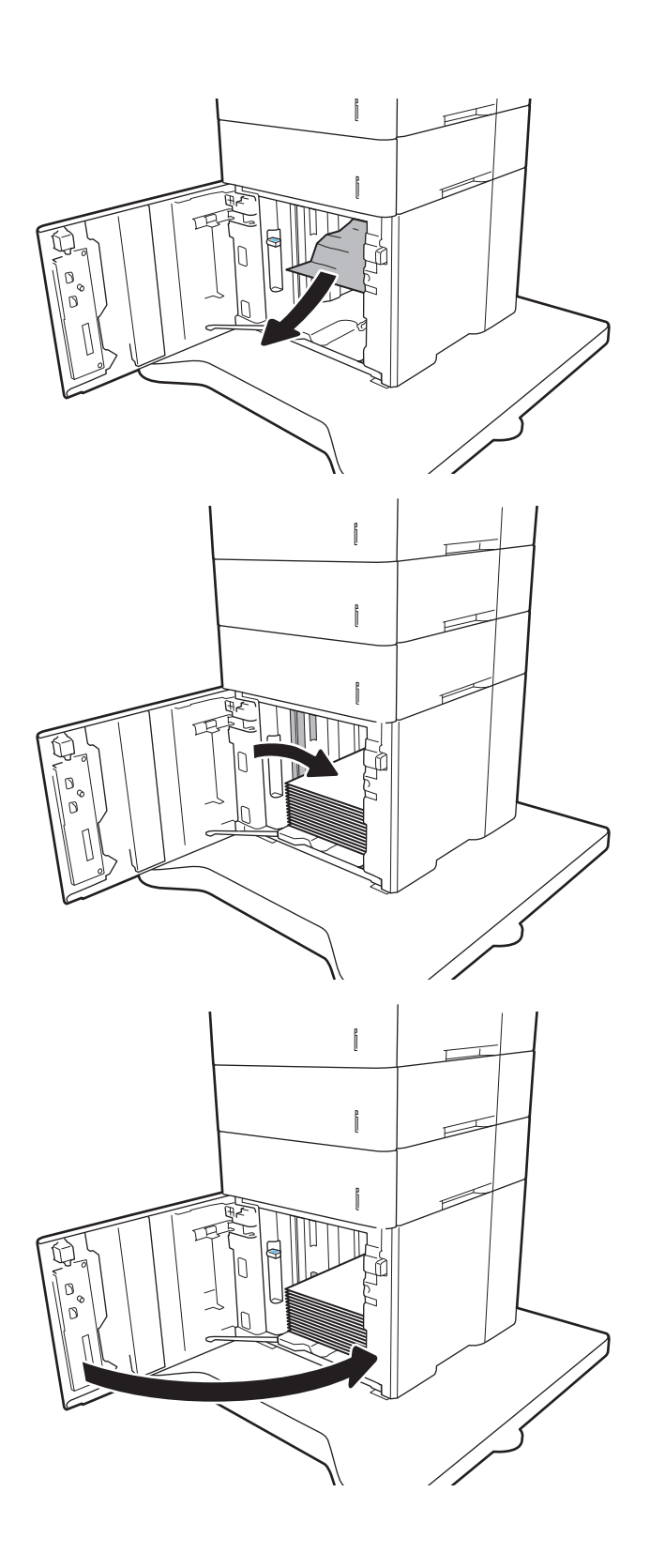

# <span id="page-130-0"></span>Clear paper jams in the rear door and fuser area

Use the following procedure to clear paper jams in the rear door and fuser area. When a jam occurs, the control panel displays one of the following messages and an animation that assists in clearing the jam.

- 13.B2.XX Jam in <cover or door>
- 13.B9.XX Jam in Fuser

CAUTION: The fuser is hot while the printer is in use. Wait for the fuser to cool before clearing jams.

1. Open the rear door.

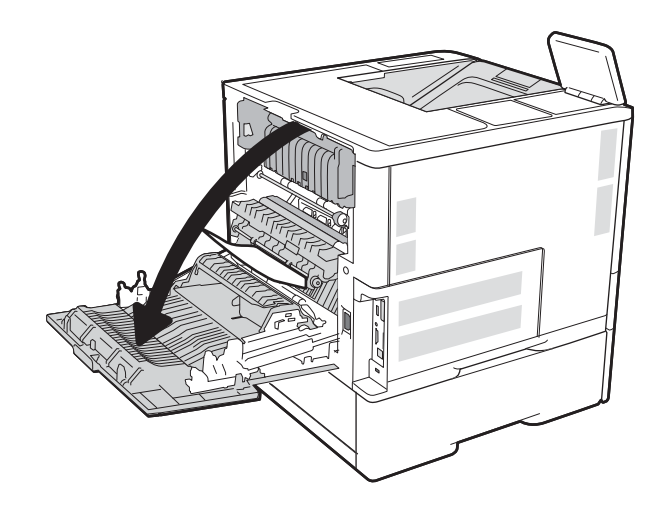

2. Remove any jammed paper.

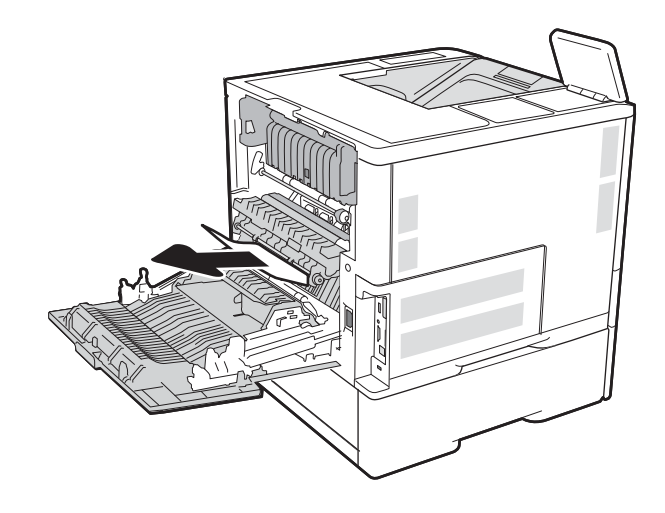

**3.** Remove the fuser by grabbing the two side latches and pulling the fuser straight out of the printer.

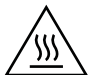

CAUTION: The fuser can be hot while the printer is in use. Wait for the fuser to cool before handling it.

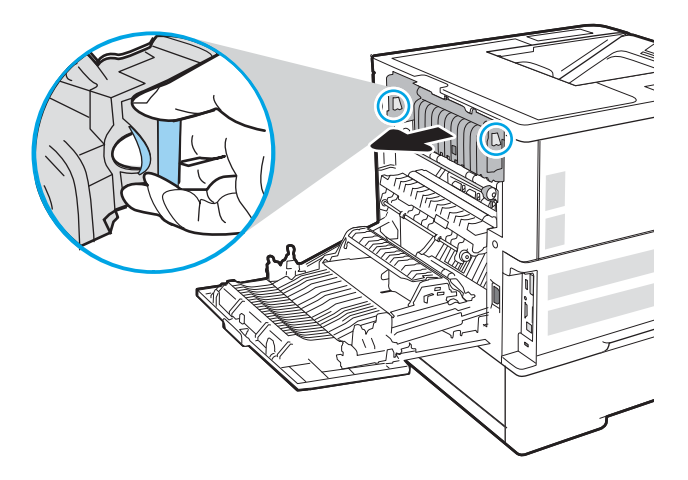

4. Remove any jammed paper from the fuser opening.

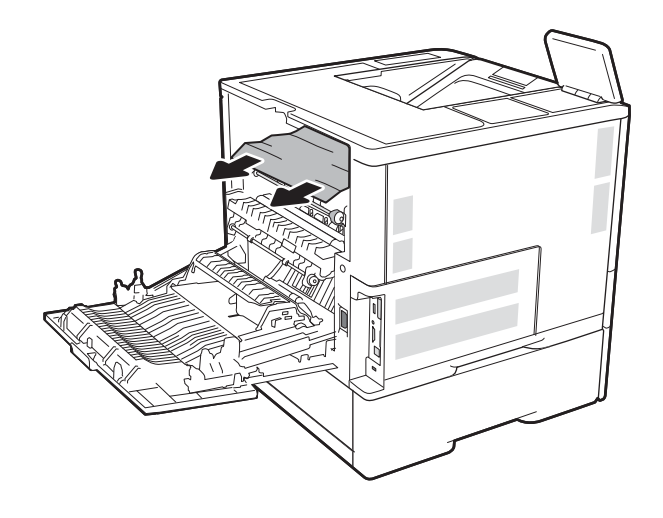

5. Reinstall the fuser.

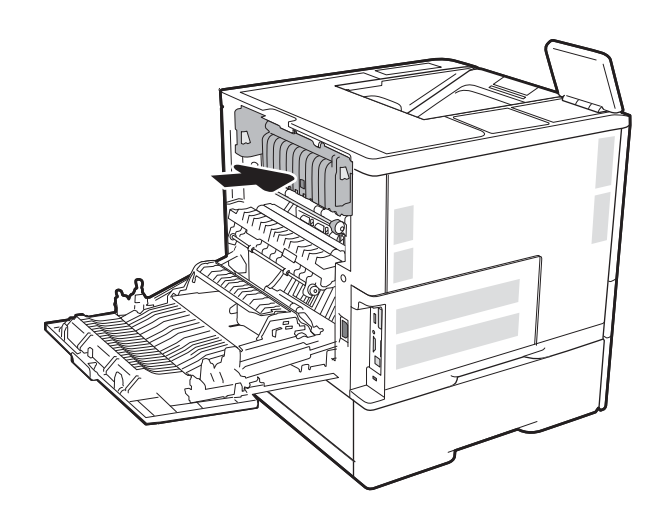

6. Close the rear door

# <span id="page-133-0"></span>Clear paper jams in the output bin

The following information describes how to clear a paper jam in the output bin. When a jam occurs, the control panel displays the following message and an animation that assists in clearing the jam.

#### 13.E1.XX Jam at Standard Output Bin

1. If paper is visible in the output bin, grasp the leading edge and remove it.

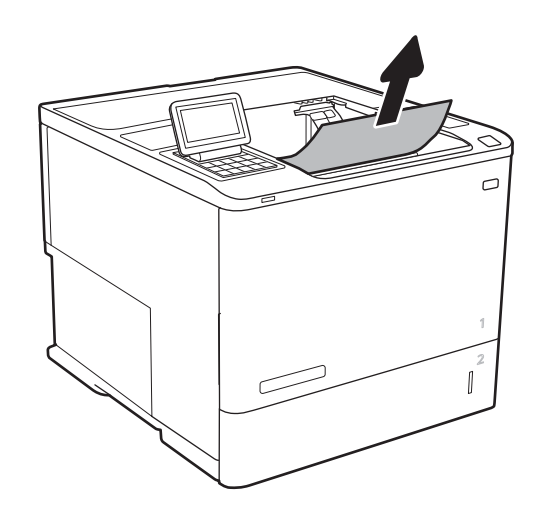

### Clear paper jams in the duplexer

Use the following procedure to check for paper in all possible jam locations in the automatic duplexer. When a jam occurs, the control panel displays an animation that assists in clearing the jam.

- 13.CX.XX Jam in Duplexer
- 13.DX.XX Jam in Duplexer
- 13.B2.XX Jam in <cover or door>
- 1. Open the rear door.

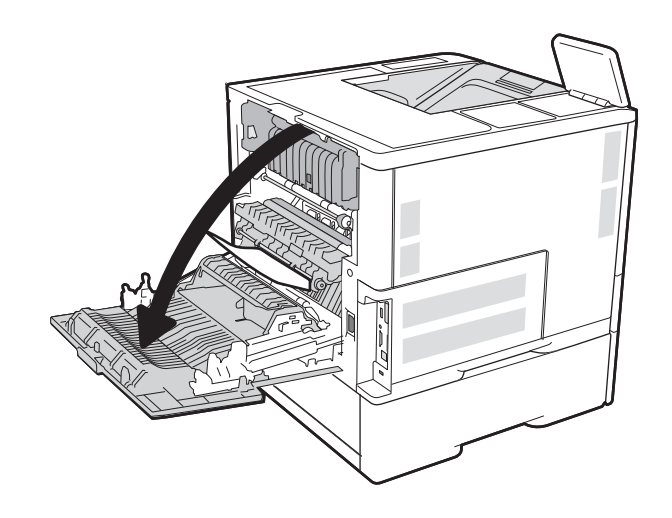

<span id="page-134-0"></span>2. Remove any jammed paper.

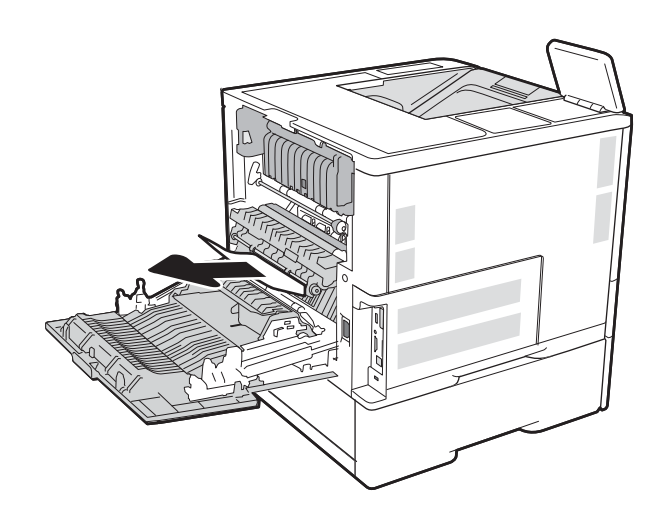

#### 3. Close the rear door

## Clear paper jams in the envelope feeder

Use the following procedure to clear jams in the envelope feeder. When a jam occurs, the control panel displays one of the following messages and an animation that assists in clearing the jam.

- 13.A3.XX Jam in Tray 3
- 13.A4.XX Jam in Tray 4

**1.** Pull the tray completely out of the printer by pulling and lifting it up slightly.

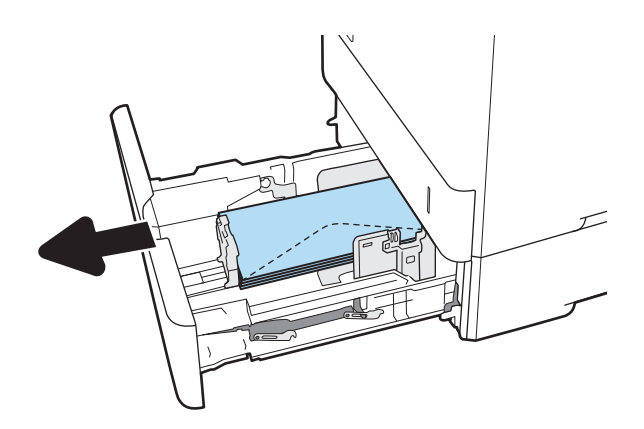

2. Remove any jammed or damaged envelopes from the tray.

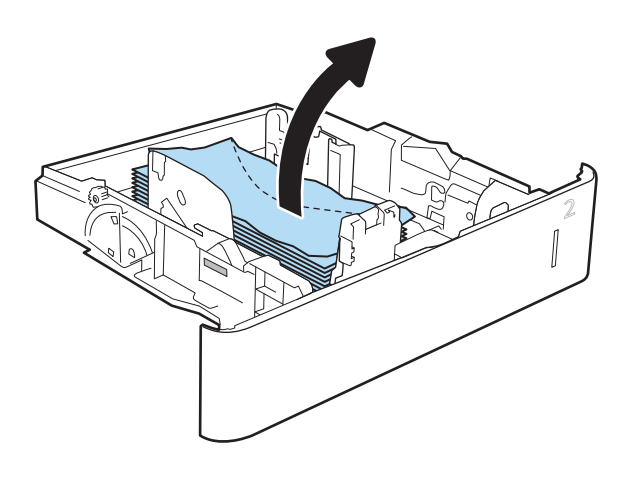

<span id="page-136-0"></span>3. Remove any envelopes from the feed rollers inside the printer.

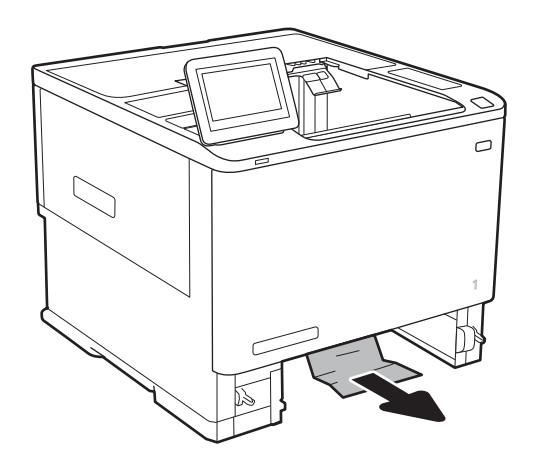

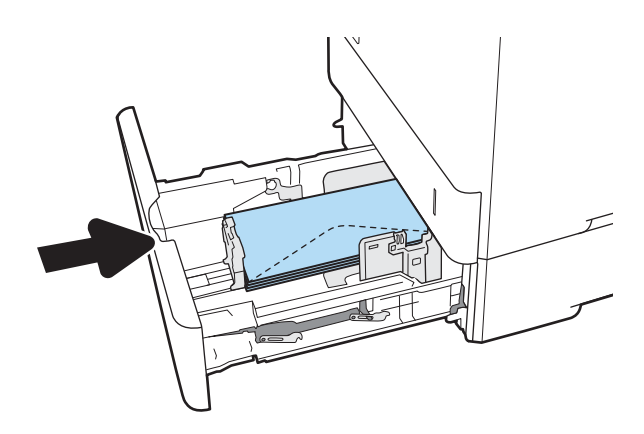

#### 4. Reinsert and close the tray.

## Clear paper jams in the HP Stapling Mailbox accessory

The following information describes how to clear a paper jam in the HP Stapling Mailbox. When a jam occurs, the control panel displays an animation that assists in clearing the jam.

#### 13.E1.XX Jam at Standard Output Bin

#### 13.70.XX MBM Jam

1. Remove any jammed paper from the HP Stapling Mailbox output bins.

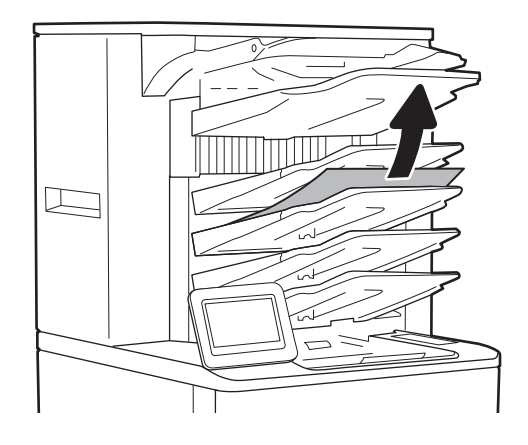

<span id="page-137-0"></span>2. Open the jam-access door on the back side of the stapler/stacker. If jammed paper is visible inside the jam-access door, pull it straight up to remove it.

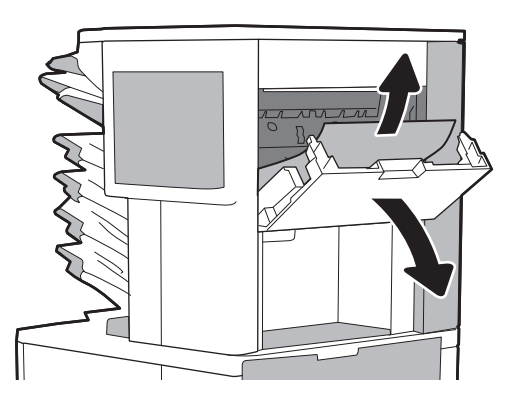

3. Close the HP Stapling Mailbox jam access door.

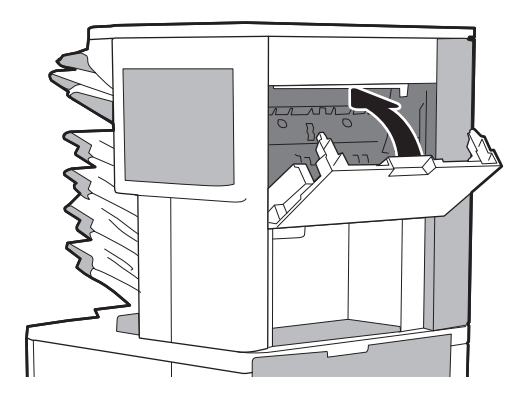

# Clear staple jams

The following information describes how to clear a staple jam in the HP Stapling Mailbox. When a jam occurs, the control panel displays an animation that assists in clearing the jam.

#### ● 13.8X.XX – Stapler/Stacker Jam

1. Open the stapler door.

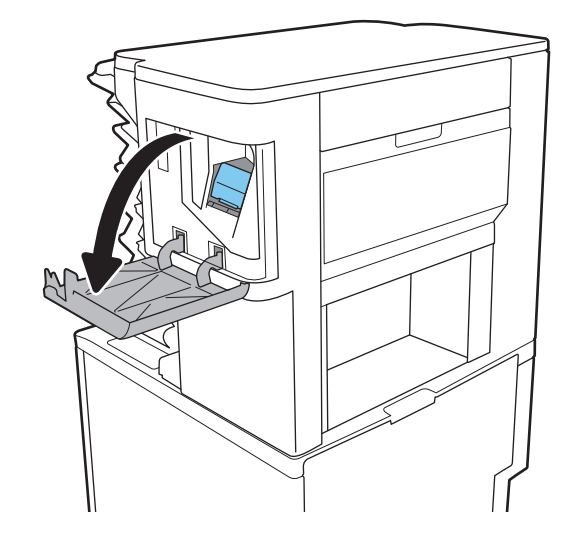

2. Pull the colored handle on the staple cartridge, and then pull the staple cartridge straight out.

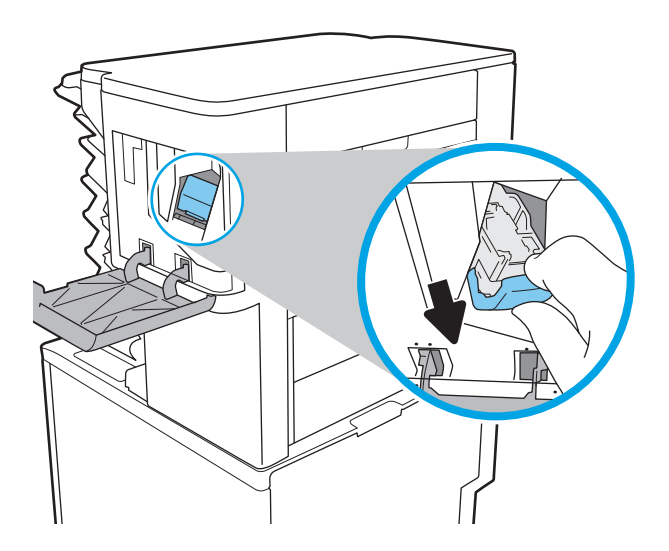

**3.** Lift up on the small lever at the back of the staple cartridge.

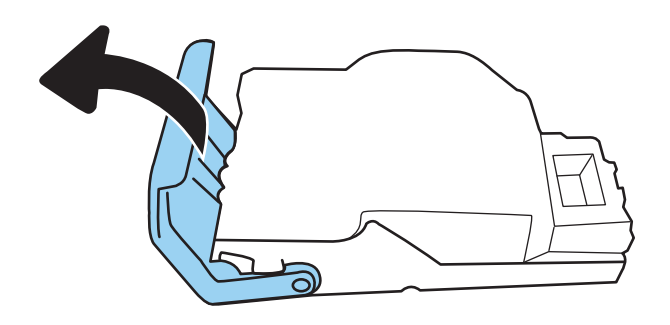

- 4. Remove the jammed staples.
- 5. Close the lever at the back of the staple cartridge. Be sure that it snaps into place.

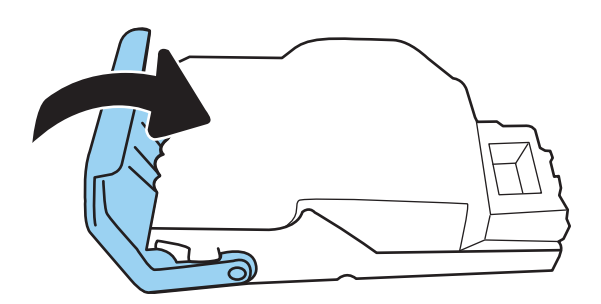

**6.** Insert the staple cartridge into the stapler and push the colored handle until it snaps into place.

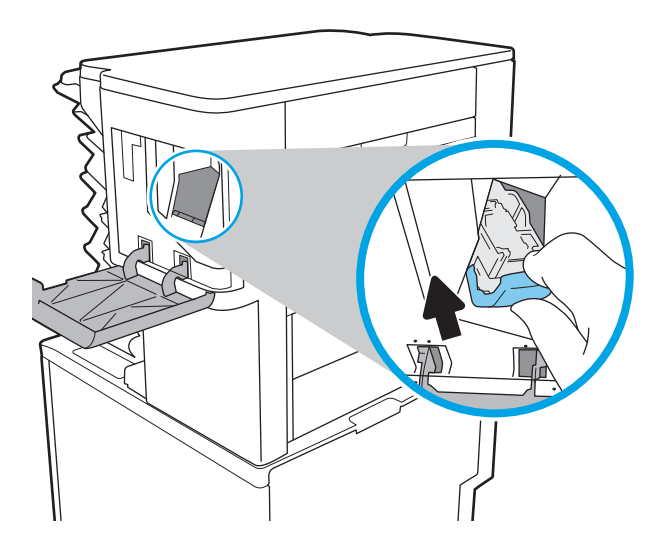

7. Close the stapler door.

# Improve print quality

### **Introduction**

- Print from a different software program
- Check the paper-type setting for the print job
- [Check toner-cartridge status](#page-141-0)
- [Print a cleaning page](#page-141-0)
- [Visually inspect the toner cartridge](#page-142-0)
- [Check paper and the printing environment](#page-142-0)
- [Try a different print driver](#page-143-0)
- [Check the EconoMode settings](#page-144-0)
- [Adjust print density](#page-144-0)

If the printer is having print-quality problems, try the following solutions in the order presented to resolve the issue.

### Print from a different software program

Try printing from a different software program. If the page prints correctly, the problem is with the software program from which you were printing.

### Check the paper-type setting for the print job

Check the paper type setting when printing from a software program and the printed pages have smears, fuzzy or dark print, curled paper, scattered dots of toner, loose toner, or small areas of missing toner.

#### Check the paper type setting (Windows)

- 1. From the software program, select the **Print** option.
- 2. Select the printer, and then click the Properties or Preferences button.
- 3. Click the Paper/Quality tab.
- 4. From the Paper Type drop-down list, click the More... option.
- **5.** Expand the list of Type is: options.
- 6. Expand the category of paper types that best describes your paper.
- 7. Select the option for the type of paper you are using, and click the OK button.
- 8. Click the OK button to close the Document Properties dialog box. In the Print dialog box, click the OK button to print the job.

#### <span id="page-141-0"></span>Check the paper type setting (OS X)

- 1. Click the File menu, and then click the Print option.
- 2. In the **Printer** menu, select the printer.
- 3. By default, the print driver displays the Copies & Pages menu. Open the menus drop-down list, and then click the Finishing menu.
- 4. Select a type from the **Media Type** drop-down list.
- 5. Click the Print button.

#### Check toner-cartridge status

Follow these steps to check the estimated life remaining in the toner cartridges and if applicable, the status of other replaceable maintenance parts.

- 1. Print the supplies status page
	- a. From the Home screen on the printer control panel, open the Reports menu.
	- **b.** Open the Configuration/Status Pages menu.
	- c. Select Supplies Status Page, and then select Print to print the page.
- 2. Check supplies status
	- a. Look at the supplies status report to check the percent of life remaining for the toner cartridges and if applicable, the status of other replaceable maintenance parts.

Print quality problems can occur when using a toner cartridge that is at its estimated end of life. The supplies status page indicates when a supply level is very low. After an HP supply has reached the very low threshold, HP's premium protection warranty on that supply has ended.

The toner cartridge does not need to be replaced now unless the print quality is no longer acceptable. Consider having a replacement available to install when print quality is no longer acceptable.

If you determine that you need to replace a toner cartridge or other replaceable maintenance parts, the supplies status page lists the genuine HP part numbers.

**b.** Check to see if you are using a genuine HP cartridge.

A genuine HP toner cartridge has the words "HP" or "Hewlett-Packard" on it, or has the HP logo on it. For more information on identifying HP cartridges go to [www.hp.com/go/learnaboutsupplies](http://www.hp.com/go/learnaboutsupplies).

### Print a cleaning page

During the printing process paper, toner, and dust particles can accumulate inside the printer and can cause printquality issues such as toner specks or spatter, smears, streaks, lines, or repeating marks.

Follow these steps to clean the printer's paper path.

- 1. From the Home screen on the printer control panel, open the Support Tools menu.
- 2. Open the following menus:
- <span id="page-142-0"></span>Maintenance
- Calibration/Cleaning
- Cleaning Page
- 3. Select Print to print the page.

A Cleaning... message displays on the printer control panel. The cleaning process takes a few minutes to complete. Do not turn the printer off until the cleaning process has finished. When it is finished, discard the printed page.

### Visually inspect the toner cartridge

Follow these steps to inspect each toner cartridge.

- 1. Remove the toner cartridges from the printer, and verify that the sealing tape has been removed.
- 2. Check the memory chip for damage.
- 3. Examine the surface of the green imaging drum.
- $\triangle$  CAUTION: Do not touch the imaging drum. Fingerprints on the imaging drum can cause print-quality problems.
- 4. If you see any scratches, fingerprints, or other damage on the imaging drum, replace the toner cartridge.
- 5. Reinstall the toner cartridge, and print a few pages to see if the problem has resolved.

### Check paper and the printing environment

#### Step one: Use paper that meets HP specifications

Some print-quality problems arise from using paper that does not meet HP specifications.

- Always use a paper type and weight that this printer supports.
- Use paper that is of good quality and free of cuts, nicks, tears, spots, loose particles, dust, wrinkles, voids, staples, and curled or bent edges.
- Use paper that has not been previously printed on.
- Use paper that does not contain metallic material, such as glitter.
- Use paper that is designed for use in laser printers. Do not use paper that is designed only for use in Inkjet printers.
- Use paper that is not too rough. Using smoother paper generally results in better print quality.

#### Step two: Check the environment

The environment can directly affect print quality and is a common cause for print-quality or paper-feeding issues. Try the following solutions:

- Move the printer away from drafty locations, such as open windows or doors, or air-conditioning vents.
- Make sure the printer is not exposed to temperatures or humidity outside of printer specifications.
- Do not place the printer in a confined space, such as a cabinet.
- <span id="page-143-0"></span>Place the printer on a sturdy, level surface.
- Remove anything that is blocking the vents on the printer. The printer requires good air flow on all sides, including the top.
- Protect the printer from airborne debris, dust, steam, grease, or other elements that can leave residue inside the printer.

#### Step three: Set the individual tray alignment

Follow these steps when text or images are not centered or aligned correctly on the printed page when printing from specific trays.

- 1. From the Home screen on the printer control panel, open the Settings menu.
- 2. Open the following menus:
	- Print
	- Print Quality
	- Image Registration
- 3. Select the tray to adjust.
- 4. Select Print Test Page, and then follow the instructions on the printed pages.
- 5. Select Print Test Page again to verify the results, and then make further adjustments if necessary.
- 6. Select Done to save the settings

### Try a different print driver

Try a different print driver when printing from a software program and the printed pages have unexpected lines in graphics, missing text, missing graphics, incorrect formatting, or substituted fonts.

Download any of the following drivers from the HP Web site: [www.hp.com/support/ljM607](http://www.hp.com/support/ljM607), [www.hp.com/](http://www.hp.com/support/ljM608) [support/ljM608](http://www.hp.com/support/ljM608), or [www.hp.com/support/ljM609.](http://www.hp.com/support/ljM609)

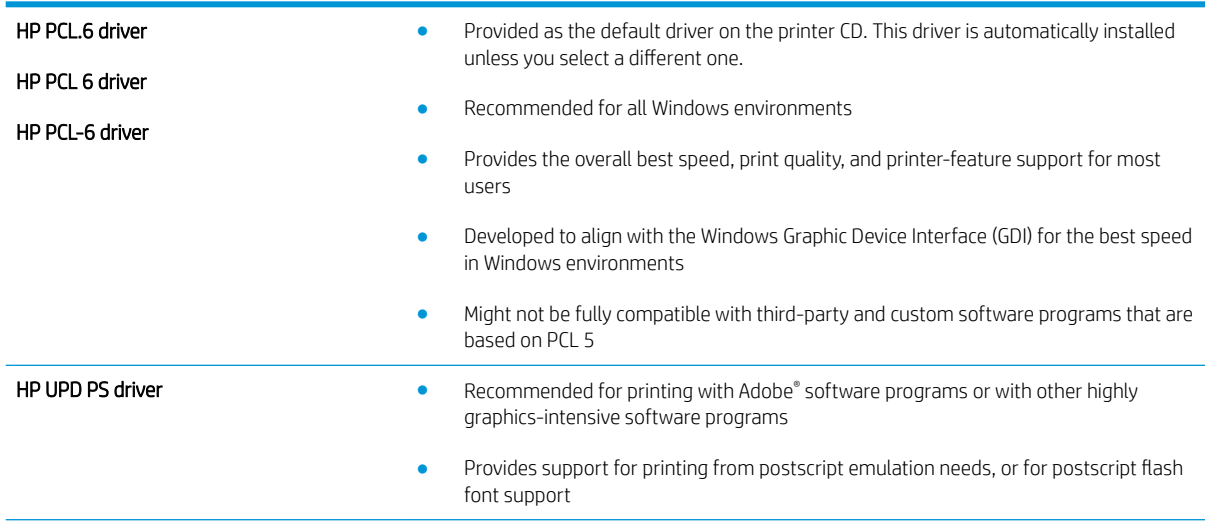
<span id="page-144-0"></span>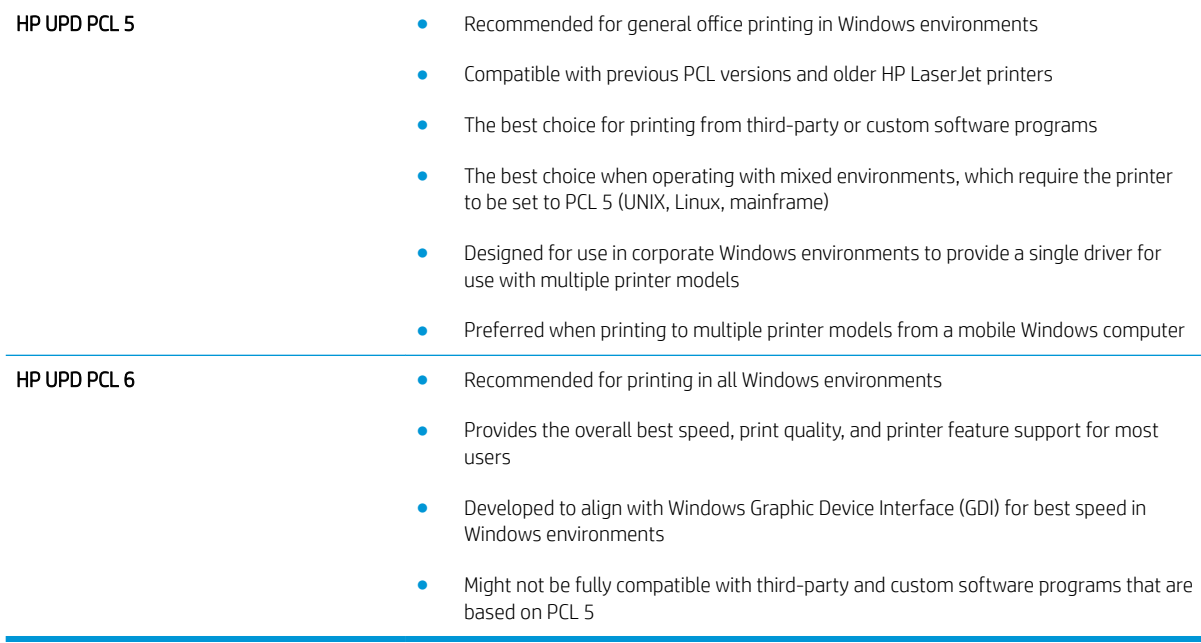

# Check the EconoMode settings

HP does not recommend the full-time use of EconoMode. If EconoMode is used full-time, the toner supply might outlast the mechanical parts in the toner cartridge. If print quality begins to degrade and is no longer acceptable, consider replacing the toner cartridge.

 $\mathbb{Z}$  NOTE: This feature is available with the PCL 6 print driver for Windows. If you are not using that driver, you can enable the feature by using the HP Embedded Web Server.

Follow these steps if the entire page is too dark or too light.

- 1. From the software program, select the Print option.
- 2. Select the printer, and then click the Properties or Preferences button.
- 3. Click the Paper/Quality tab, and locate the Print Quality area.
- 4. If the entire page is too dark, use these settings:
	- Select the 600 dpi option.
	- Select the EconoMode check box to enable it.

If the entire page is too light, use these settings:

- Select the FastRes 1200 option.
- Clear the EconoMode check box to disable it.
- 5. Click the OK button to close the Document Properties dialog box. In the Print dialog, click the OK button to print the job.

#### Adjust print density

Complete the following steps to adjust the print density.

- 1. From the Home screen on the printer control panel, open the Settings menu.
- 2. Open the following menus:
	- Print
	- Print Quality
	- **•** Toner Density
- 3. Move the slider toward either Less or More to the desired density setting.

# <span id="page-146-0"></span>Image defects table

#### Table 6-1 Image defects table quick reference

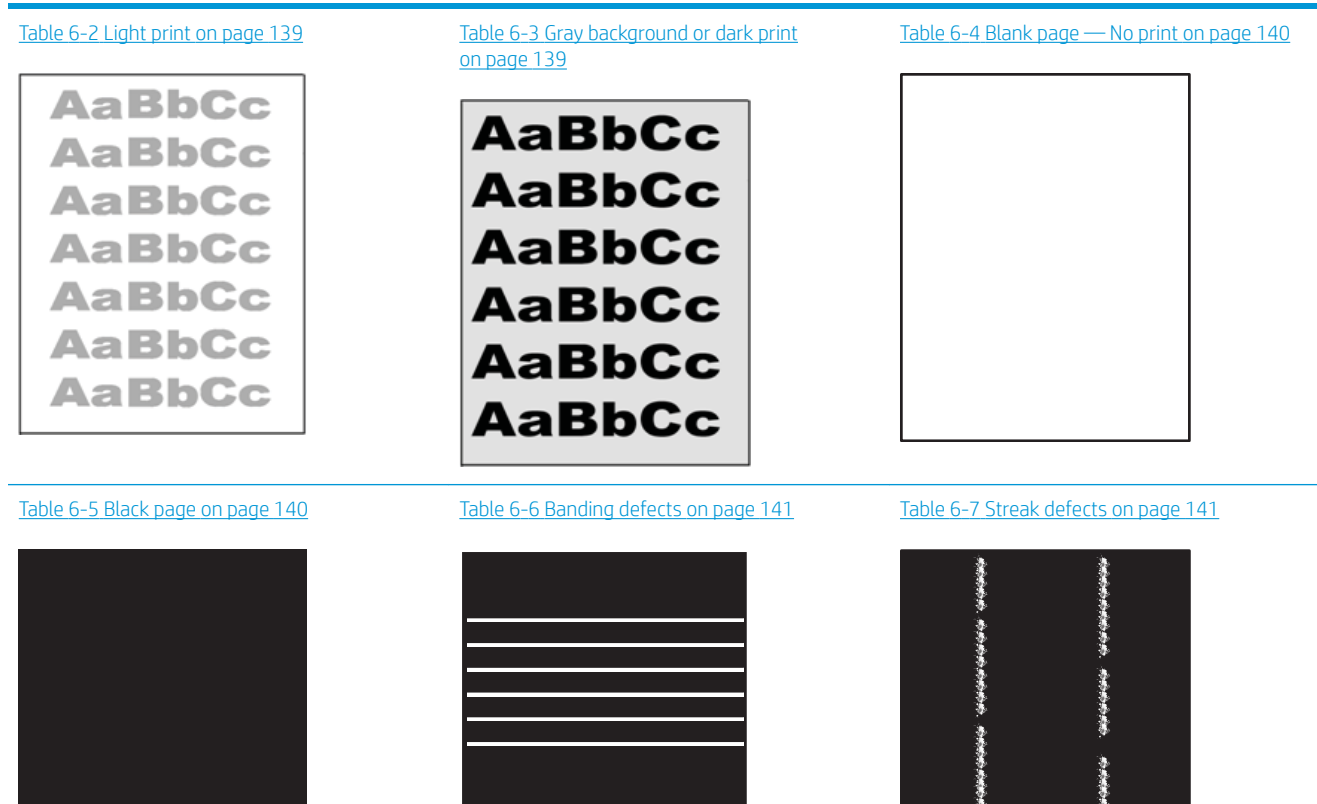

医急性恶毒毒素

Ì

#### Table 6-1 Image defects table quick reference (continued)

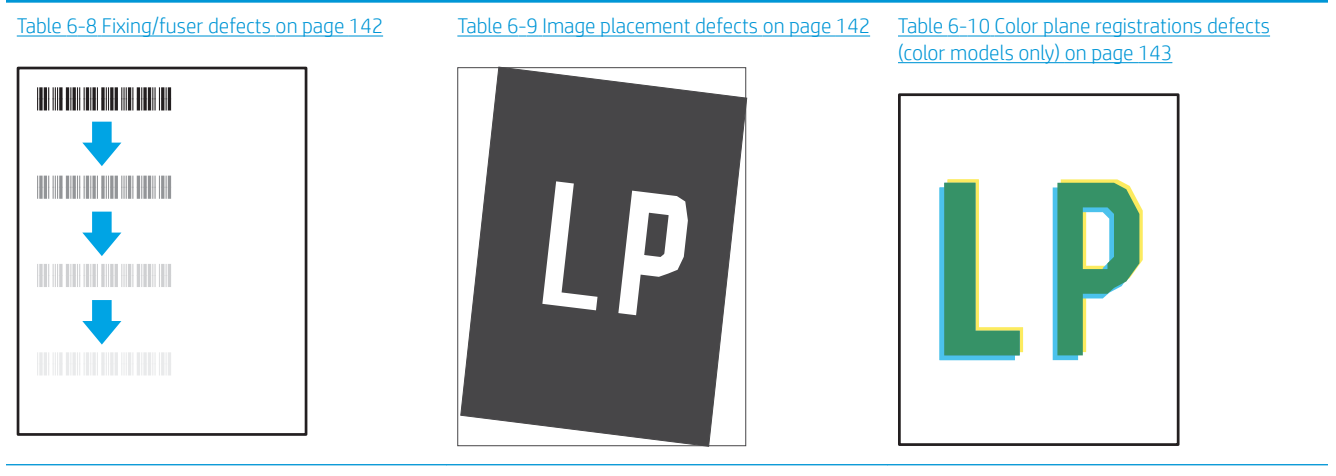

Table 6-11 [Output defects on page 143](#page-152-0)

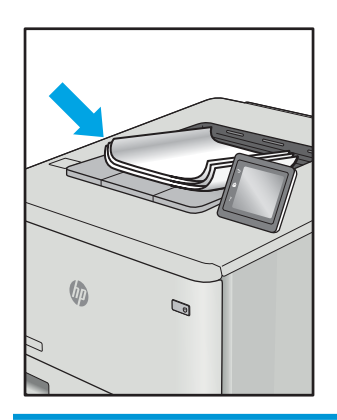

Image defects, no matter the cause, can often be resolved using the same steps. Use the following steps as a starting point for solving image defect issues.

- 1. Reprint the document. Print quality defects can be intermittent in nature or can go away completely with continued printing.
- 2. Check the condition of the cartridge or cartridges. If a cartridge is in a **Very Low** state (it has passed the rated life), replace the cartridge.
- 3. Make sure that the driver and tray print mode settings match the media that is loaded in the tray. Try using a different ream of media or a different tray. Try using a different print mode.
- 4. Make sure that the printer is within the supported operating temperature/humidity range.
- 5. Make sure that the paper type, size, and weight are supported by the printer. See the printer support page at [support.hp.com](http://support.hp.com) for a list of the supported paper sizes and types for the printer.
- **W** NOTE: The term "fusing" refers to the part of the printing process where toner is affixed to paper.

The following examples depict letter-size paper that has passed through the printer short-edge first.

#### <span id="page-148-0"></span>Table 6-2 Light print Î.

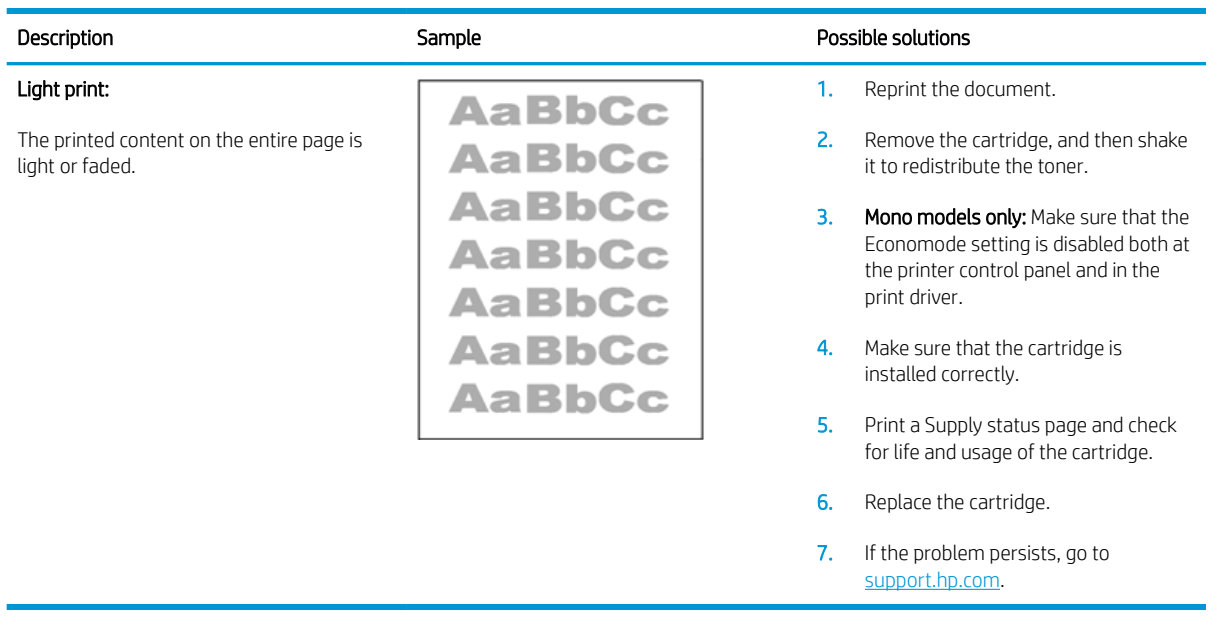

#### Table 6-3 Gray background or dark print

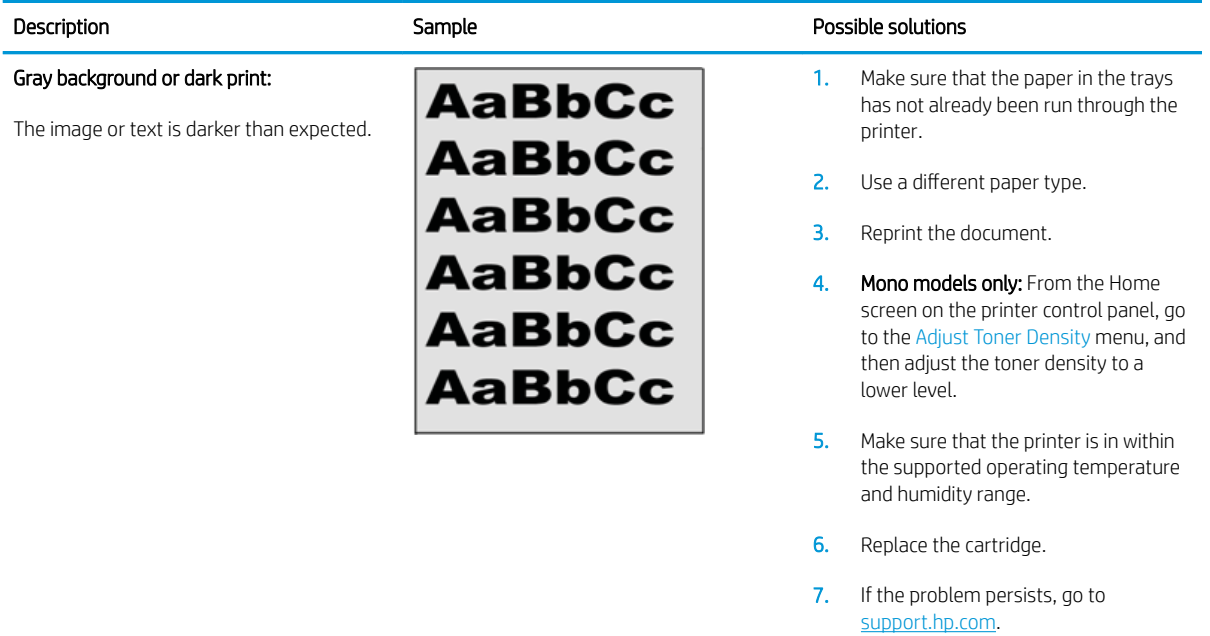

#### <span id="page-149-0"></span>Table 6-4 Blank page — No print

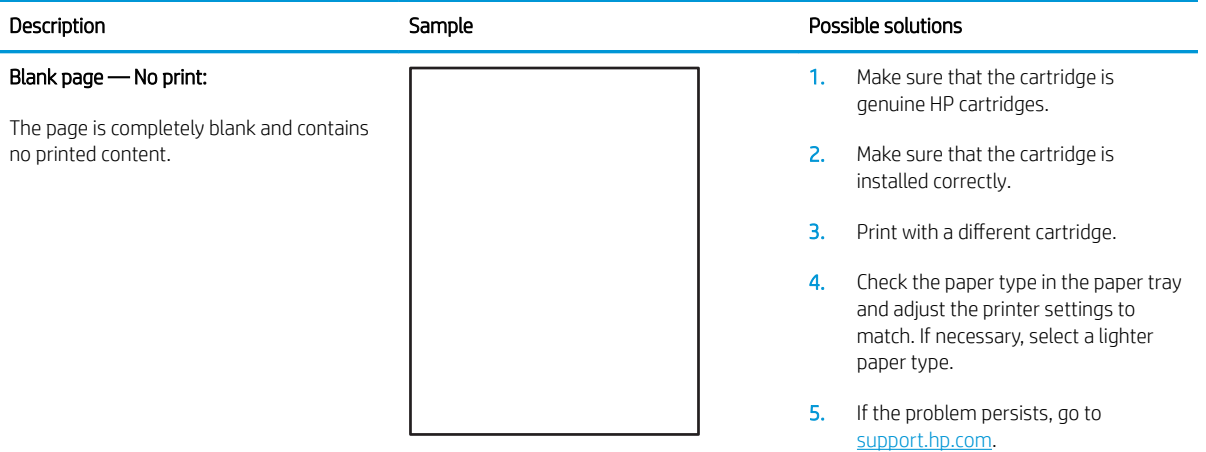

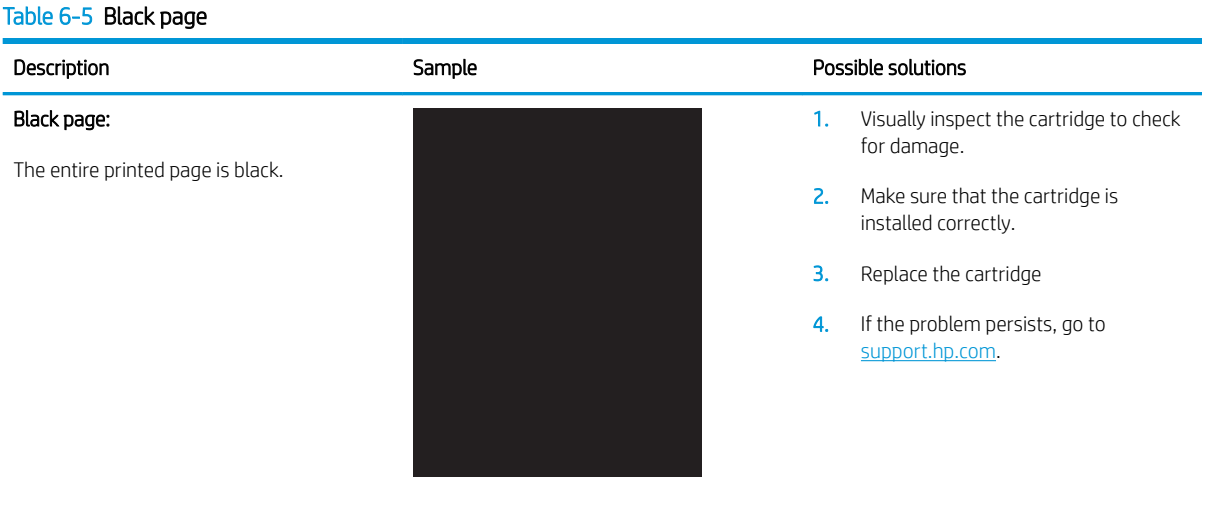

#### <span id="page-150-0"></span>Table 6-6 Banding defects

Repetitive wide-pitch banding and Impulse bands:

Dark or light lines which repeat down the length of the page. They might be sharp or soft in nature. The defect displays only in areas of fill, not in text or sections with no printed content.

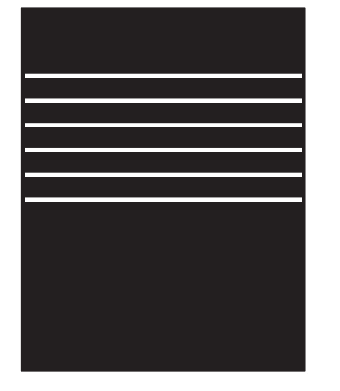

#### Description **Sample** Sample **Sample** Possible solutions

- 1. Reprint the document.
- 2. Try printing from another tray.
- 3. Replace the cartridge.
- 4. Use a different paper type.
- **5.** Enterprise models only: From the Home screen on the printer control panel, go to the Adjust Paper Types menu, and then choose a print mode that is designed for a slightly heavier media than what you are using. This slows the print speed and might improve the print quality.

6. If the problem persists, go to [support.hp.com](http://support.hp.com).

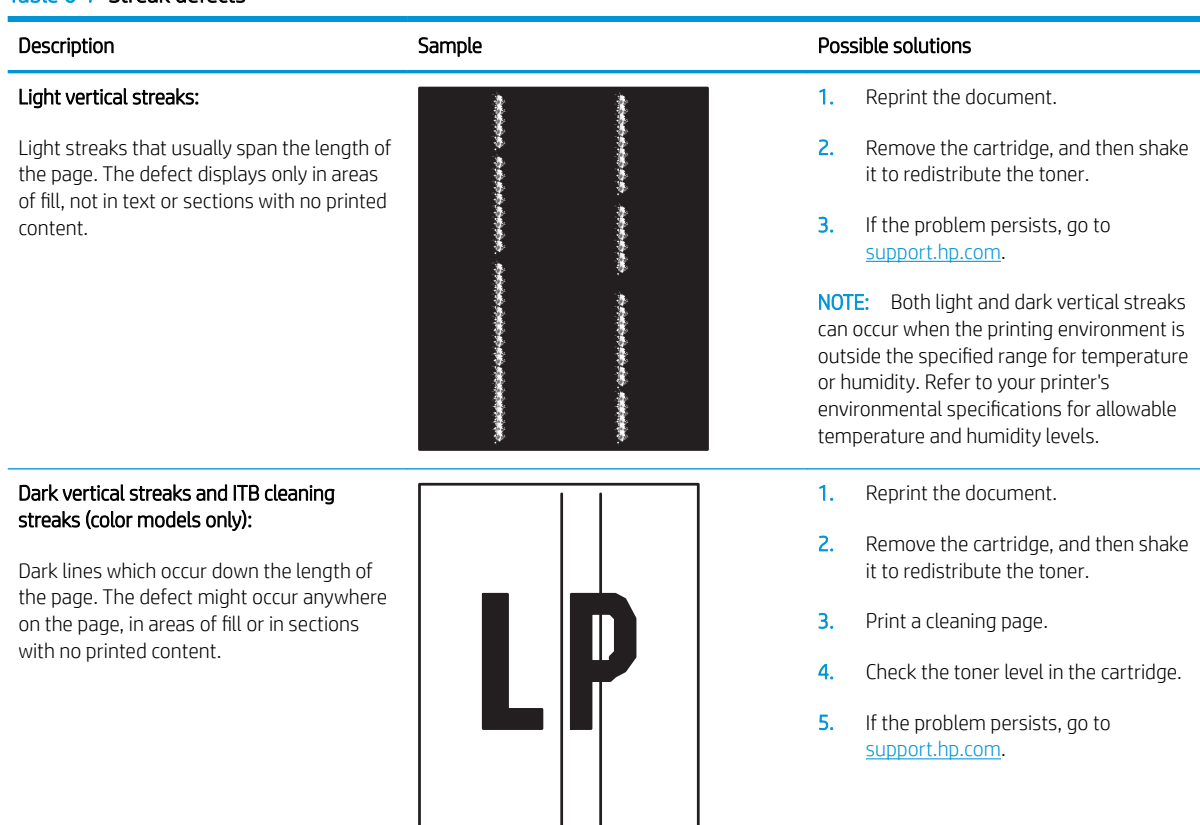

#### Table 6-7 Streak defects

#### <span id="page-151-0"></span>Table 6-8 Fixing/fuser defects

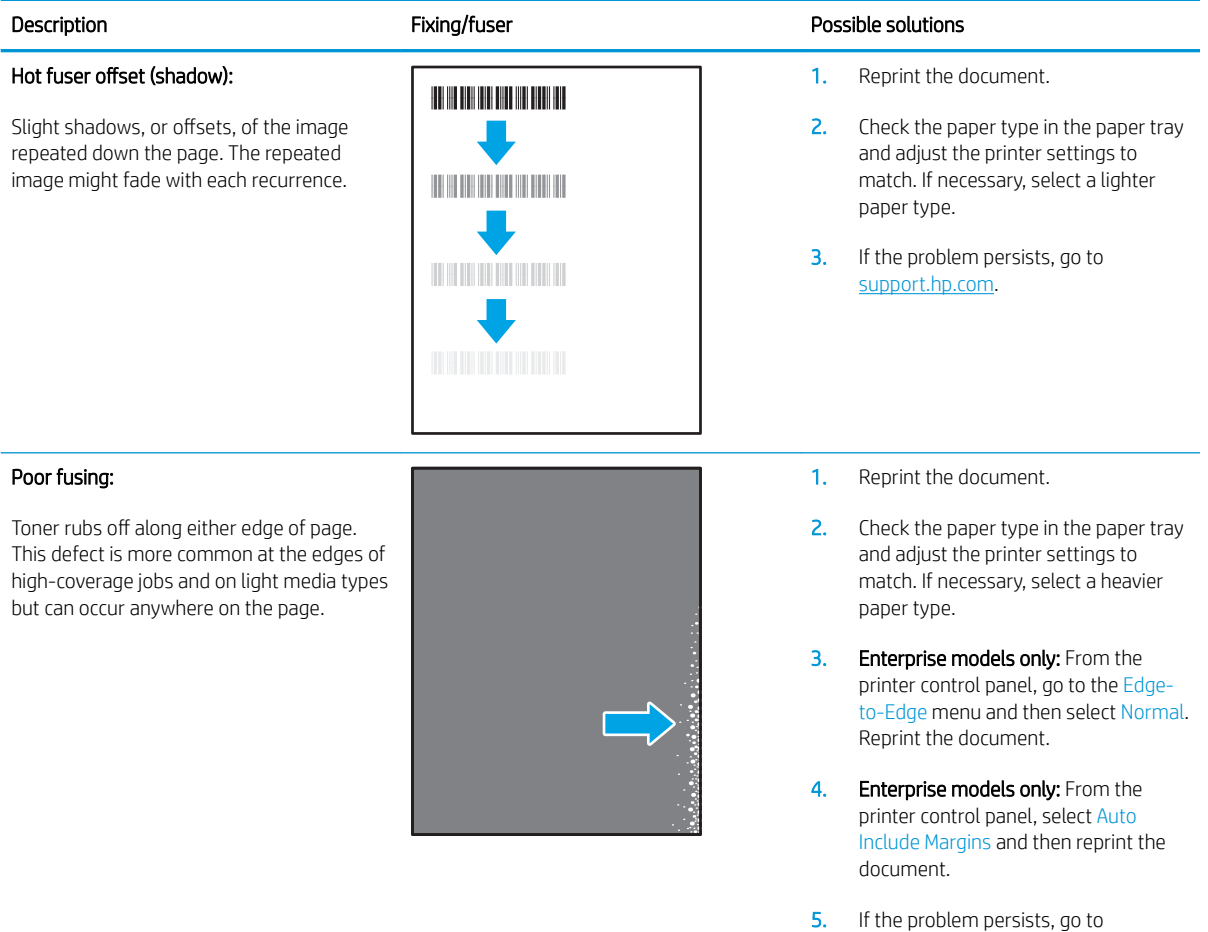

#### Table 6-9 Image placement defects

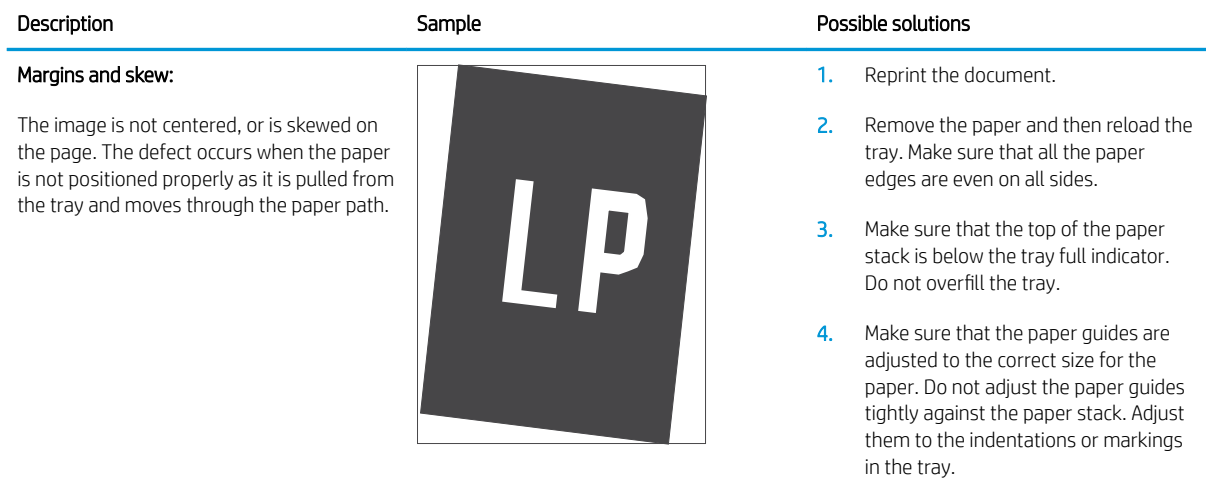

5. If the problem persists, go to [support.hp.com](http://support.hp.com).

[support.hp.com](http://support.hp.com).

#### <span id="page-152-0"></span>Table 6-10 Color plane registrations defects (color models only)

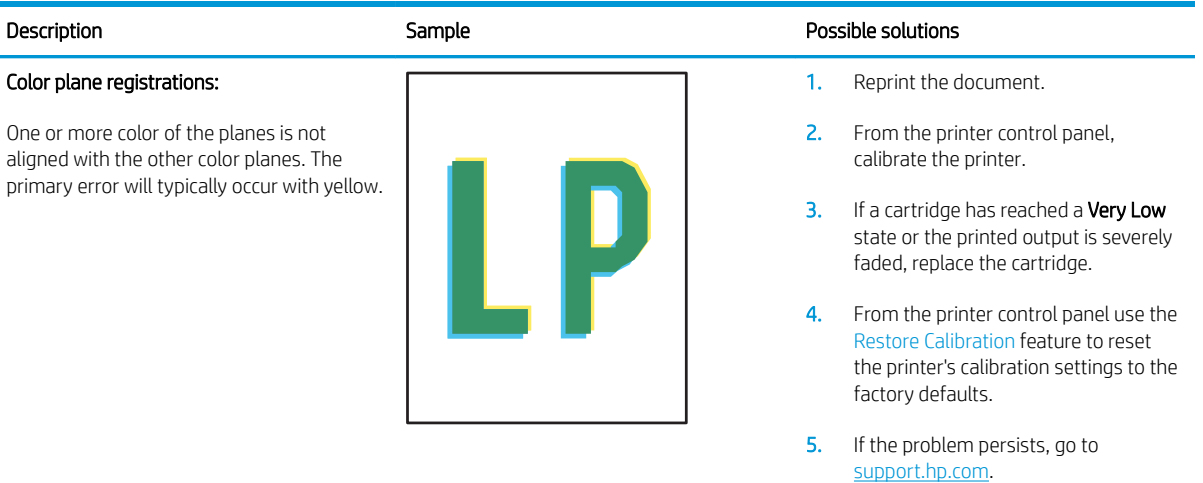

#### Table 6-11 Output defects

#### Description and the Sample Sample Constants of Possible solutions of the Sample Sample Solutions of Possible solutions Output curl: Printed paper has curled edges. The curled edge can be along the short or long side of the paper. Two types of curl are possible: Positive curl: The paper curls toward the printed side. The defect occurs in dry environments or when printing high coverage pages.  $\sqrt[n]{q}$  $\mathbb{Q}$

Negative curl: The paper curls away from the printed side. The defect occurs in high-humidity environments or when printing low coverage pages.

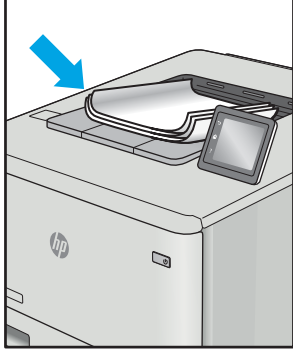

#### Output stacking:

The paper does not stack well in the output tray. The stack might be uneven, skewed, or the pages might be pushed out of the tray and onto the floor. Any of the following conditions can cause this defect:

- Extreme paper curl
- The paper in the tray is wrinkled or deformed
- The paper is a non-standard paper type, such as envelopes
- The output tray is too full

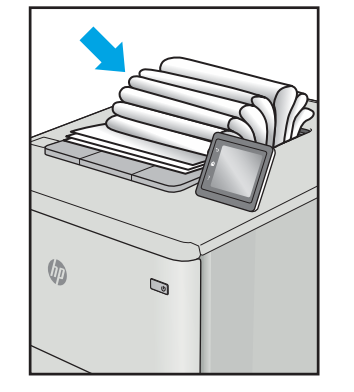

- 1. Reprint the document.
- 2. Positive curl: From the printer control panel, select a heavier paper type. The heavier paper type creates a higher temperature for printing.

Negative curl: From the printer control panel, select a lighter paper type. The lighter paper type creates a lower temperature for printing. Try storing the paper in a dry environment prior or use freshly opened paper.

- 3. Print in duplex mode.
- 4. If the problem persists, go to [support.hp.com](http://support.hp.com).
- 1. Reprint the document.
- 2. Extend the output bin extension.
- **3.** If the defect is caused by extreme paper curl, complete the troubleshooting steps for Output curl.
- 4. Use a different paper type.
- 5. Use freshly opened paper.
- 6. Remove the paper from the output tray before the tray gets too full.
- 7. If the problem persists, go to [support.hp.com](http://support.hp.com).

# <span id="page-153-0"></span>Solve wired network problems

# **Introduction**

Certain types of problems can indicate there is a network communication problem. These problems include the following issues:

- The periodic loss of ability to communicate with the printer
- The printer cannot be found during driver installation
- A periodic failure to print

Check the following items to verify that the printer is communicating with the network. Before beginning, print a configuration page from the printer control panel and locate the printer IP address that is listed on this page.

- Poor physical connection
- The computer is using the incorrect IP address for the printer
- [The computer is unable to communicate with the printer](#page-154-0)
- [The printer is using incorrect link and duplex settings for the network](#page-154-0)
- [New software programs might be causing compatibility problems](#page-154-0)
- [The computer or workstation might be set up incorrectly](#page-154-0)
- [The printer is disabled, or other network settings are incorrect](#page-154-0)

**X** NOTE: HP does not support peer-to-peer networking, as the feature is a function of Microsoft operating systems and not of the HP print drivers. For more information, go to Microsoft at [www.microsoft.com.](http://www.microsoft.com)

# Poor physical connection

- 1. Verify that the printer is attached to the correct network port using a cable of the correct length.
- 2. Verify that cable connections are secure.
- 3. Look at the network port connection on the back of the printer, and verify that the amber activity light flashes indicating network traffic, and the green link-status light is continuously lit indicating a network link.
- 4. If the problem continues, try a different cable or port on the hub.

# The computer is using the incorrect IP address for the printer

- 1. Open the printer properties and click the Ports tab. Verify that the current IP address for the printer is selected. The printer IP address is listed on the printer configuration page.
- 2. If you installed the printer using the HP standard TCP/IP port, select the box labeled Always print to this printer, even if its IP address changes.
- 3. If you installed the printer using a Microsoft standard TCP/IP port, use the hostname instead of the IP address.
- 4. If the IP address is correct, delete the printer and then add it again.

# <span id="page-154-0"></span>The computer is unable to communicate with the printer

- 1. Test network communication by pinging the network.
	- a. Open a command-line prompt on your computer.
		- For Windows, click Start, click Run, type cmd, and then press Enter.
		- For OS X, go to Applications, then Utilities, and open Terminal.
	- **b.** Type ping followed by the IP address for your printer.
	- c. If the window displays round-trip times, the network is working.
- 2. If the ping command failed, verify that the network hubs are on, and then verify that the network settings, the printer, and the computer are all configured for the same network.

# The printer is using incorrect link and duplex settings for the network

HP recommends leaving these settings in automatic mode (the default setting). If you change these settings, you must also change them for your network.

# New software programs might be causing compatibility problems

Verify that any new software programs are correctly installed and that they use the correct print driver.

## The computer or workstation might be set up incorrectly

- 1. Check the network drivers, print drivers, and the network redirection settings.
- 2. Verify that the operating system is configured correctly.

# The printer is disabled, or other network settings are incorrect

- 1. Review the configuration page to check the status of the network protocol. Enable it if necessary.
- 2. Reconfigure the network settings if necessary.

# <span id="page-155-0"></span>Solve wireless network problems

- **Introduction**
- Wireless connectivity checklist
- [The printer does not print after the wireless configuration completes](#page-156-0)
- [The printer does not print, and the computer has a third-party firewall installed](#page-156-0)
- [The wireless connection does not work after moving the wireless router or printer](#page-156-0)
- [Cannot connect more computers to the wireless printer](#page-156-0)
- [The wireless printer loses communication when connected to a VPN](#page-157-0)
- [The network does not appear in the wireless networks list](#page-157-0)
- [The wireless network is not functioning](#page-157-0)
- [Reduce interference on a wireless network](#page-157-0)

#### **Introduction**

Use the troubleshooting information to help resolve issues.

 $\mathbb{R}^n$  NOTE: To determine whether HP NFC and Wireless Print Direct printing are enabled on your printer, print a configuration page from the printer control panel

## Wireless connectivity checklist

- Verify that the network cable is not connected.
- Verify that the printer and the wireless router are turned on and have power. Also make sure that the wireless radio in the printer is turned on.
- Verify that the service set identifier (SSID) is correct. Print a configuration page to determine the SSID. If you are not sure the SSID is correct, run the wireless setup again.
- With secured networks, verify that the security information is correct. If the security information is incorrect, run the wireless setup again.
- If the wireless network is working correctly, try accessing other computers on the wireless network. If the network has Internet access, try connecting to the Internet over a wireless connection.
- Verify that the encryption method (AES or TKIP) is the same for the printer as it is for the wireless access point (on networks using WPA security).
- Verify that the printer is within the range of the wireless network. For most networks, the printer must be within 30 m (100 ft) of the wireless access point (wireless router).
- Verify that obstacles do not block the wireless signal. Remove any large metal objects between the access point and the printer. Make sure poles, walls, or support columns containing metal or concrete do not separate the printer and wireless access point.
- Verify that the printer is located away from electronic devices that might interfere with the wireless signal. Many devices can interfere with the wireless signal including motors, cordless phones, security system cameras, other wireless networks, and some Bluetooth devices.
- <span id="page-156-0"></span>Verify that the print driver is installed on the computer.
- Verify that you have selected the correct printer port.
- Verify that the computer and printer connect to the same wireless network.
- For OS X, verify that the wireless router supports Bonjour.

## The printer does not print after the wireless configuration completes

- 1. Make sure that the printer is turned on and in the ready state.
- 2. Turn off any third-party firewalls on your computer.
- 3. Make sure that the wireless network is working correctly.
- 4. Make sure that your computer is working correctly. If necessary, restart the computer.
- 5. Verify that you can open the printer HP Embedded Web Server from a computer on the network.

# The printer does not print, and the computer has a third-party firewall installed

- 1. Update the firewall with the most recent update available from the manufacturer.
- 2. If programs request firewall access when you install the printer or try to print, make sure you allow the programs to run.
- 3. Temporarily turn off the firewall, and then install the wireless printer on the computer. Enable the firewall when you have completed the wireless installation.

# The wireless connection does not work after moving the wireless router or printer

- 1. Make sure that the router or printer connects to the same network that your computer connects to.
- 2. Print a configuration page.
- 3. Compare the service set identifier (SSID) on the configuration page to the SSID in the printer configuration for the computer.
- 4. If the numbers are not the same, the devices are not connecting to the same network. Reconfigure the wireless setup for the printer.

#### Cannot connect more computers to the wireless printer

- 1. Make sure that the other computers are within the wireless range and that no obstacles block the signal. For most networks, the wireless range is within 30 m (100 ft) of the wireless access point.
- 2. Make sure that the printer is turned on and in the ready state.
- 3. Make sure there are not more than 5 concurrent Wireless Print Direct users.
- 4. Turn off any third-party firewalls on your computer.
- 5. Make sure that the wireless network is working correctly.
- 6. Make sure that your computer is working correctly. If necessary, restart the computer.

# <span id="page-157-0"></span>The wireless printer loses communication when connected to a VPN

● Typically, you cannot connect to a VPN and other networks at the same time.

## The network does not appear in the wireless networks list

- Make sure the wireless router is turned on and has power.
- The network might be hidden. However, you can still connect to a hidden network.

## The wireless network is not functioning

- 1. Make sure that the network cable is not connected.
- 2. To verify if the network has lost communication, try connecting other devices to the network.
- 3. Test network communication by pinging the network.
	- a. Open a command-line prompt on your computer.
		- **•** For Windows, click Start, click Run, type cmd, and then press Enter.
		- For OS X, go to Applications, then Utilities, and open Terminal.
	- **b.** Type ping followed by the router IP address.
	- c. If the window displays round-trip times, the network is working.
- 4. Make sure that the router or printer connects to the same network that the computer connects to.
	- a. Print a configuration page.
	- b. Compare the service set identifier (SSID) on the configuration report to the SSID in the printer configuration for the computer.
	- c. If the numbers are not the same, the devices are not connecting to the same network. Reconfigure the wireless setup for the printer.

# Reduce interference on a wireless network

The following tips can reduce interference in a wireless network:

- Keep the wireless devices away from large metal objects, such as filing cabinets, and other electromagnetic devices, such as microwaves and cordless telephones. These objects can disrupt radio signals.
- Keep the wireless devices away from large masonry structures and other building structures. These objects can absorb radio waves and lower signal strength.
- Position the wireless router in a central location in line of sight with the wireless printers on the network.

# Index

#### Symbols/Numerics

2,100-sheet high-capacity input tray loading [33](#page-42-0)

#### A

accessories ordering [42](#page-51-0) acoustic specifications [16](#page-25-0) AirPrint [72](#page-81-0) alternative letterhead mode [26](#page-35-0), [32](#page-41-0) Android devices printing from [73](#page-82-0)

#### B

bins, output locating [2](#page-11-0) Bonjour identifying [78](#page-87-0) browser requirements HP embedded Web Server [78](#page-87-0)

#### $\Gamma$

cartridge replacing [51](#page-60-0) cartridge policy [44](#page-53-0) cartridge protection [47](#page-56-0) cartridges order numbers [51](#page-60-0) replacing staple [55](#page-64-0) checklist wireless connectivity [146](#page-155-0) cleaning paper path [132](#page-141-0) control panel help [99](#page-108-0) locating [2](#page-11-0) locating features [5](#page-14-0), [7](#page-16-0) copying resolution [10](#page-19-0)

customer support online [98](#page-107-0)

#### D

default gateway, setting [88](#page-97-0) deleting stored jobs [69](#page-78-0) dimensions, printer [14](#page-23-0) document feeder capacity [10](#page-19-0) locating [2](#page-11-0) double-sided printing Mac [63](#page-72-0) Windows [60](#page-69-0) drivers, supported [11](#page-20-0) duplex printing Mac [63](#page-72-0) duplex printing (double-sided) settings (Windows) [60](#page-69-0) Windows [60](#page-69-0) duplexer clearing jams [124](#page-133-0) duplexing manually (Mac) [63](#page-72-0) manually (Windows) [60](#page-69-0)

#### E

easy-access USB printing [74](#page-83-0) EconoMode setting [135](#page-144-0) electrical specifications [16](#page-25-0) Embedded Web Server changing network settings [86](#page-95-0) changing printer name [87](#page-96-0) opening [86](#page-95-0), [87](#page-96-0) Embedded Web Server (EWS) assigning passwords [90](#page-99-0) features [78](#page-87-0) network connection [78](#page-87-0) energy use, optimizing [93](#page-102-0)

envelope feeder clearing jams [125](#page-134-0) envelopes orientation [22](#page-31-0) envelopes, loading [35](#page-44-0) Ethernet (RJ-45) locating [4](#page-13-0) Explorer, versions supported HP Embedded Web Server [78](#page-87-0)

#### F

fax port locating [4](#page-13-0) FIH (foreign interface harness) locating [4](#page-13-0) foreign interface harness (FIH) locating [4](#page-13-0) formatter locating [3](#page-12-0) fuser clearing jams [121](#page-130-0)

#### G

gateway, setting default [88](#page-97-0) general configuration HP Embedded Web Server [80](#page-89-0) genuine HP cartridges [44](#page-53-0)

#### H

hard disks encrypted [91](#page-100-0) hardware integration pocket (HIP) locating [2](#page-11-0) Help button locating [5](#page-14-0), [7](#page-16-0) help, control panel [99](#page-108-0) Hi-Speed USB 2.0 printing port locating [4](#page-13-0)

HIP (hardware integration pocket) locating [2](#page-11-0) Home button locating [5,](#page-14-0) [7](#page-16-0) HP Customer Care [98](#page-107-0) HP Embedded Web Server changing network settings [86](#page-95-0) changing printer name [87](#page-96-0) general configuration [80](#page-89-0) HP Web Services [83](#page-92-0) information pages [80](#page-89-0) network settings [83](#page-92-0) opening [86](#page-95-0), [87](#page-96-0) other links list [85](#page-94-0) print settings [81](#page-90-0) security settings [83](#page-92-0) troubleshooting tools [82](#page-91-0) HP Embedded Web Server (EWS) features [78](#page-87-0) network connection [78](#page-87-0) HP ePrint [71](#page-80-0) HP ePrint software [72](#page-81-0) HP Stapling Mailbox clear jams [127](#page-136-0) HP Web Jetadmin [95](#page-104-0) HP Web Services enabling [83](#page-92-0)

#### I

image quality issues examples and solutions [137](#page-146-0) information pages HP Embedded Web Server [80](#page-89-0) interface ports locating [4](#page-13-0) Internet Explorer, versions supported HP Embedded Web Server [78](#page-87-0) IP Security [90](#page-99-0) IPsec [90](#page-99-0) IPv4 address [88](#page-97-0) IPv6 address [88](#page-97-0)

# J

jams 2,100-sheet high-capacity input tray (Tray 6) [118](#page-127-0) auto-navigation [110](#page-119-0) causes of [110](#page-119-0) duplexer [124](#page-133-0) envelope feeder [125](#page-134-0)

fuser [121](#page-130-0) HP Stapling Mailbox [127](#page-136-0) output bin [124](#page-133-0) rear door [121](#page-130-0) staples in the stapling mailbox accessory [128](#page-137-0) Tray 1 [112](#page-121-0) Tray 2, 3, and 4 [115](#page-124-0) jams, paper locations [110](#page-119-0) Jetadmin, HP Web [95](#page-104-0) jobs, stored creating (Windows) [66](#page-75-0) deleting [69](#page-78-0) Mac settings [68](#page-77-0) printing [68](#page-77-0)

## K

keyboard locating [2](#page-11-0)

# L

label orientation [37](#page-46-0) labels printing (Windows) [61](#page-70-0) printing on [37](#page-46-0) labels, loading [37](#page-46-0) LAN port locating [4](#page-13-0) loading paper in the 2,100-sheet highcapacity input tray [33](#page-42-0) paper in Tray 1 [21](#page-30-0) paper in Tray 2 [27](#page-36-0) local area network (LAN) locating [4](#page-13-0) lock formatter [92](#page-101-0) lower right door locating [2](#page-11-0)

#### M

Mac driver settings Job Storage [68](#page-77-0) Main input tray loading labels [37](#page-46-0) managing network [86](#page-95-0) manual duplex Mac [63](#page-72-0) Windows [60](#page-69-0)

memory included [10](#page-19-0) memory chip (toner) locating [51](#page-60-0) mobile printing Android devices [73](#page-82-0) mobile printing solutions [10](#page-19-0) mobile printing, software supported [13](#page-22-0) multiple pages per sheet printing (Mac) [64](#page-73-0) printing (Windows) [61](#page-70-0)

# N

Near Field Communication printing [70](#page-79-0) Netscape Navigator, versions supported HP embedded Web Server [78](#page-87-0) network printer name, changing [87](#page-96-0) settings, changing [86](#page-95-0) settings, viewing [86](#page-95-0) network duplex settings, changing [88](#page-97-0) network link speed settings, changing [88](#page-97-0) network settings HP Embedded Web Server [83](#page-92-0) networks default gateway [88](#page-97-0) HP Web Jetadmin [95](#page-104-0) IPv4 address [88](#page-97-0) IPv6 address [88](#page-97-0) subnet mask [88](#page-97-0) supported [10](#page-19-0) NFC printing [70](#page-79-0)

# O

on/off button locating [2](#page-11-0) online help, control panel [99](#page-108-0) online support [98](#page-107-0) operating systems (OS) supported [10](#page-19-0) operating systems, supported [11](#page-20-0) ordering supplies and accessories [42](#page-51-0) OS (operating system) supported [10](#page-19-0)

other links list HP Embedded Web Server [85](#page-94-0) output bin clear jams [124](#page-133-0) output bins locating [2](#page-11-0)

#### P

pages per minute [10](#page-19-0) pages per sheet selecting (Mac) [64](#page-73-0) selecting (Windows) [61](#page-70-0) paper jams [110](#page-119-0) loading the 2,100-sheet highcapacity input tray [33](#page-42-0) loading Tray 1 [21](#page-30-0) loading Tray 2 [27](#page-36-0) selecting [133](#page-142-0) Tray 1 orientation [22](#page-31-0) paper jams HP Stapling Mailbox [127](#page-136-0) locations [110](#page-119-0) output bin [124](#page-133-0) Tray 1 [112](#page-121-0) Tray 2, 3, and 4 [115](#page-124-0) Tray 5 [118](#page-127-0) paper pickup problems solving [103](#page-112-0), [105](#page-114-0) paper type selecting (Windows) [61](#page-70-0) paper types selecting (Mac) [64](#page-73-0) paper, ordering [42](#page-51-0) ports locating [4](#page-13-0) power consumption [16](#page-25-0) power connection locating [3](#page-12-0) power switch locating [2](#page-11-0) power usage 1 watt or less [93](#page-102-0) print drivers, supported [11](#page-20-0) print media loading in Tray 1 [21](#page-30-0) print on both sides Mac [63](#page-72-0)

manually, Windows [60](#page-69-0) Windows [60](#page-69-0) print settings HP Embedded Web Server [81](#page-90-0) printing from USB storage accessories [74](#page-83-0) stored jobs [68](#page-77-0) printing on both sides settings (Windows) [60](#page-69-0) Priority input tray loading labels [37](#page-46-0) private printing [66](#page-75-0) protect cartridges [47](#page-56-0)

#### R

rear door clearing jams [121](#page-130-0) replacing staple cartridges [55](#page-64-0) toner cartridge [51](#page-60-0) resolution copy and scan [10](#page-19-0) restore factory settings [100](#page-109-0) right door locating [2](#page-11-0) RJ-45 port locating [4](#page-13-0)

# S

scanning resolution [10](#page-19-0) secuity settings HP Embedded Web Server [83](#page-92-0) security encrypted hard disk [91](#page-100-0) security lock slot locating [4](#page-13-0) settings restore factory [100](#page-109-0) Sign In button locating [7](#page-16-0) Sign Out button locating [7](#page-16-0) sleep mode [93](#page-102-0) special paper printing (Windows) [61](#page-70-0) specifications electrical and acoustic [16](#page-25-0) speed, optimizing [93](#page-102-0)

stacking configure the operation mode [39](#page-48-0) staple cartridges replacing [55](#page-64-0) staple jams stapling mailbox accessory [128](#page-137-0) stapler setting default staple location [38](#page-47-0) stapler/stacker accessory configure the operation mode [39](#page-48-0) stapling configure the operation mode [39](#page-48-0) setting default location [38](#page-47-0) stapling mailbox accessory clear staple jams [128](#page-137-0) Start Copy button locating [7](#page-16-0) status of printer [5](#page-14-0) Stop button locating [5](#page-14-0) storage, job Mac settings [68](#page-77-0) store print jobs [66](#page-75-0) stored jobs creating (Mac) [68](#page-77-0) creating (Windows) [66](#page-75-0) deleting [69](#page-78-0) printing [68](#page-77-0) storing jobs with Windows [66](#page-75-0) subnet mask [88](#page-97-0) supplies low threshold settings [102](#page-111-0) ordering [42](#page-51-0) replacing staple cartridges [55](#page-64-0) replacing toner cartridge [51](#page-60-0) using when low [102](#page-111-0) supplies status [132](#page-141-0) support online [98](#page-107-0) system requirements HP Embedded Web Server [78](#page-87-0) minimum [13](#page-22-0)

# T

TCP/IP manually configuring IPv4 parameters [88](#page-97-0) manually configuring IPv6 parameters [88](#page-97-0)

technical support online [98](#page-107-0) toner cartridge components [51](#page-60-0) low threshold settings [102](#page-111-0) replacing [51](#page-60-0) using when low [102](#page-111-0) toner cartridges order numbers [51](#page-60-0) toner-cartridge status [132](#page-141-0) touchscreen locating features [7](#page-16-0) transparencies printing (Windows) [61](#page-70-0) Tray 1 jams [112](#page-121-0) loading envelopes [35](#page-44-0) paper orientation [22](#page-31-0) Tray 2 jams [115](#page-124-0) loading [27](#page-36-0) Tray 3 jams [115](#page-124-0) Tray 4 jams [115](#page-124-0) Tray 6 paper jams [118](#page-127-0) trays capacity [10](#page-19-0) included [10](#page-19-0) locating [2](#page-11-0) troubleshooting jams [110](#page-119-0) network problems [144](#page-153-0) paper feed problems [103](#page-112-0) wired network [144](#page-153-0) wireless network [146](#page-155-0) troubleshooting tools HP Embedded Web Server [82](#page-91-0) two-sided printing settings (Windows) [60](#page-69-0)

## U

USB port enabling [74](#page-83-0) locating [4](#page-13-0) USB storage accessories printing from [74](#page-83-0)

#### W

Web browser requirements HP Embedded Web Server [78](#page-87-0) Web sites customer support [98](#page-107-0) HP Web Jetadmin, downloading [95](#page-104-0) weight, printer [14](#page-23-0) Wi-Fi Direct printing [14](#page-23-0) Wireless Direct Printing [70](#page-79-0) wireless network troubleshooting [146](#page-155-0) wireless network interference [148](#page-157-0)